# **Magnescale**

# **MG80-PN** PROFINET Interface Module

Read all the instructions in the manual carefully before use and strictly follow them. Keep the manual for future references.

Operating Manual

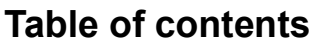

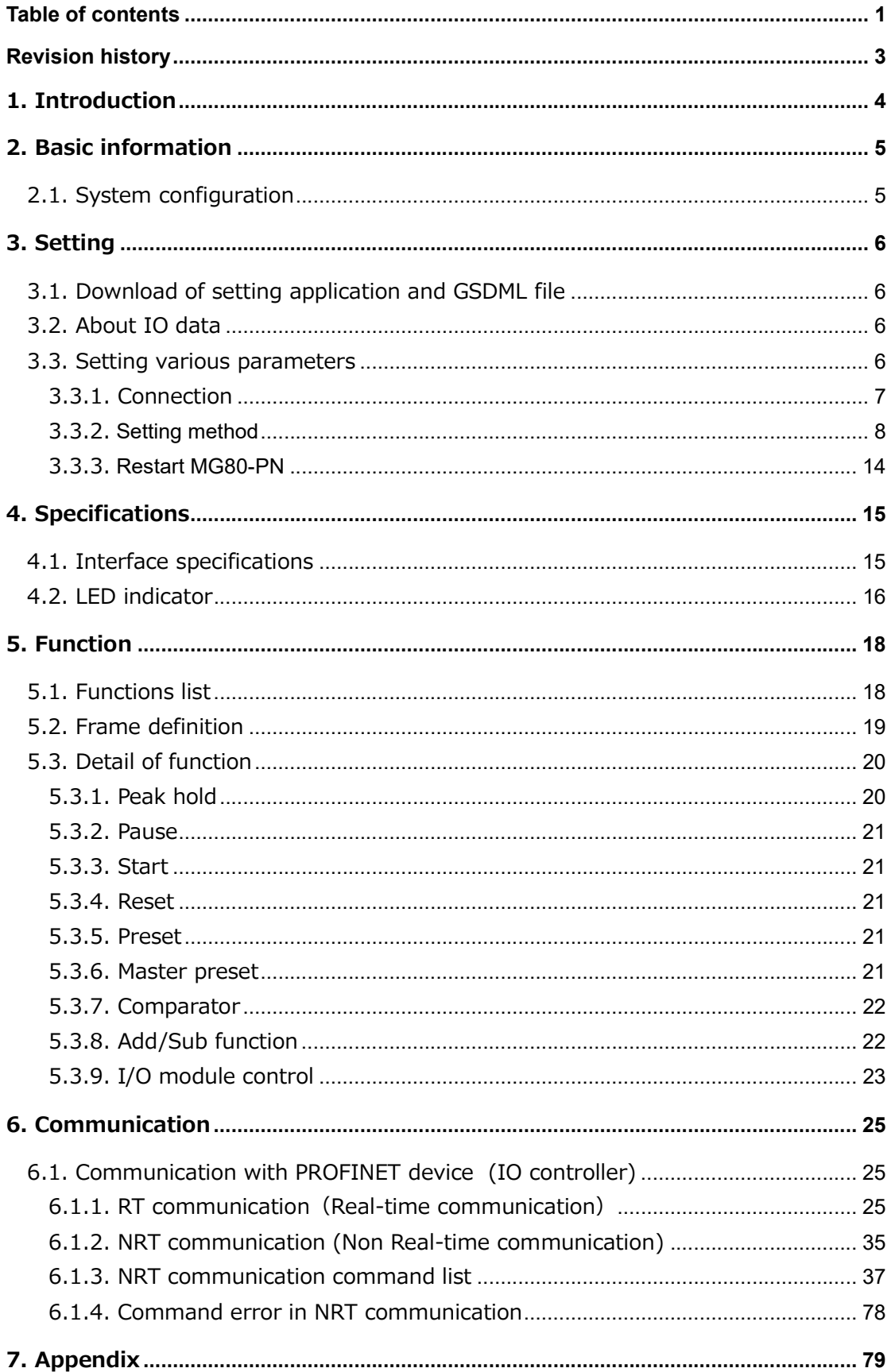

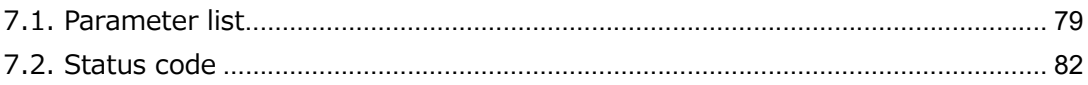

# Revision history

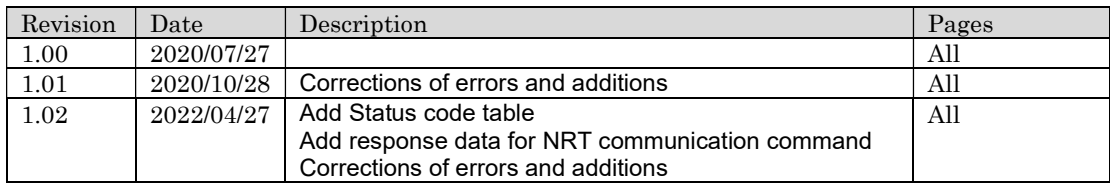

# 1. Introduction

MG80-PN is an interface unit main module which enables acquisition of the multi-axis measurement data by connecting with a PC or PLC via PROFINET communication protocol. This manual explains the setup procedure and detail of the functions.

For MG80-PN, MG80-CM and LZ80, refer to the attached instruction manual of each device.

For basic information of PROFINET, refer to the manual of each PLC manufacturer.

# 2. Basic information

In PROFINET, the master device is called a "IO controller" and the slave device is called an "IO devices". MG80-PN belongs to IO Devices.

This section describes the connection configuration of MG80-PN and various connected devices.

# 2.1. System configuration

MG80-PN can be connected to a counter module MG80-CM for connecting a measuring unit, and an I/O module LZ80-K1/K2 that can control the operation of the constituent units and external signals.

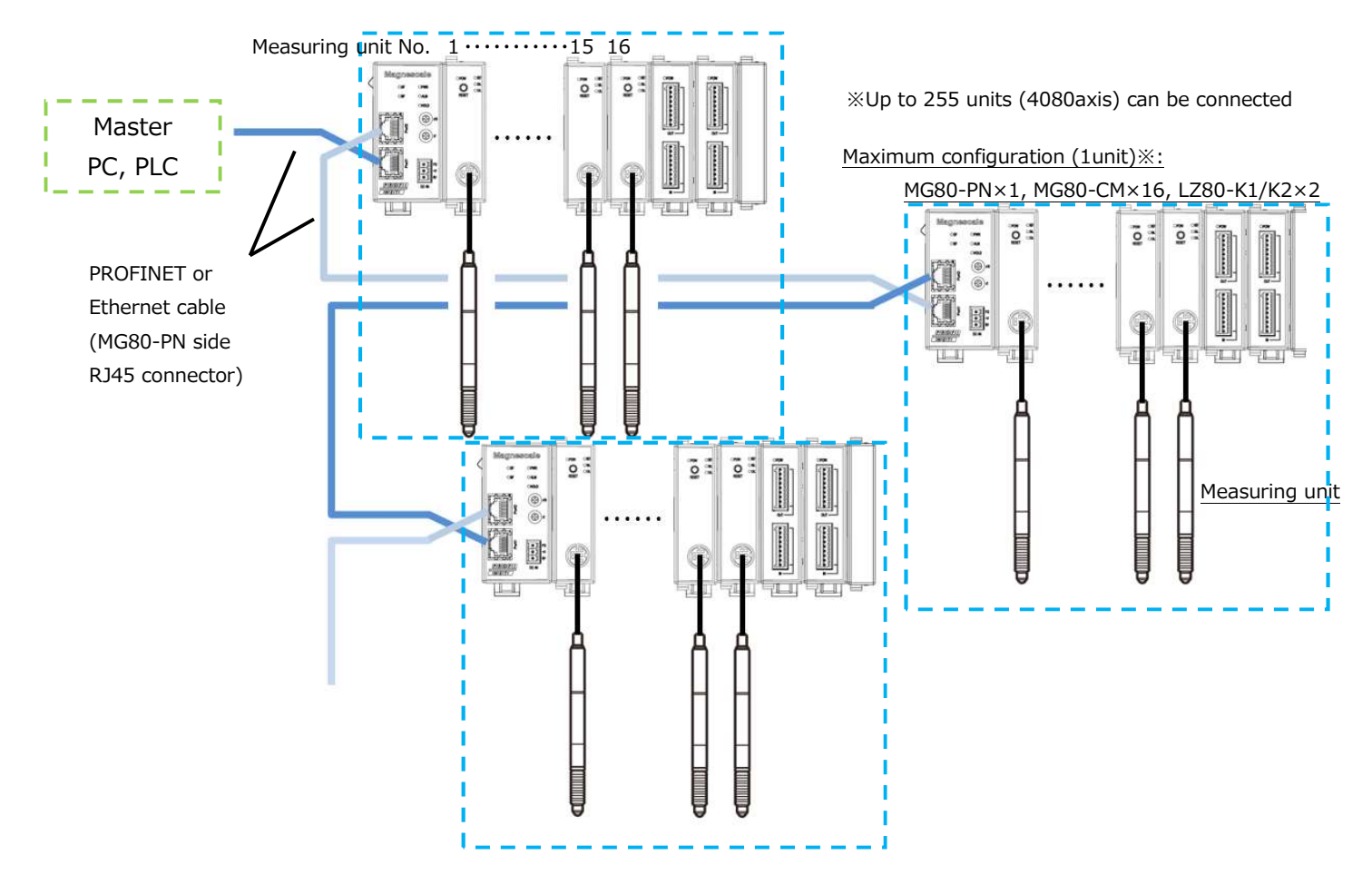

・Up to 16 counter module MG80-CM can be connected to one MG80-PN.

・Connect the measuring unit DK series to MG80-CM.

- ・Measuring unit numbers are automatically assigned in order from 1 closest to MG80-PN.
- ・For PROFINET or Ethernet connection, prepare a shielded cable with
- RJ45(8P8C) connector. (Both straight and cross cables can be used.)
- $\cdot$ The number of connectable units depends on the available number of  $1(0x01)$ to 255(0xFF),
- in which the lower 1byte of the IP address can be set.
- If the IP address can use 1 to 255, maximum 255 units (4080 axes) can be connected.
- ・Be sure to use Port 1 for PROFINET connection with the master side and host side.

# 3. Setting

## 3.1. Download of setting application and GSDML file

- 1. Access Magnescale Website and download "Setting application for Windows PC" and "Setting file" (GSDML file). (https://www.magnescale.com) GSDML file can be used regardless of the PLC manufacture and the number of axes used.
- 2. Save the file in an appropriate location and extract it with decompression software.

# 3.2. About IO data

When the GSDML file is imported into the development environment, the IO data is handled as Byte array data. Please refer to "6. Communication" page of the text for IO data mapping.

# 3.3. Setting various parameters

Various settings of MG80-PN can be performed from PC by using "Setting application for Windows PC"

## 3.3.1. Connection

- 1. Preparation of "setting application for Windows PC" Please place the downloaded "MG80SettingTool.exe" file in an arbitrary location.
- 2. Make the following settings on the PC which "the setting application for Windows PC" is installed.

```
IP address \; : 192.168.100. \text{XXX}^{\text{\%1}}Subnet mask :255.255.255.0
```
- ※1 Address that cannot be set to XXX
	- "1" that is used when setting with the MG80-PN.
	- Same address as other connected devices.
- 3. Set the setting switch to "0x00" to enter the setting mode and enable communication with the computer.

In this case, the IP address is fixed to the following.

 IP address :192.168.100.1 Subnet mask : 255.255.255.0

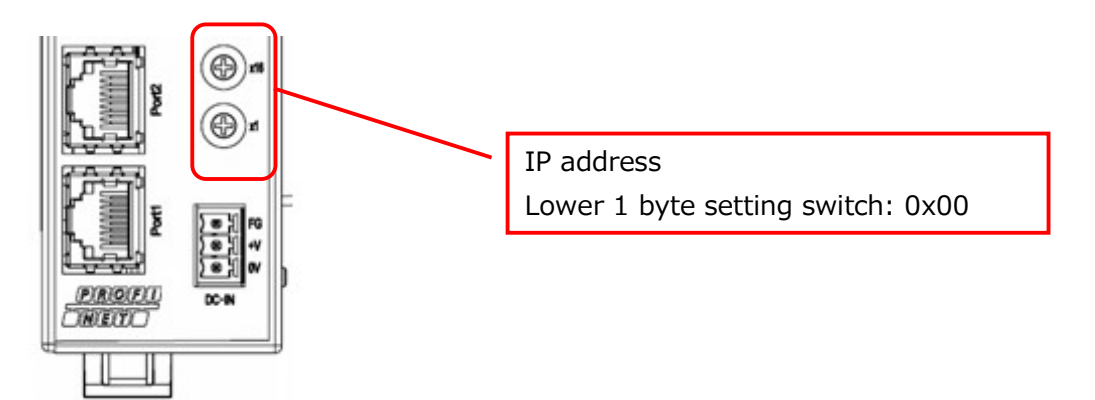

4. Connect the PC which "Setting application for Windows PC"" is installed and MG80-PN directly with Ethernet cable.

Connect the power supply and turn on the MG80-PN.

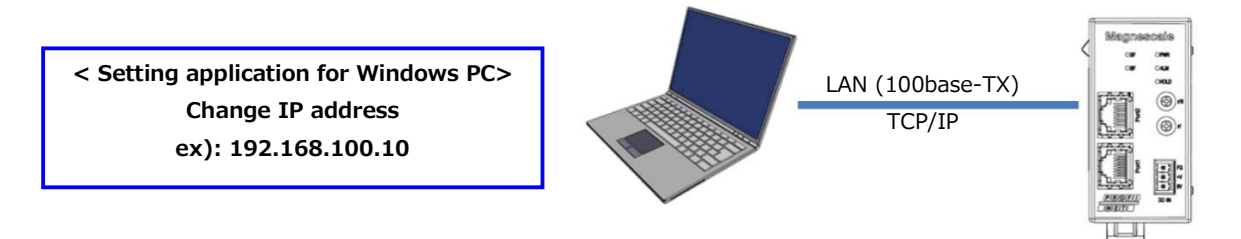

5. Click "MG80SettingTool.exe" on the PC on which "Setting application for Windows PC " is installed to start the application.

## 3.3.2. Setting method

Set various operation parameters using the "Setting application for Windows PC". " MG80ModuleSettingTool." installed on the PC is started, the following screen appears.

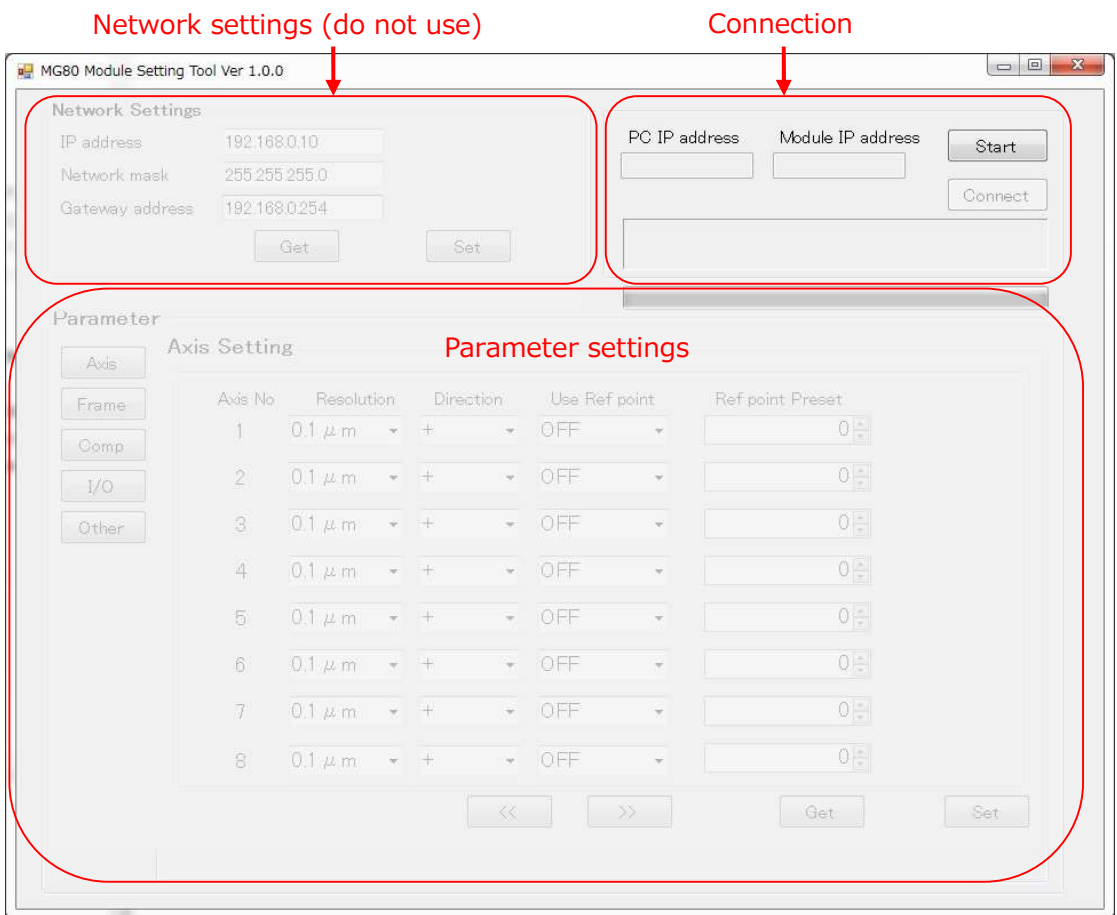

Follow the steps below to connect to the setting application for Windows PC.

1. Click the Start button at the top right of the setting application.

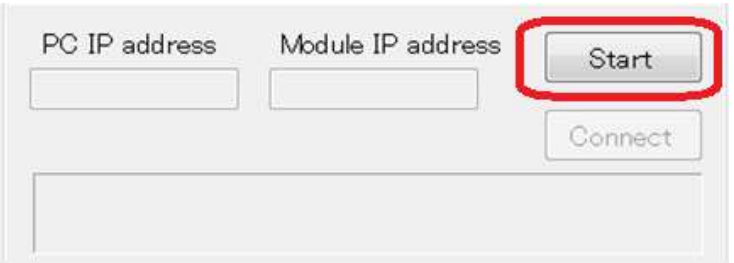

2. Click the Connect button at the top right of the setting application.

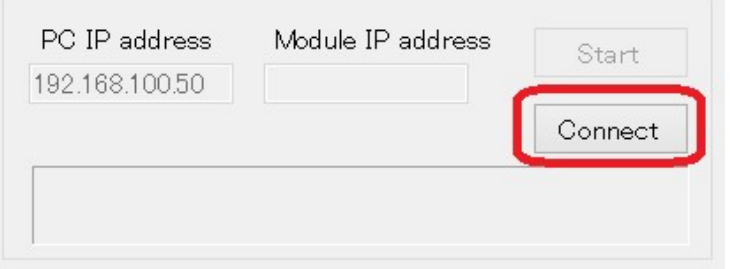

3. If the connection is successful, the network setting field and parameter setting field become valid.

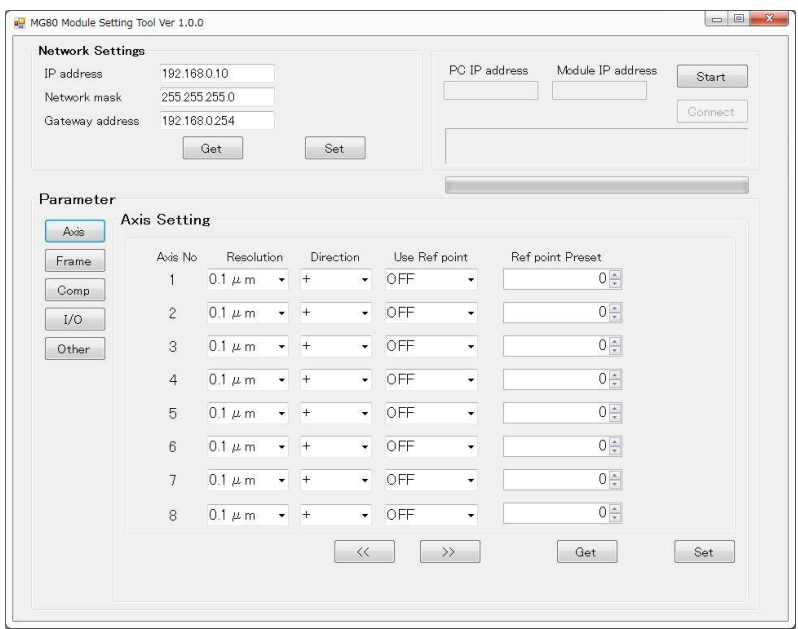

If the connection fails, turn off the power of the MG80-PN and start again from the setting application.

### 3.3.2.1. Measurement parameter setting

Check that the following parameter setting fields are active.

If not, redo the connection procedure described in the previous section.

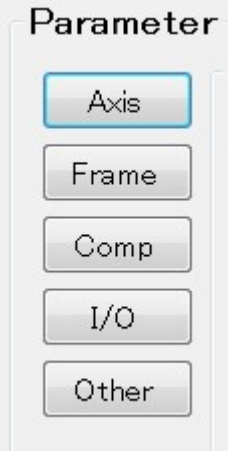

If there are multiple pages on each parameter screen, switch pages by pressing the page forward buttons.

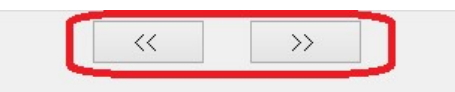

After setting the parameters on each parameter screen, click the "Set" button at the bottom of the screen to send and save the parameters to MG80-PN

Note) Make sure to click the "Set" button in each screen, otherwise parameters will not be save in MG80-PN.

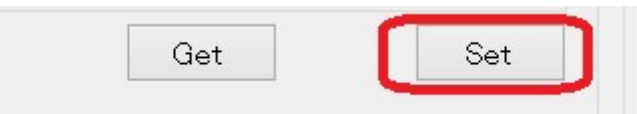

In order to get the parameters currently stored in the MG80-EI, press the "Get" button at the bottom of the screen on each parameter screen.

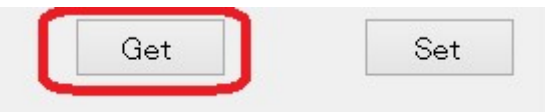

### Setting items

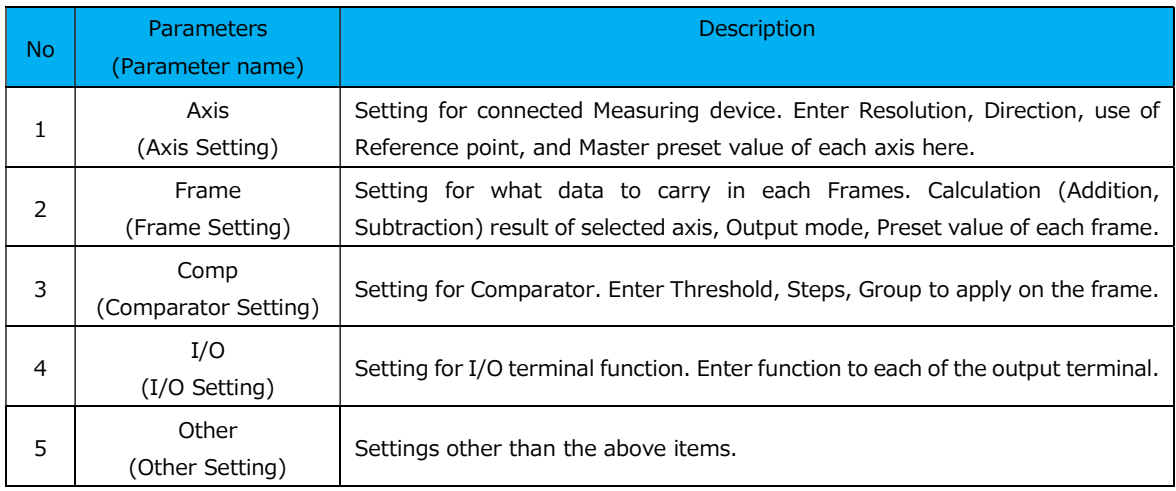

(1) Axis Setting screen

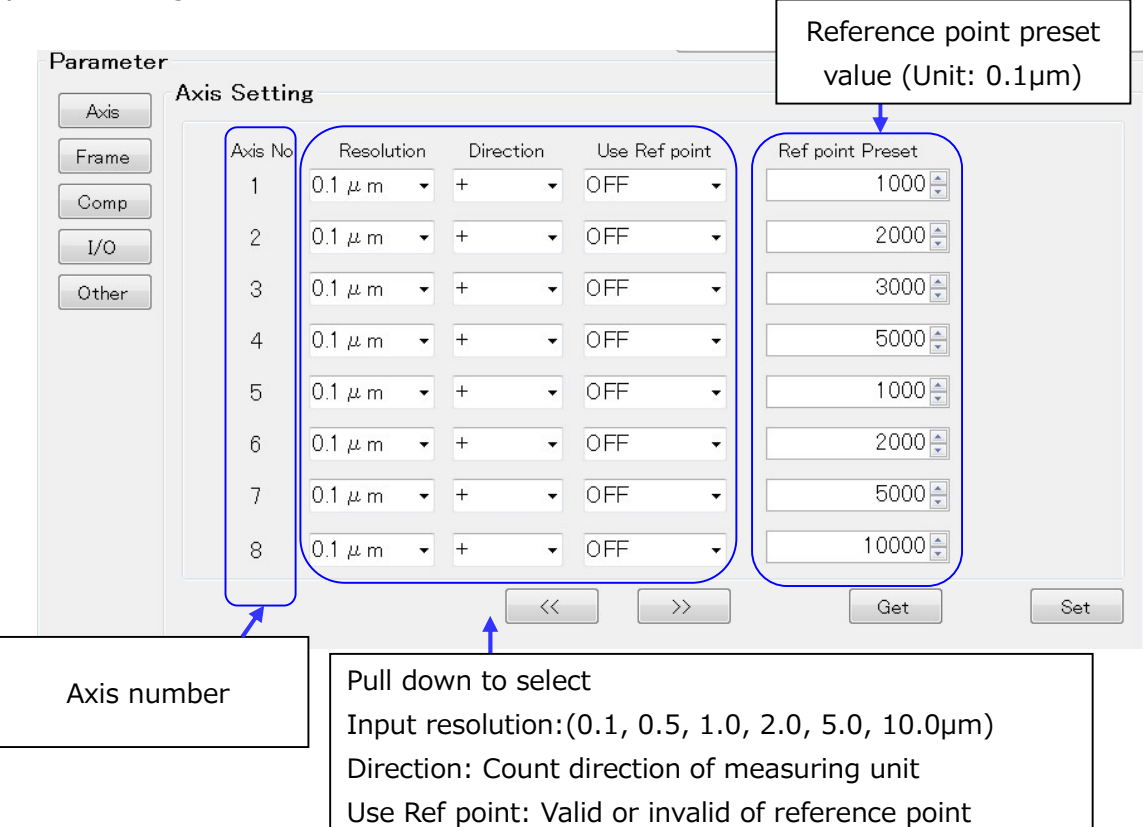

### (2) Frame Setting screen

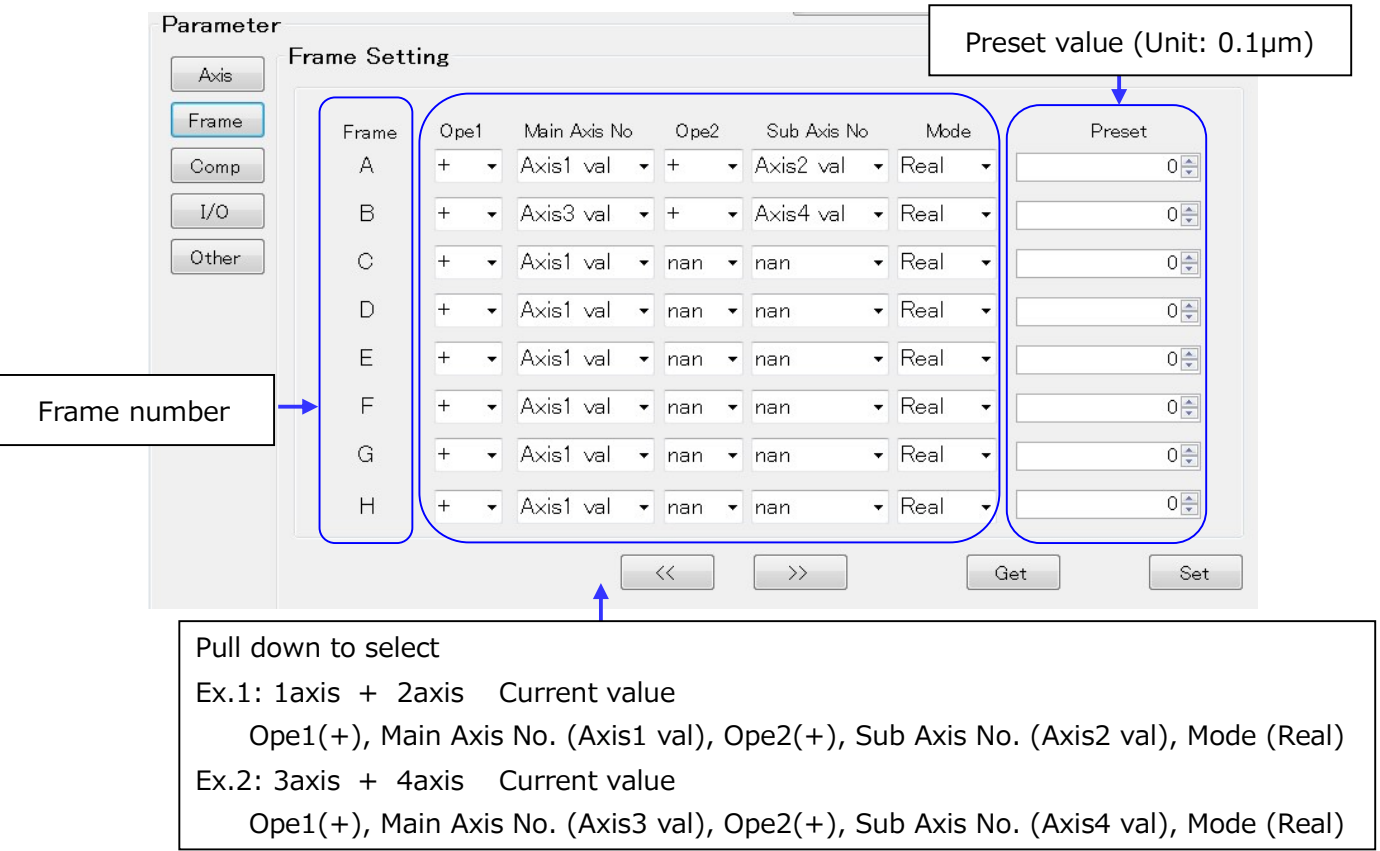

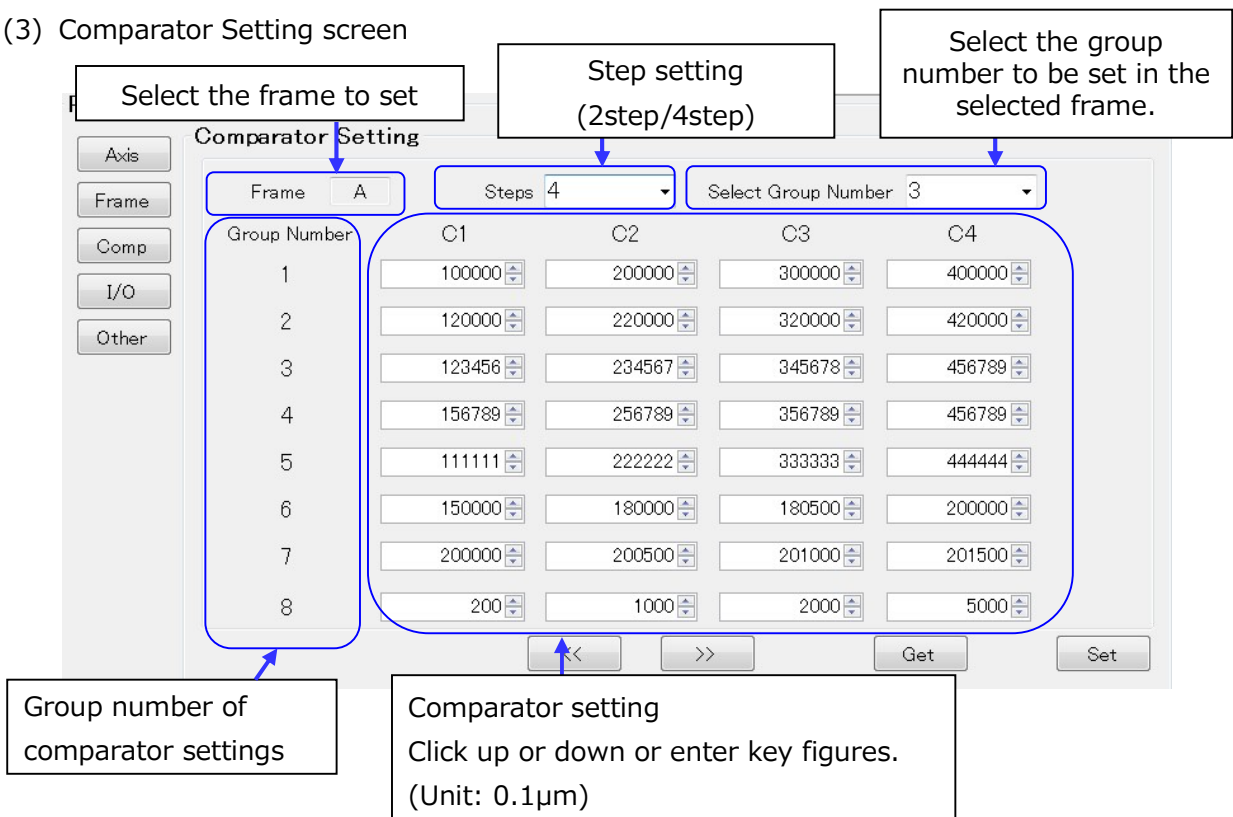

### (4) I/O Setting screen

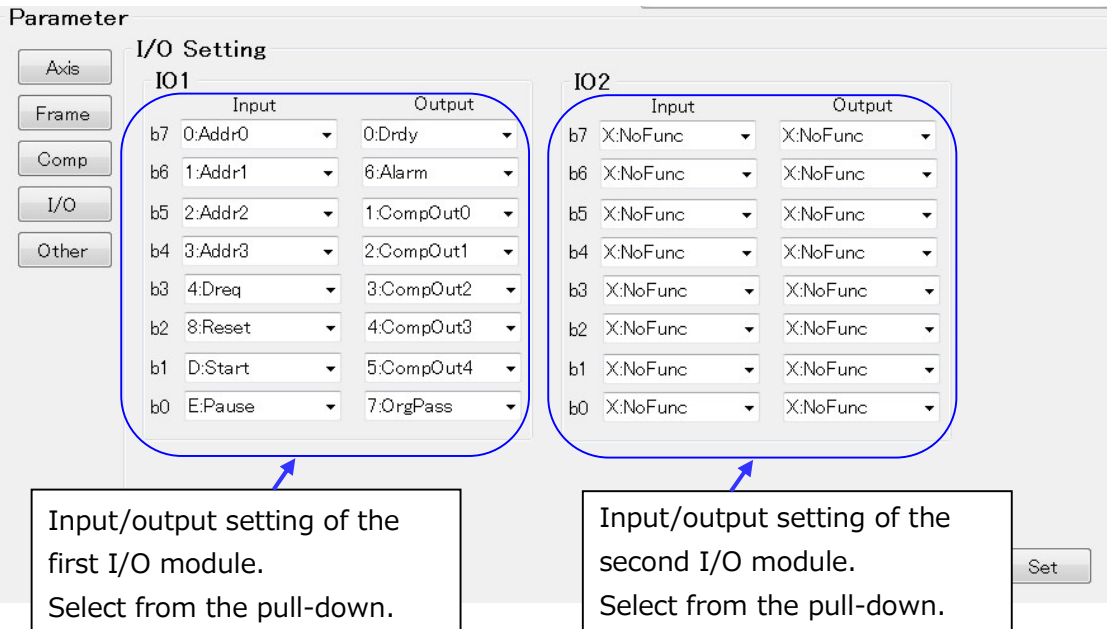

#### (5) Other Setting screen

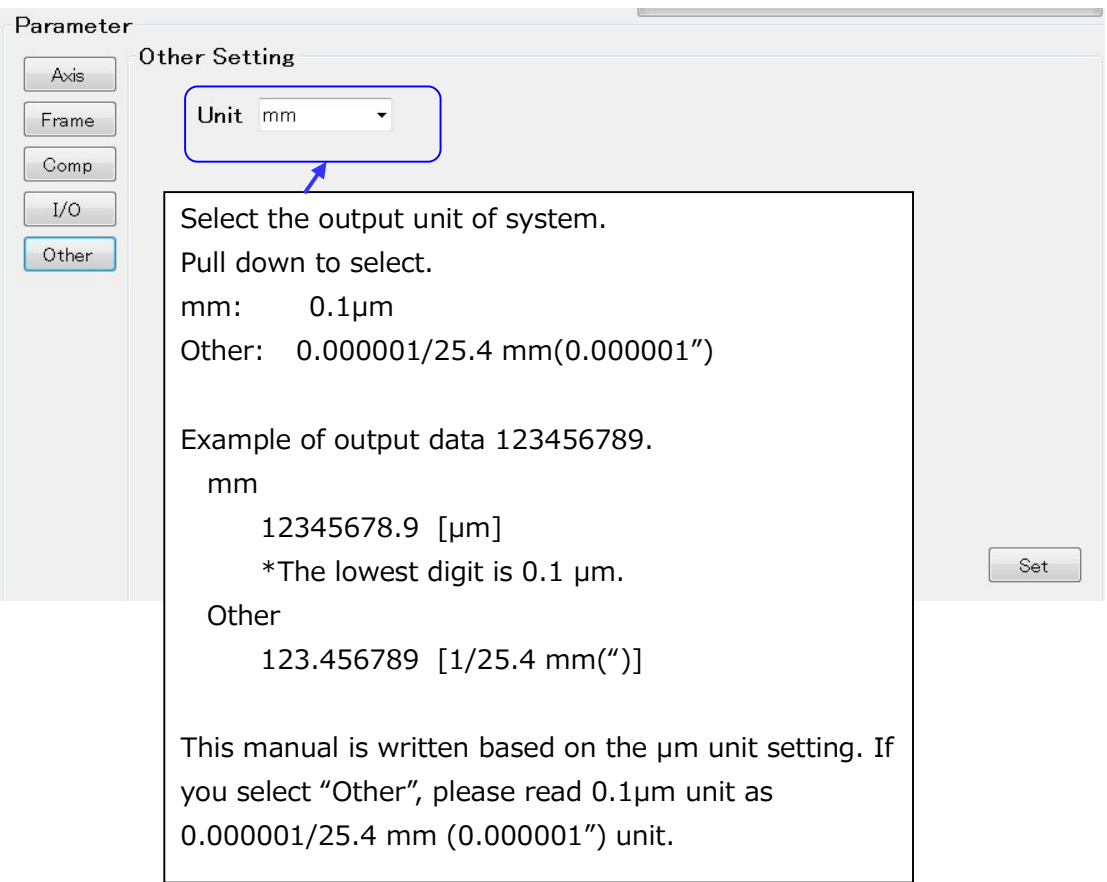

## 3.3.3. Restart MG80-PN

- 1. After setting and saving all parameters, turn off the power.
- 2. The IP address used in the actual measurement is set from the PLC, so set a value other than 0x00 with the setting switch on the MG80-PN.
- 3. Restart the power to operate with the set parameters.

# 4. Specifications

# 4.1. Interface specifications

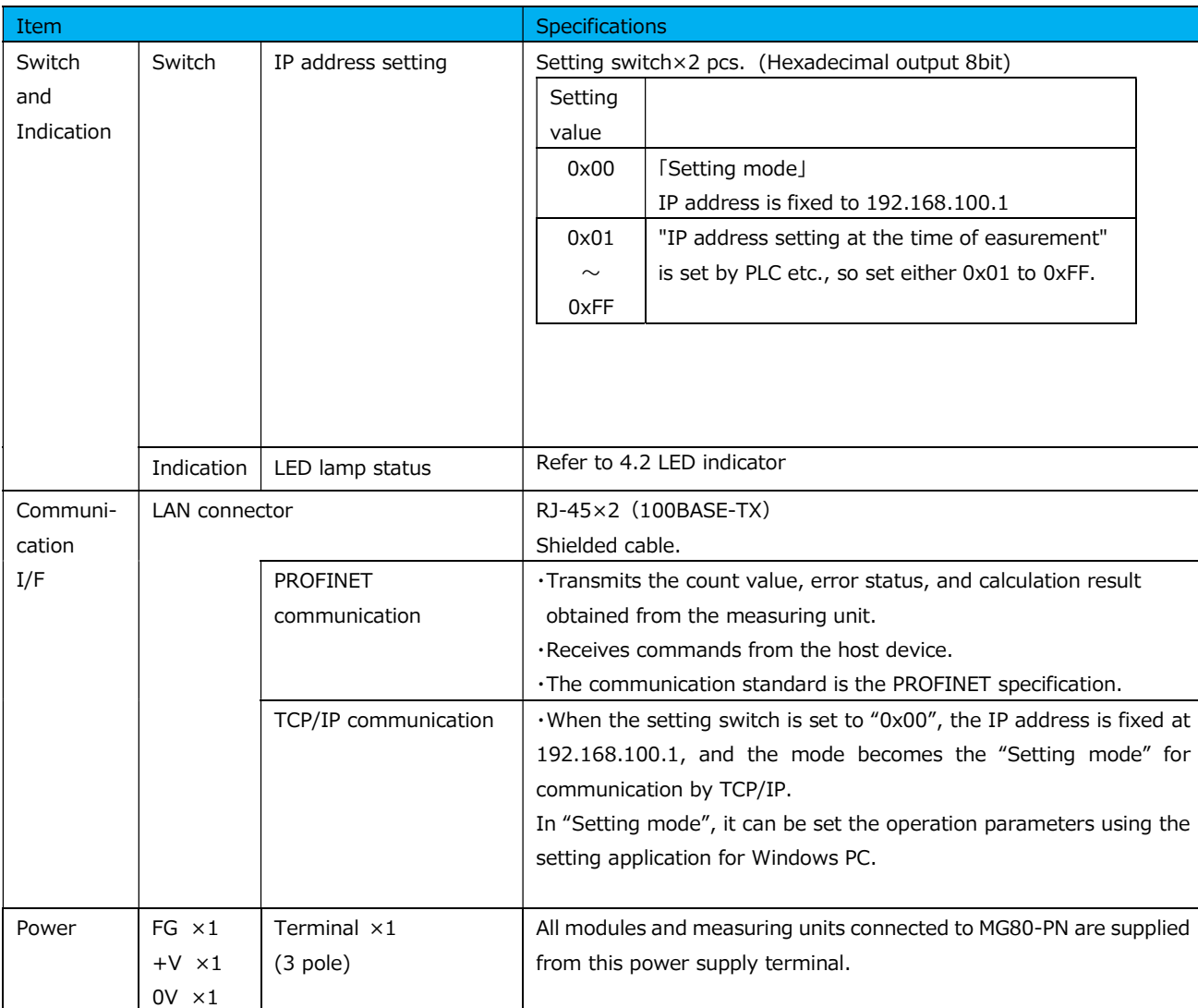

# 4.2. LED indicator

The definition of LED display is described below.

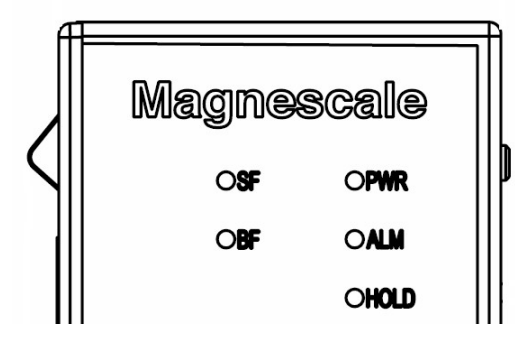

[PWR] Power LED : Displays the operation status of this module

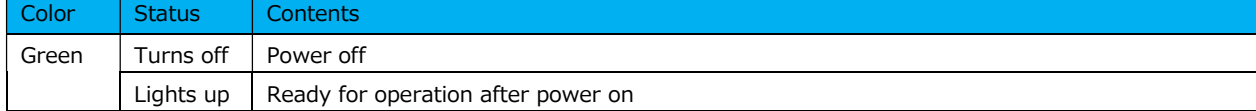

[ALM] Alarm LED : Displays the alarm status of all modules.

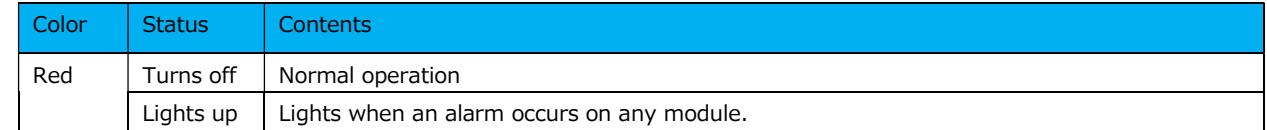

#### [HOLD] Hold LED :Displays Hold status

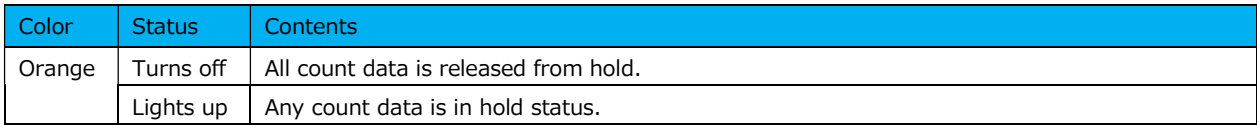

#### [SF] System Failure LED: Displays the connection status according to the PROFINET standard.

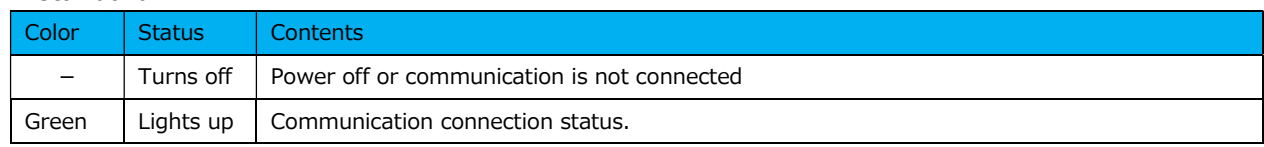

#### [BF] Bus Failure LED : Displays the error status according to the PROFINET standard.

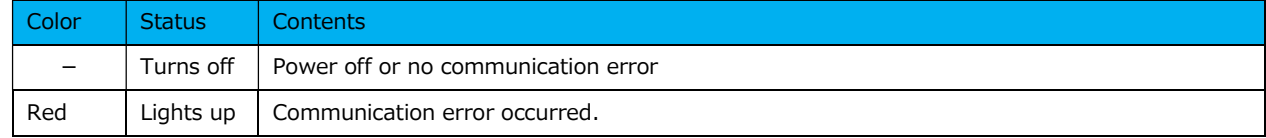

### Communication port status confirmation LED

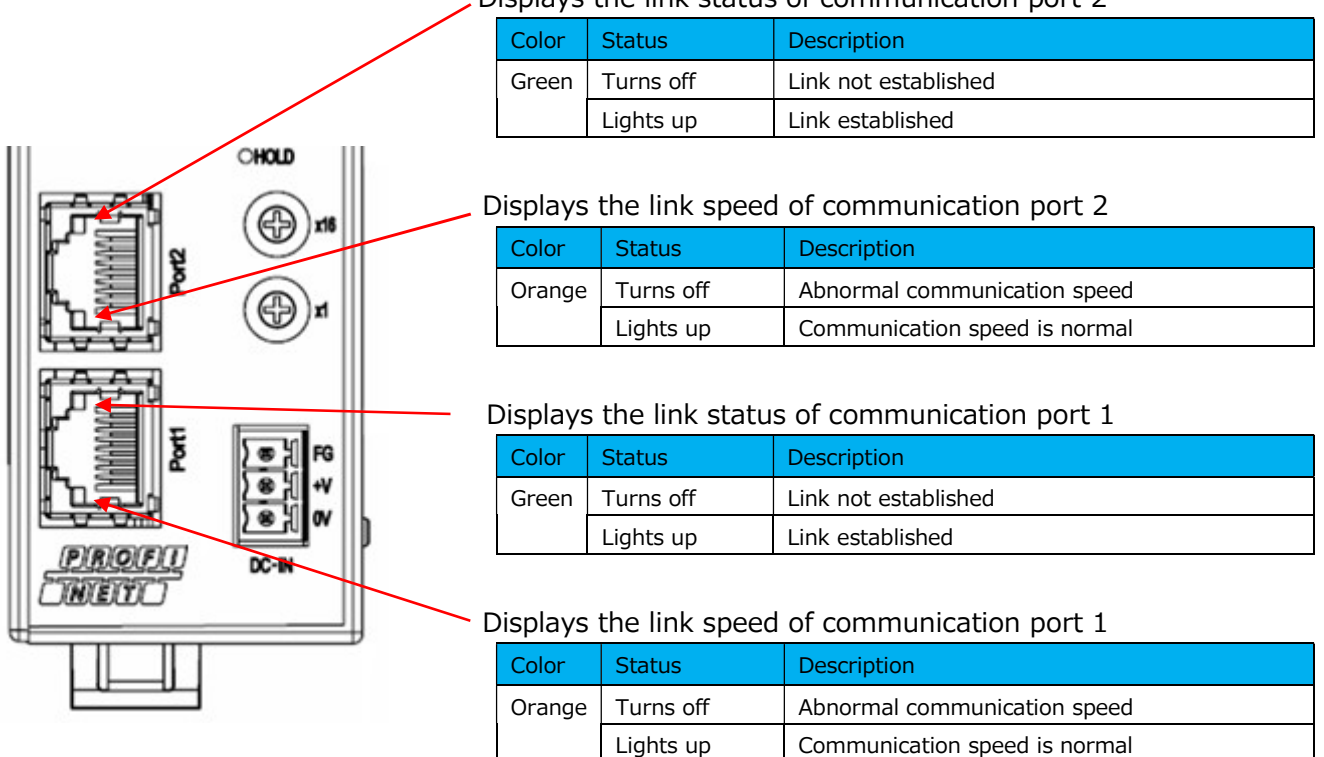

#### Displays the link status of communication port 2

# 5. Function

# 5.1. Functions list

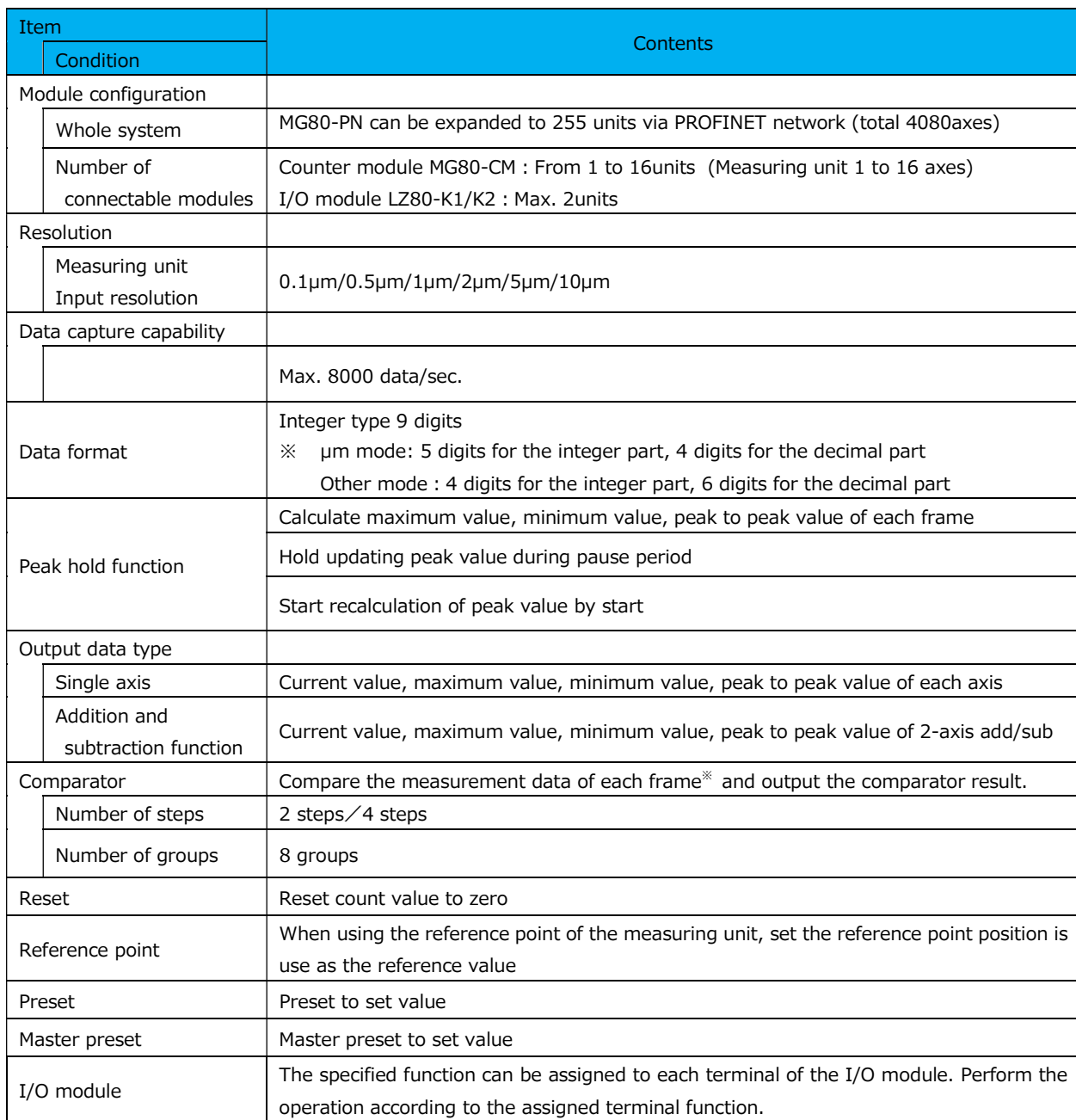

※ "Frame" is a function that sets the measurerd and calculated values of the measuring unit in a frame, prepared in advance and can be called up with a command. The details are described in 5.2 on the next page.

## 5.2. Frame definition

A frame is a constituent unit that can be used as an output value by freely selecting the calculated value, current value, peak to peak value, maximum value, and minimum value.

Up to 16 frames can be set for each unit (maximum connection configuration: MG80-PN x1, MG80-CM x 16, LZ80-K1/K2 x2).

Each of the 16 frames is called a frame number from A to P.

Each frame can be read as RT communication of PROFINET.

By setting the output value for each frame in advance, it can be read at any time during measurement.

The following is a setting example.

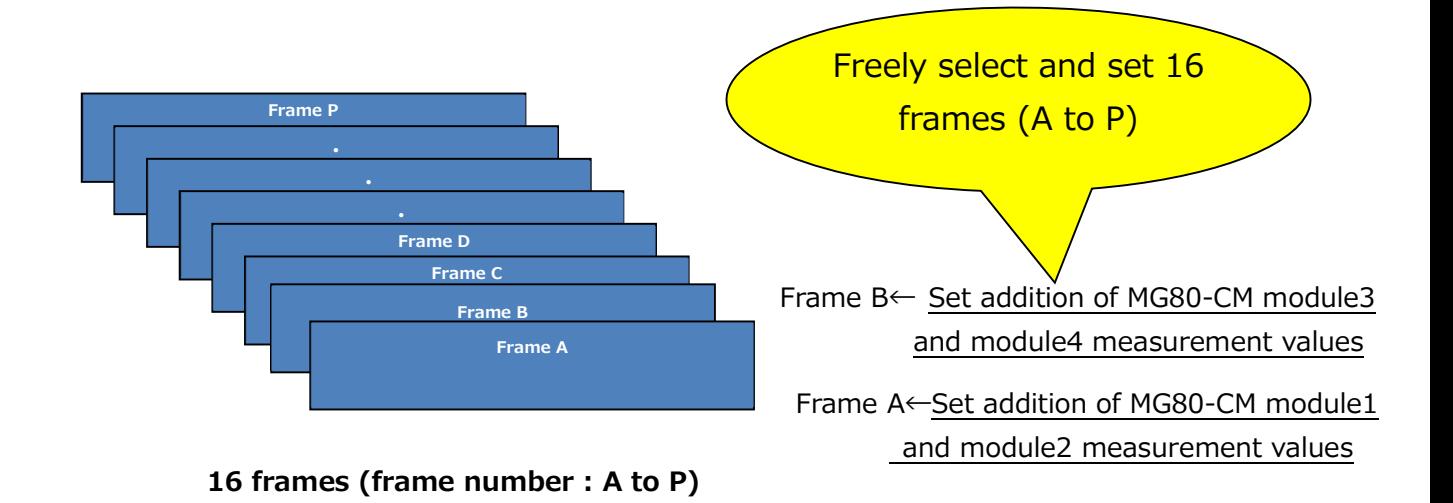

The contents to be output can be freely selected and set in one frame.

The frame setting method can be set as various operation parameters in the Setting application for Windows PC.

The frame can be set freely from 1 to 16 regardless of the number of MG80-CM connections.

For example, the same set contents can be set in multiple frames.

(Note)

- -Calculations between different frames, such as adding frame A and frame B, cannot be performed.
- -The calculation function can be used only in one unit (MG80-CM connected to MG80-PN).

## 5.3. Detail of function

### 5.3.1. Peak hold

The peak value (maximum value, minimum value, peak to peak value) of each frame is always retained.

An example of calculating the peak value is shown below.

When the measuring unit moves from left to right as shown below, the black line is the current value, red line is max. value and blue line is min. value.

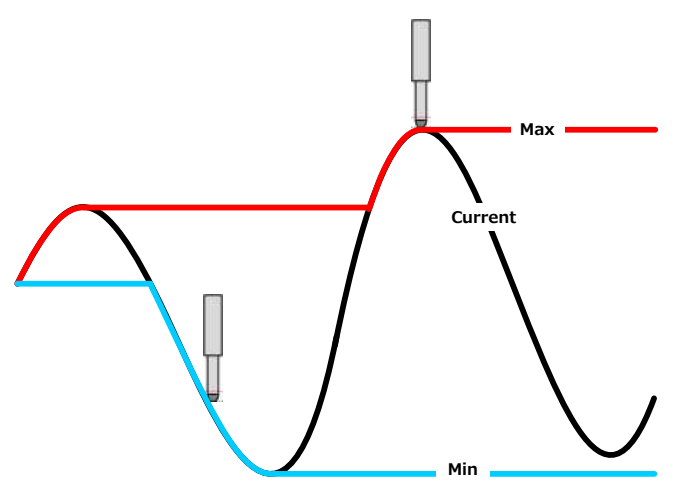

Operation examples of Peak hold

Each time the current value is obtained, the value is updated to satisfy the following conditions and stored in RAM.

> Minimum value ≦ Current value ≦ Maximum value Peak to peak value=Maximum value-Minimum value

### 5.3.2. Pause

Stopps updating the comparator and peak value calculation of a frame with pause function ON. Transition of the pause function of ON/OFF are shown below.

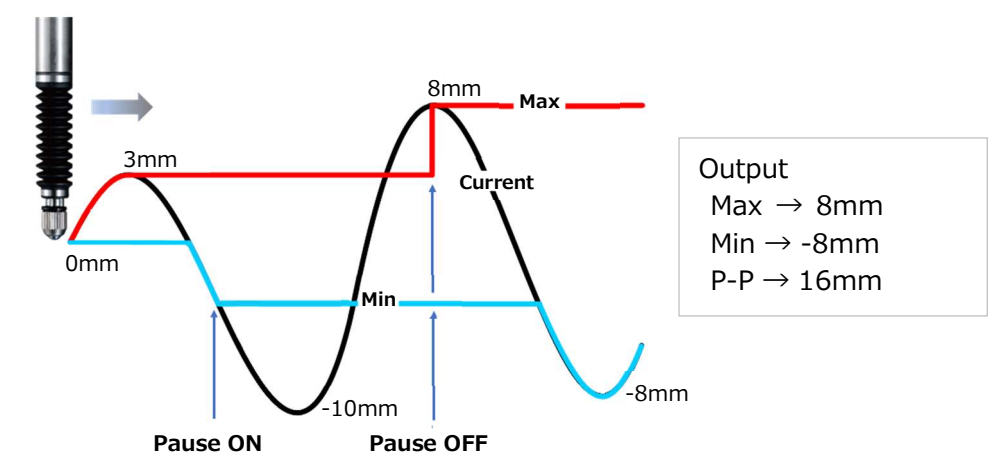

Example of using Pause function

### 5.3.3. Start

Starts measuring the peak value of the specified frame. (Set the current value for the maximum and minimum values, and set zero for the peak to peak value)

### 5.3.4. Reset

Set the measurement value of the specified frame to zero.

## 5.3.5. Preset

Preset the set value.

## 5.3.6. Master preset

By using the reference point of the measuring unit, the position can be reproduced as an absolute value when the power is restarted.

The procedure for master preset is as follows.

- 1. Turn on the master preset function in advance.
- 2. Turn on the power and pass through the reference point of the measuring unit.
- 3. Align the measuring unit with the master work to be measured
- 4. Set the master value using the master value setting command. Once this value is set, the reference point will be set automatically after the power is next turned on when move the spindle of the measuring unit and pass through the reference point.

### 5.3.7. Comparator

Up to 8 thresholds can be set for 2 or 4(2 steps / 4 steps) for each set frame. Outputs the judgment value for each set area.

The set can be specified by the comparator group number setting command. The following is an example of comparator judgment when setting the number of steps.

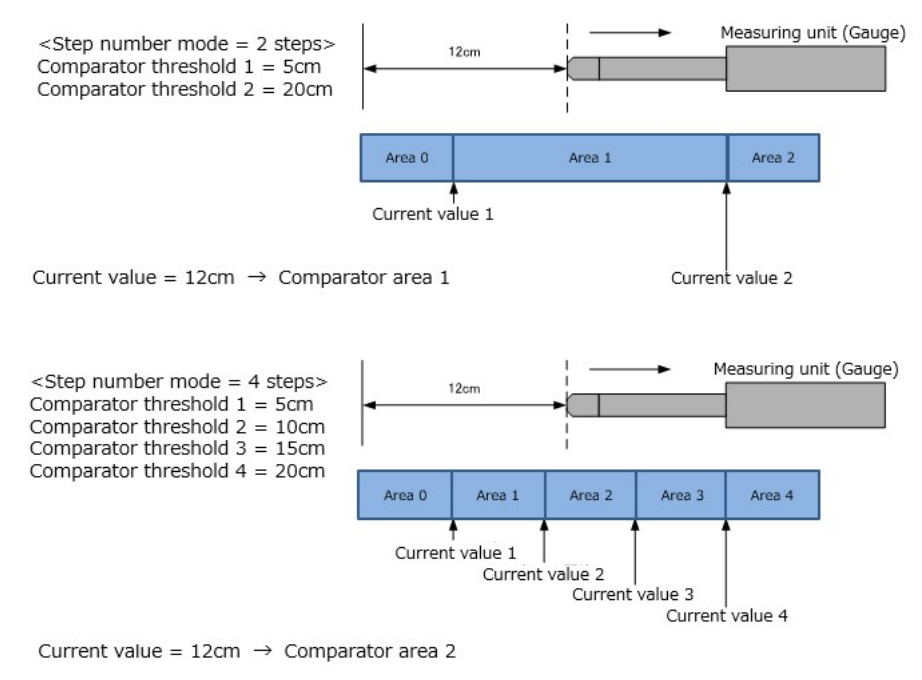

Example of comparator judgment

## 5.3.8. Add/Sub function

Addition and subtraction of measured values of two measuring units are possible. The calculation result is output as measurement data (current value) for each frame. Up to 16 frames can be set.

The calculation formula is shown below.

Axis calculation result (current value)

 $=$   $\leq$  Sing1 > Measurement value of measuring unit  $\circledA$ 

```
+ \leqSing2>Measurement value of measuring unit <sup>®</sup>
```
(Example)

Measurement value of measuring unit  $\hat{\Phi} = 10$ [µm] Measurement value of measuring unit  $\theta$  = 5[µm] Calculation setting:  $Sign1 = +$ , Sign2 = -Measured value after calculation(Current value) =  $(+10) + (-5) = 5$ [µm]

## 5.3.9. I/O module control

Functions can be assigned to the input and output terminals of the connected I/O module.

According to the signal status of the assigned input terminal, the operation status such as the comparator judgment of the main module can be changed, and the signal output of the output terminal can be controlled. The function and detailed description are described below.

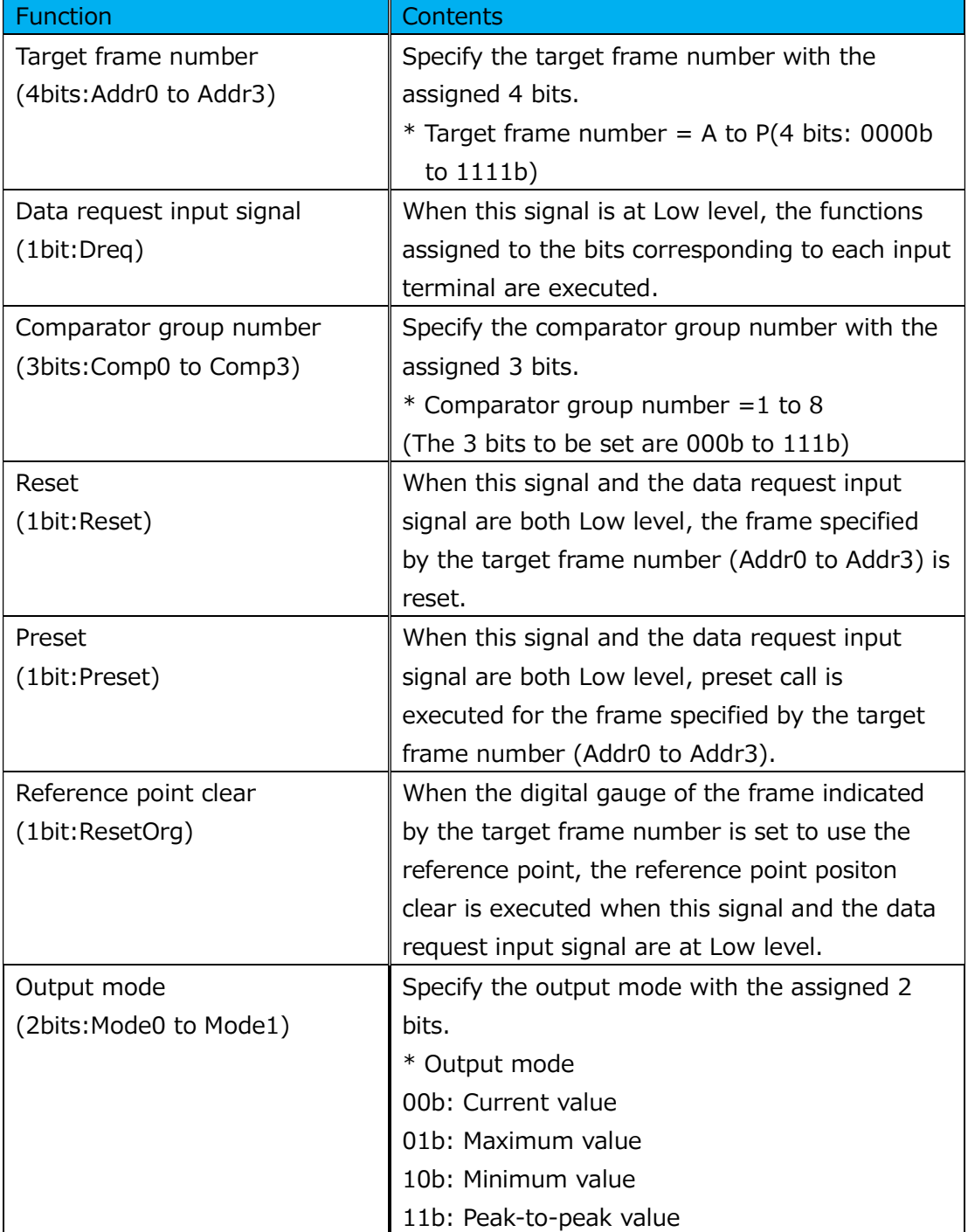

### Function assignment of input of I/O terminal

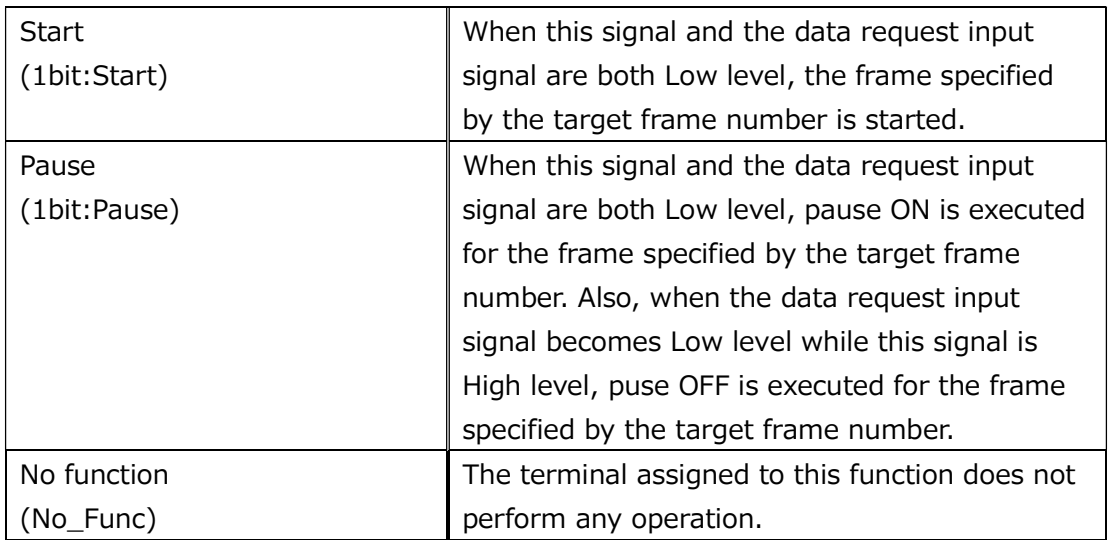

### Function assignment of I/O output terminal

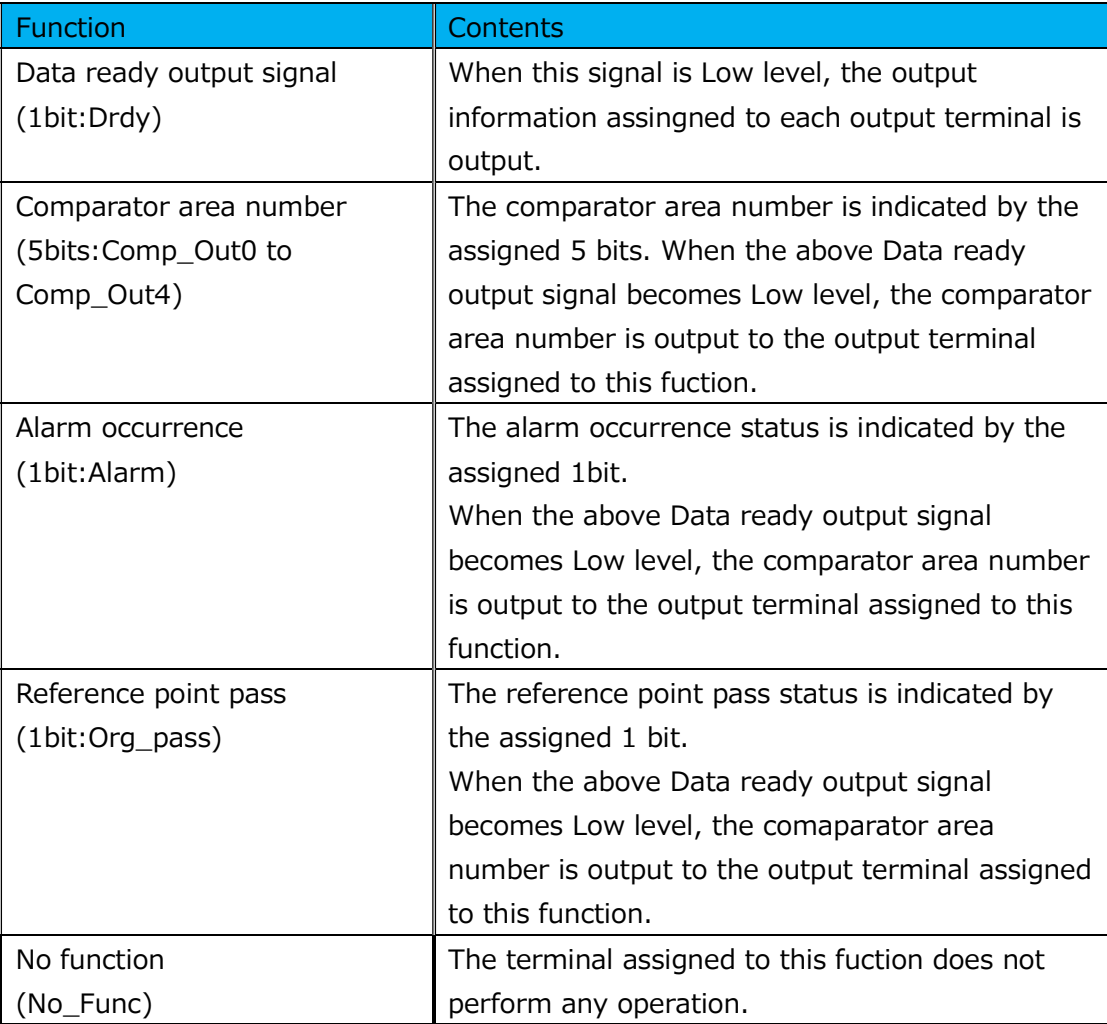

\* Output signal are output when the data request input signal is Low level.

# 6. Communication

## 6.1. Communication with PROFINET device (IO

### controller)

MG80-PN supports PROFINET standard communication, and has the following RT communication (real time) and NRT communication (Non Real-time) service functions.

6.1.1. RT communication (Real-time communication)

MG80-PN supports RT communication of PROFINET standard and performs Real-time communication with the IO controller (PROFINET master PLC). The communication cycle should be set to a value of 2 ms or more.

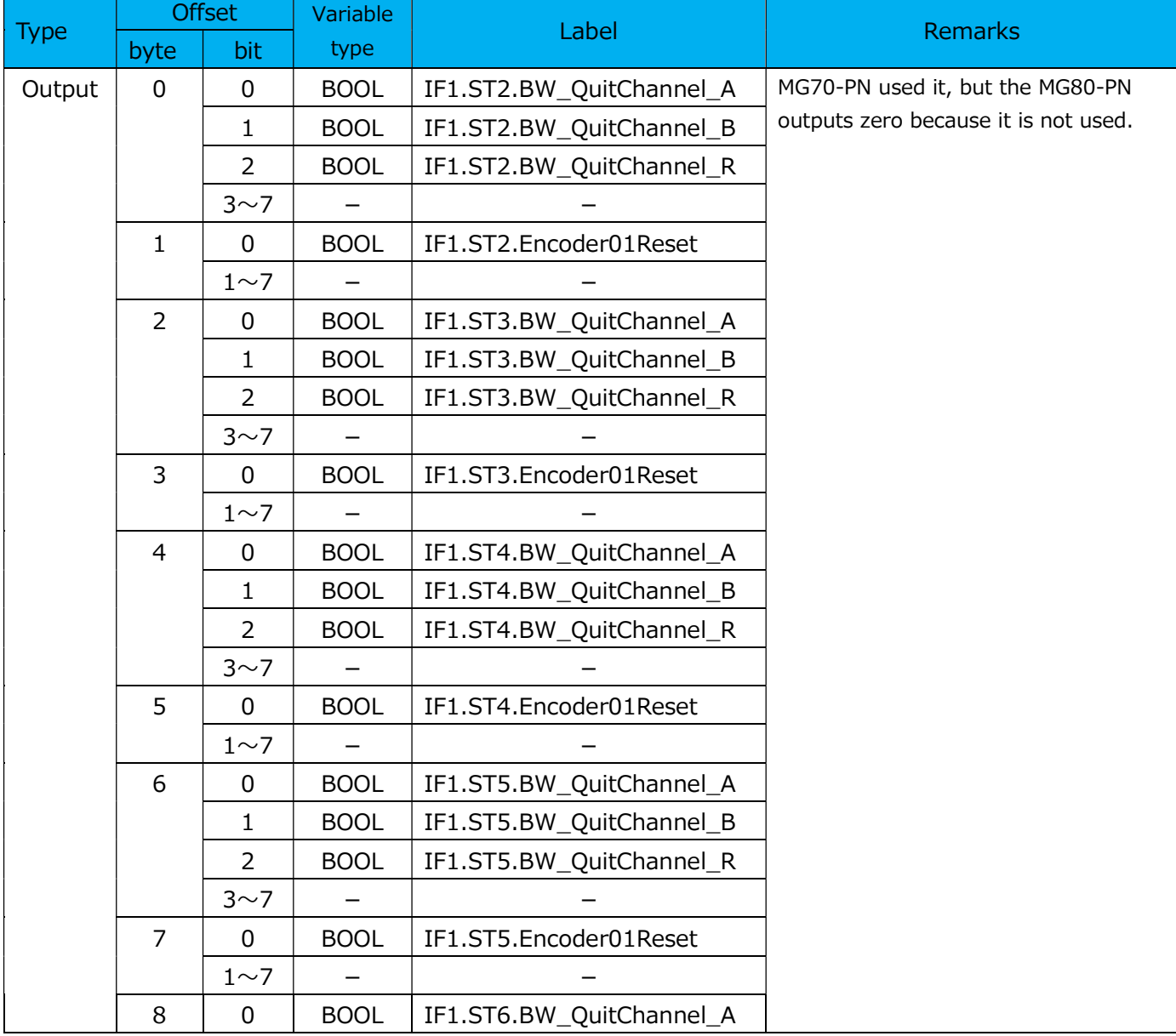

#### IO data (Output) structure details (34 byte)

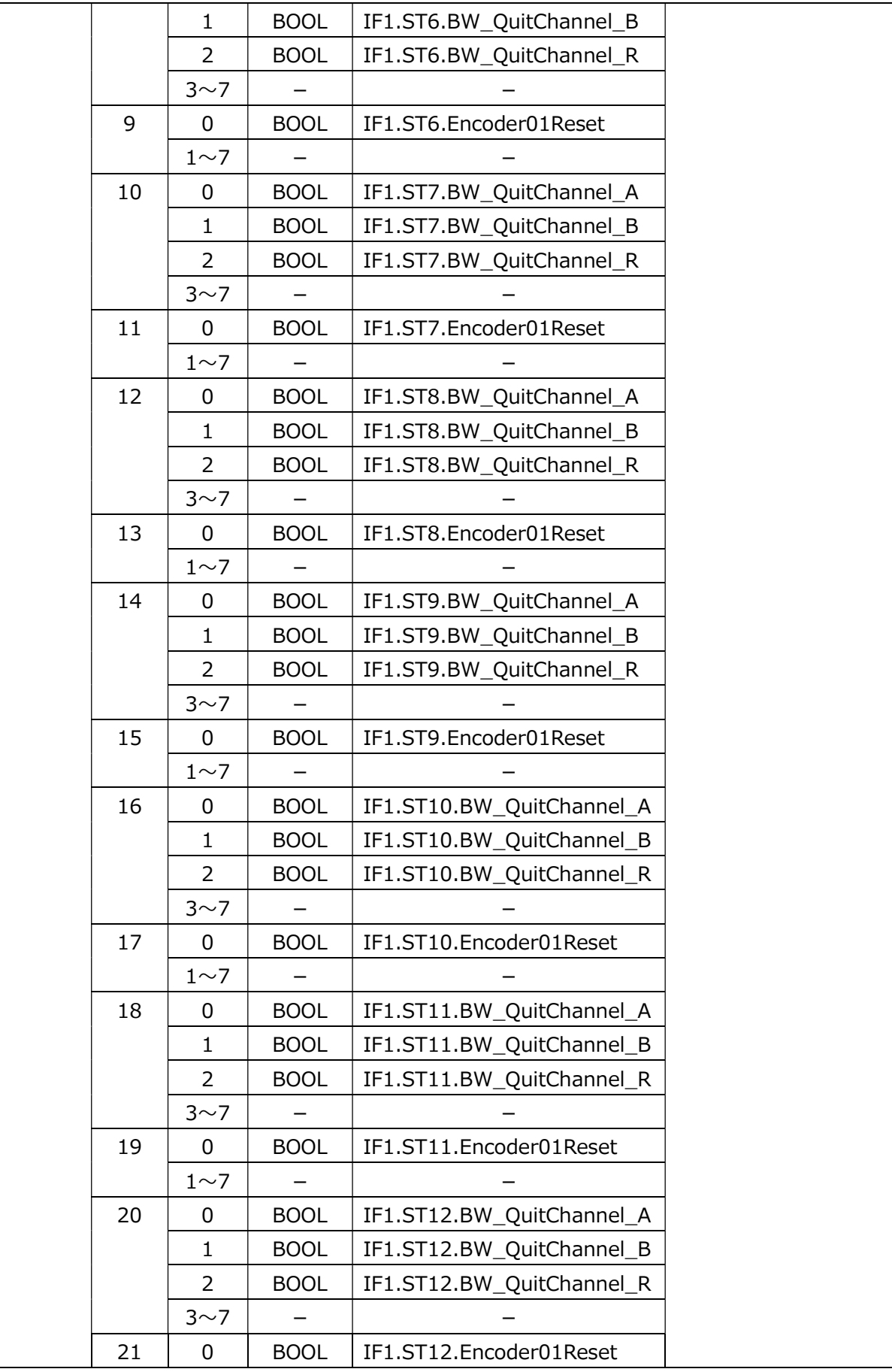

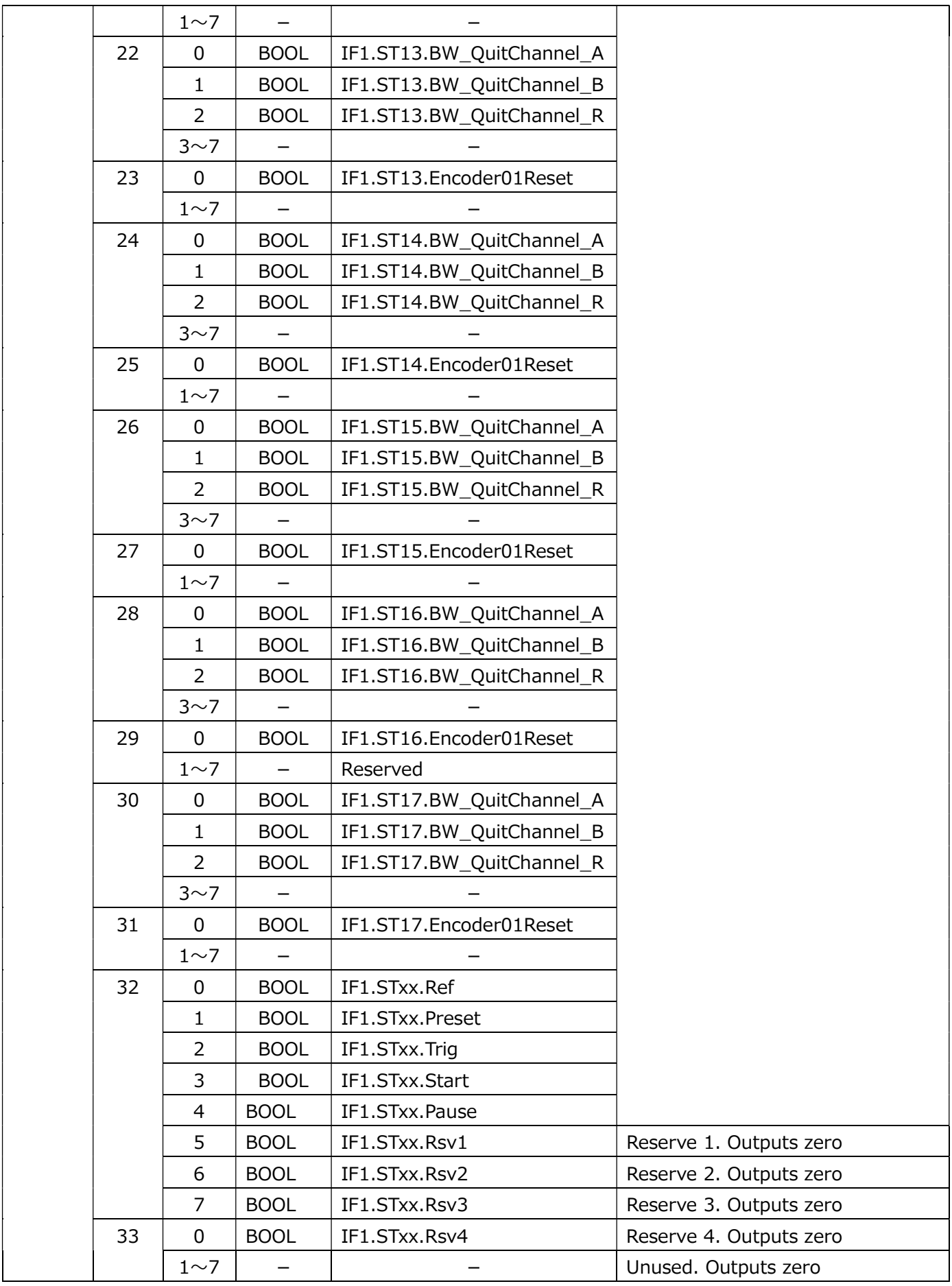

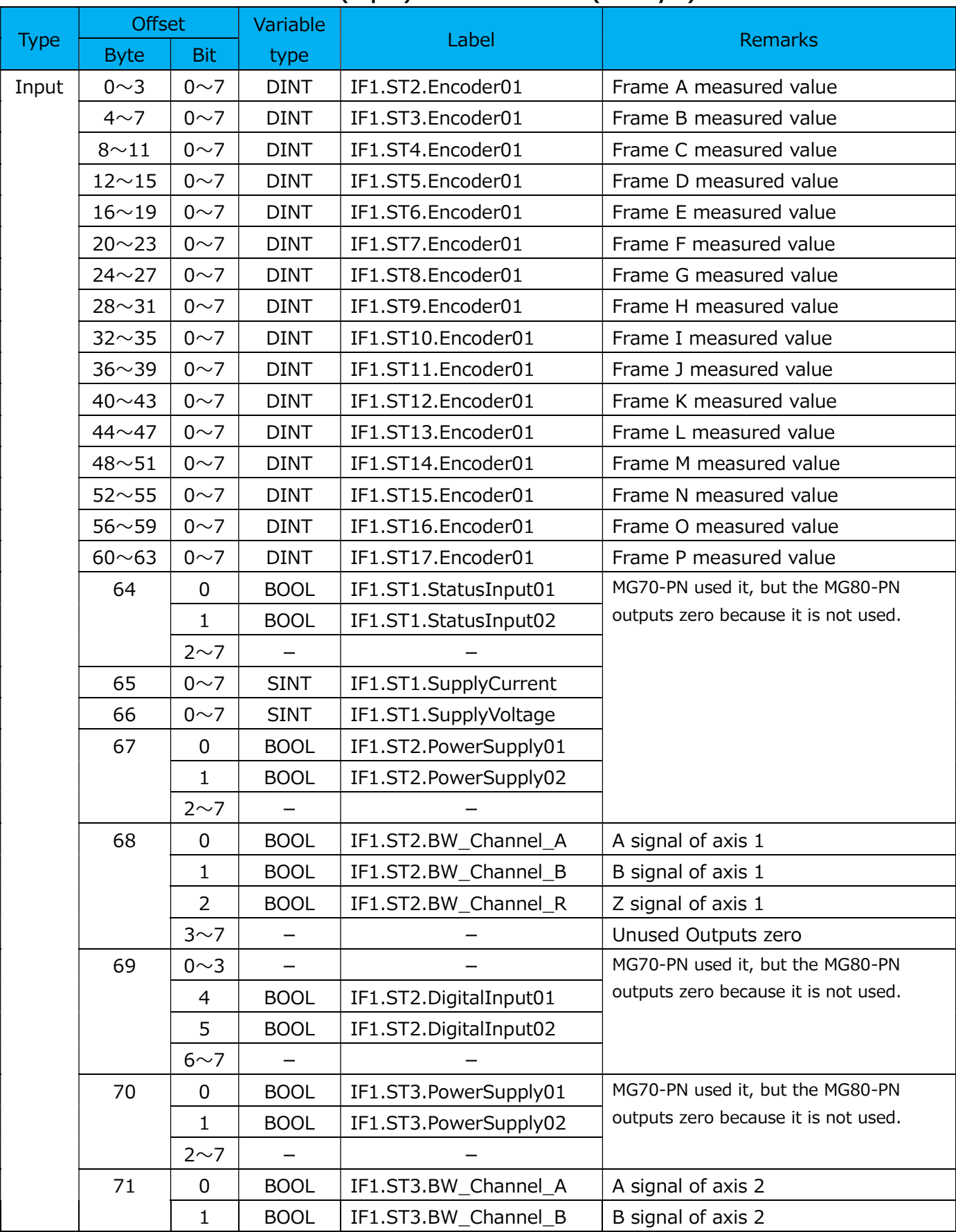

### IO data (Input) structure details (202 byte)

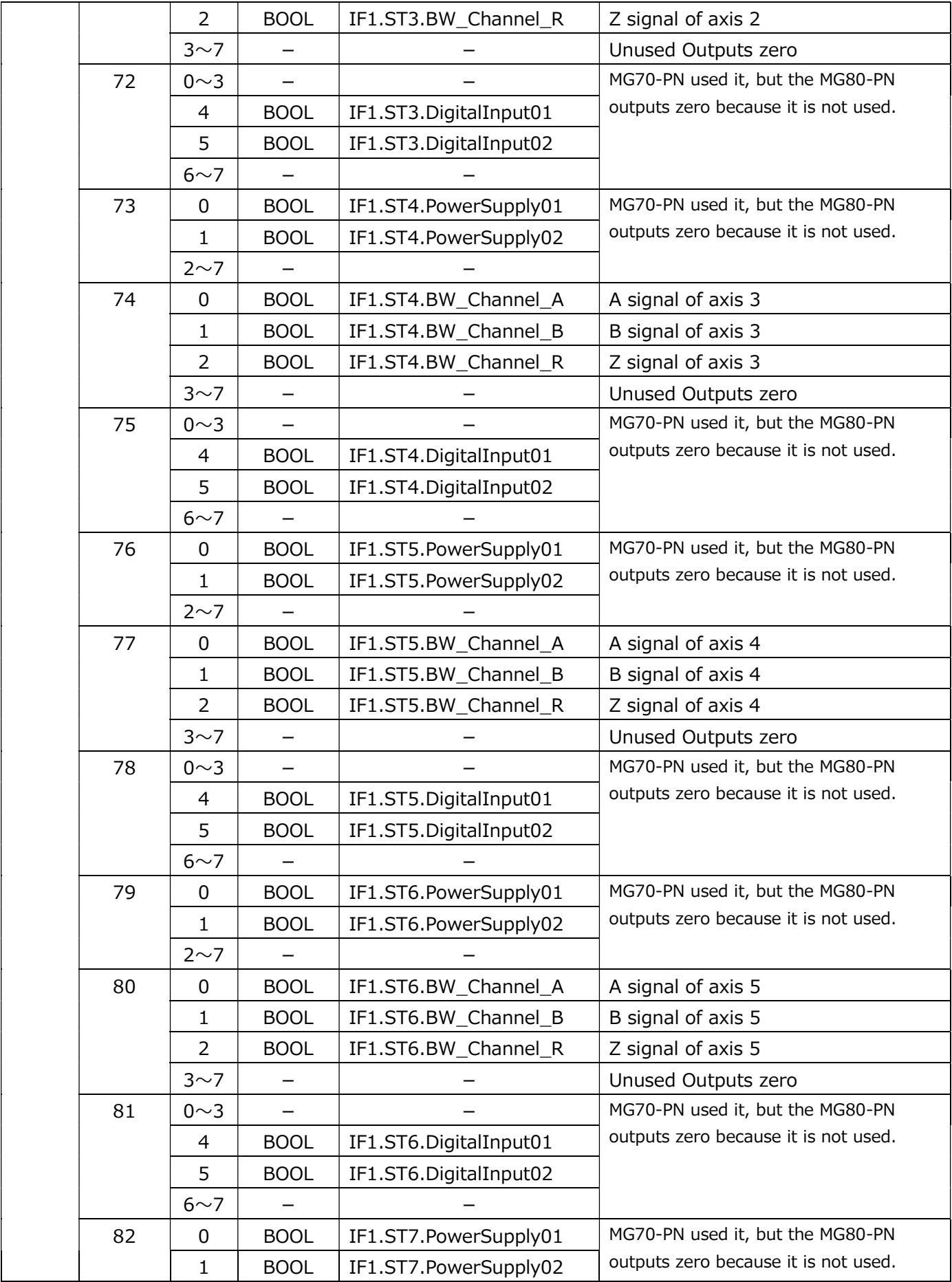

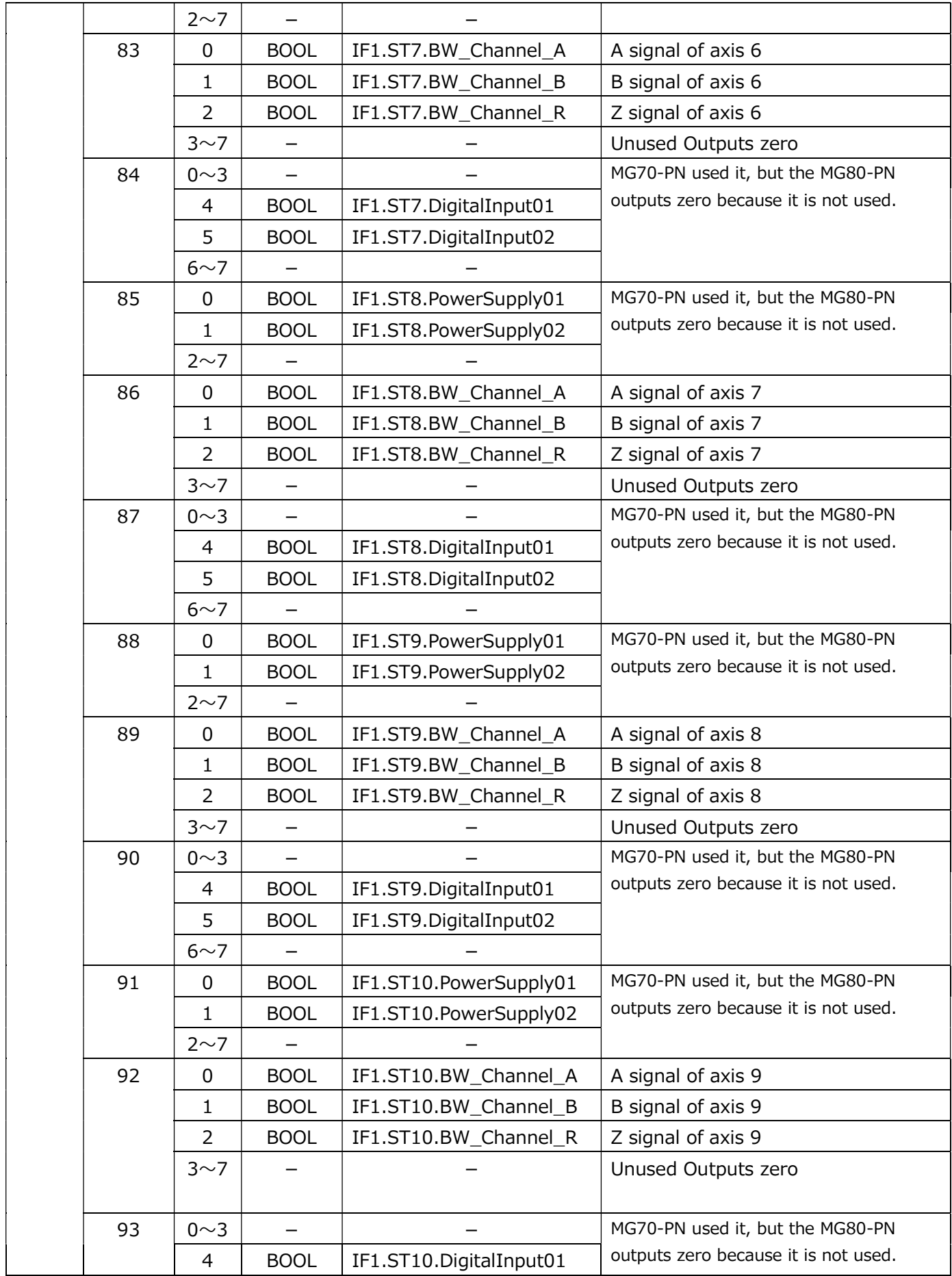

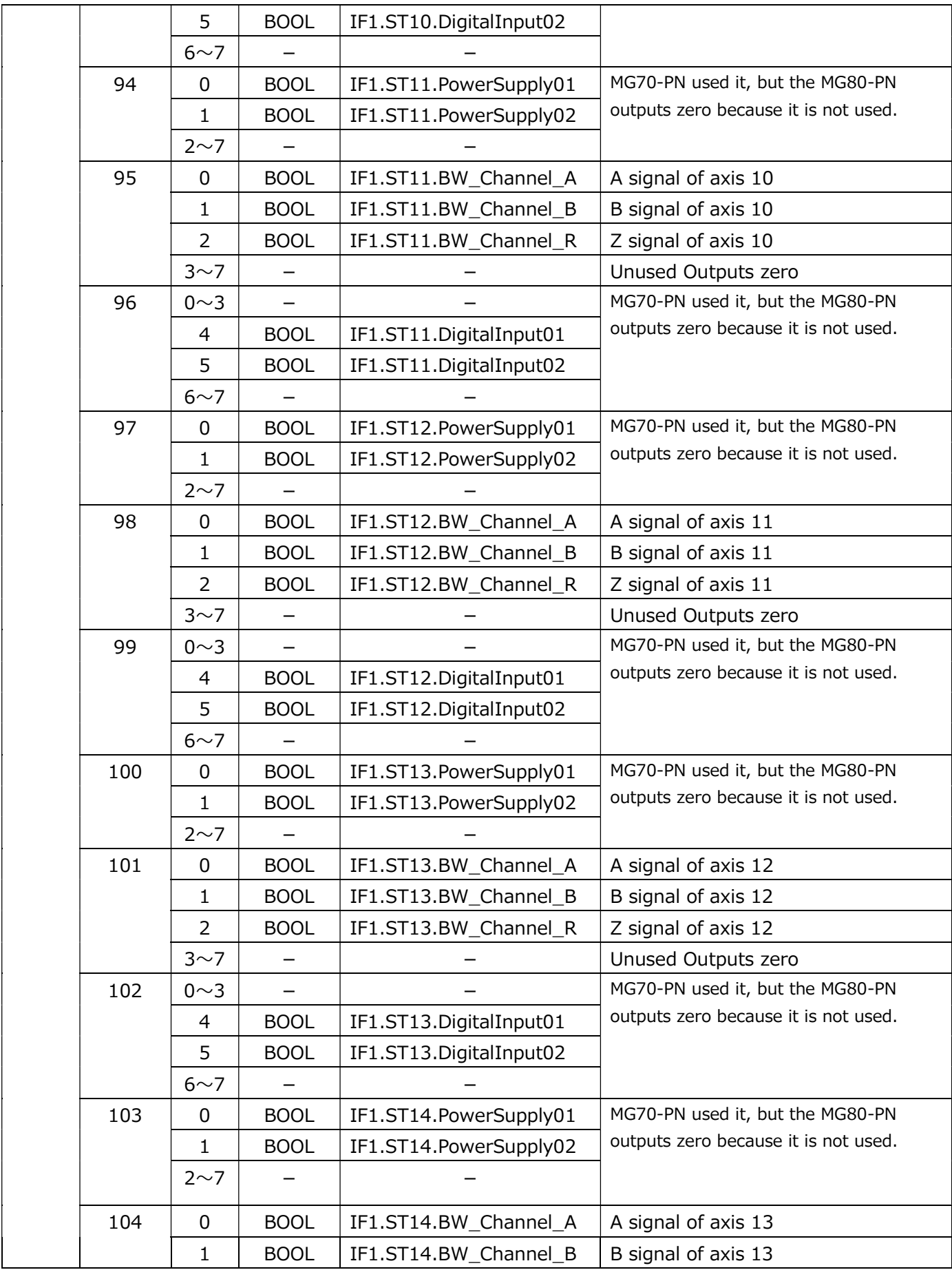

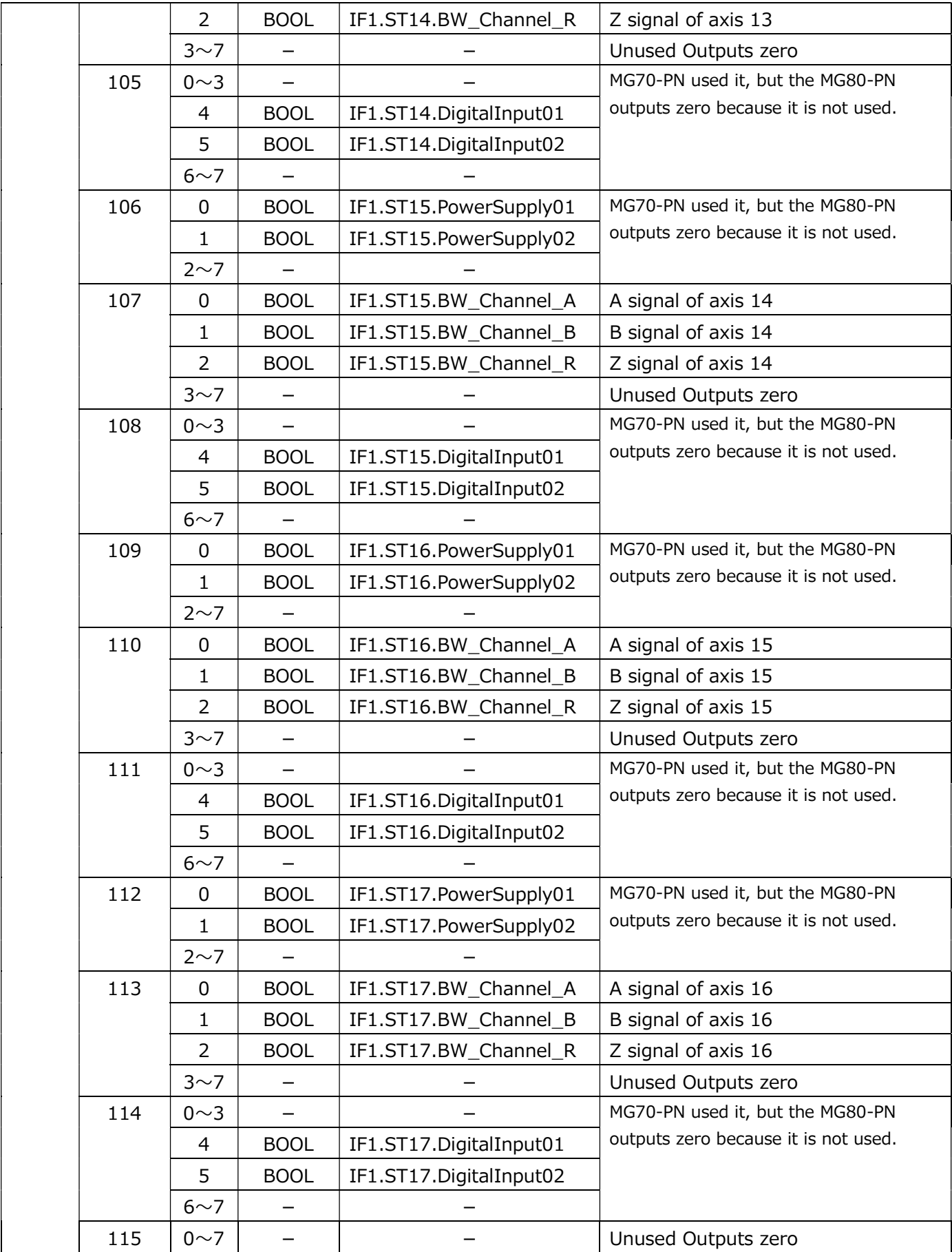

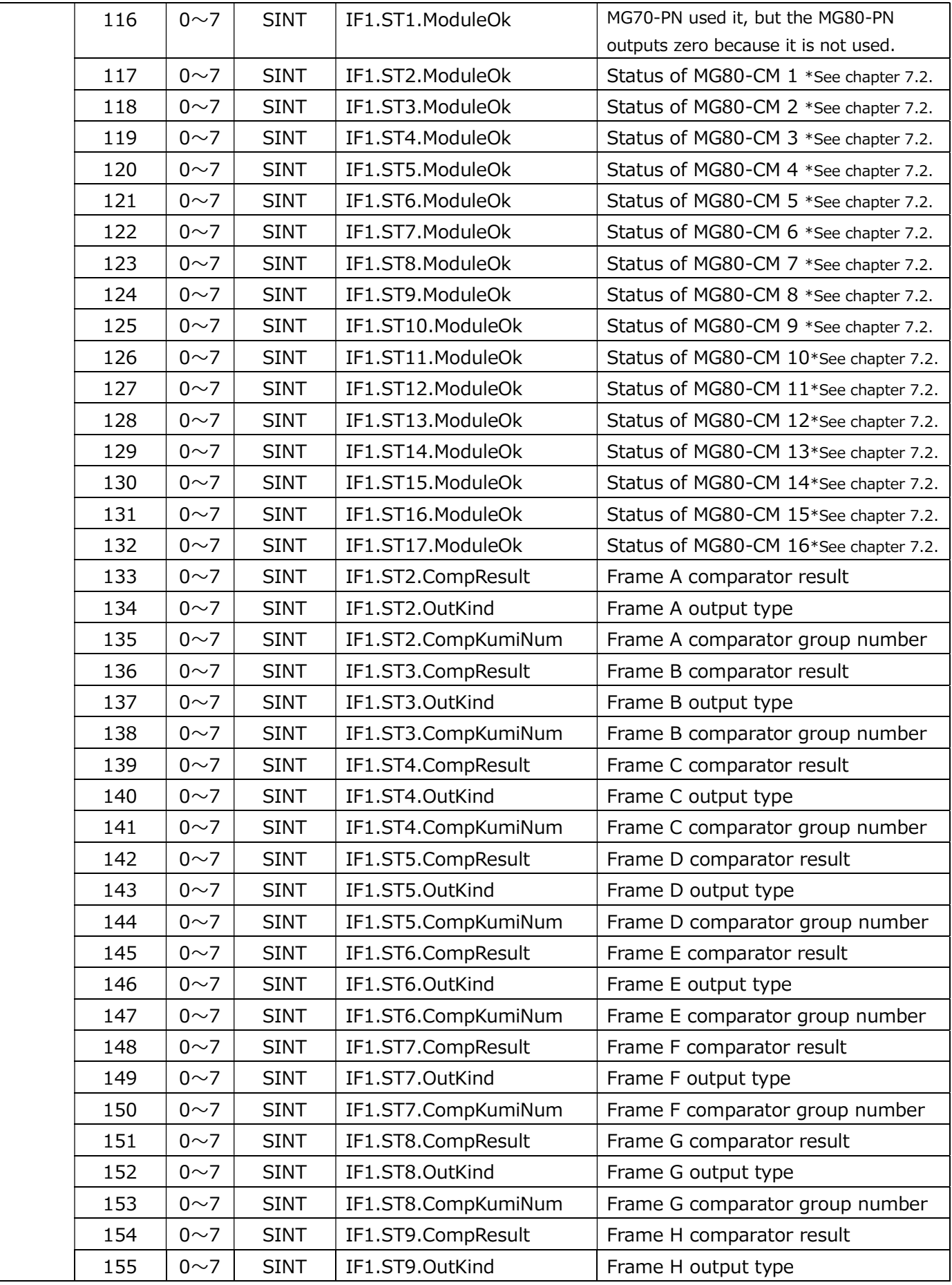

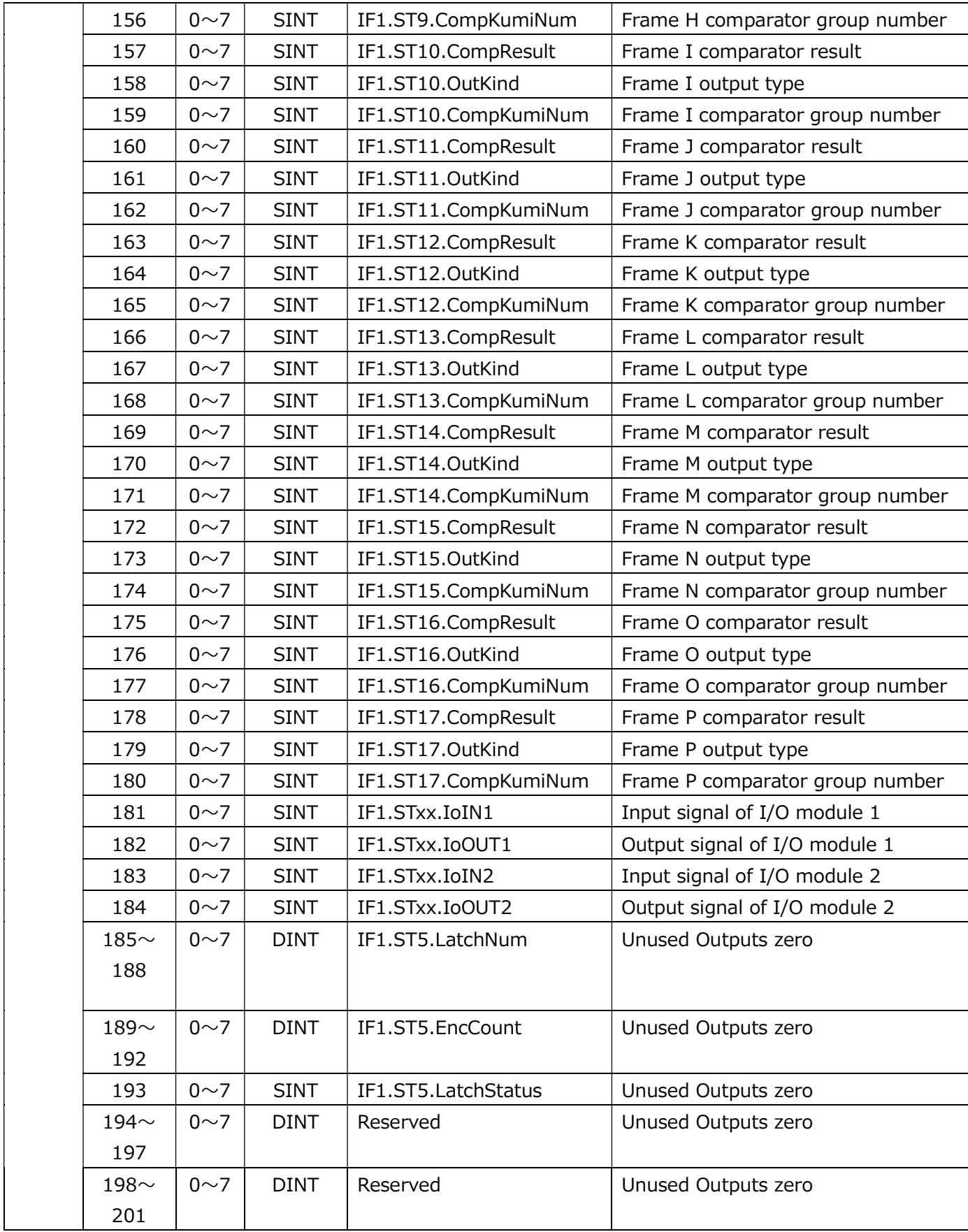

### 6.1.2. NRT communication (Non Real-time communication)

MG80-PN can perform NRT command communication (Non Real-time communication) with a master (PLC of PROFINET device) at any timing. Commands such as measurement parameter change and reset are performed by NRT command communication.

The index number for NRT communication is "16". The `WRREC` and `RDREC` instructions can be used to perform NRT communication in the `Step7` PLC programming tool from Siemens. In this product, the `INDEX: data record number` of the WRREC or RDREC instruction should be set to "16".

The data structure of the send command is shown below.

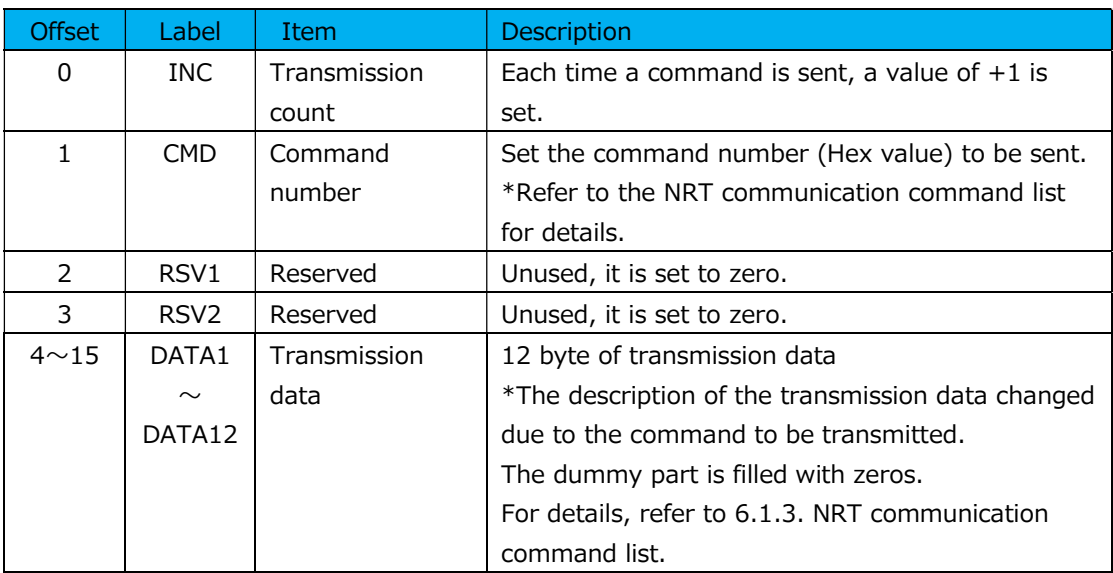

#### Data structure of command transmission

The response data is 4 bytes of header information plus 16 bytes of response data.

The following shows the response data structure.

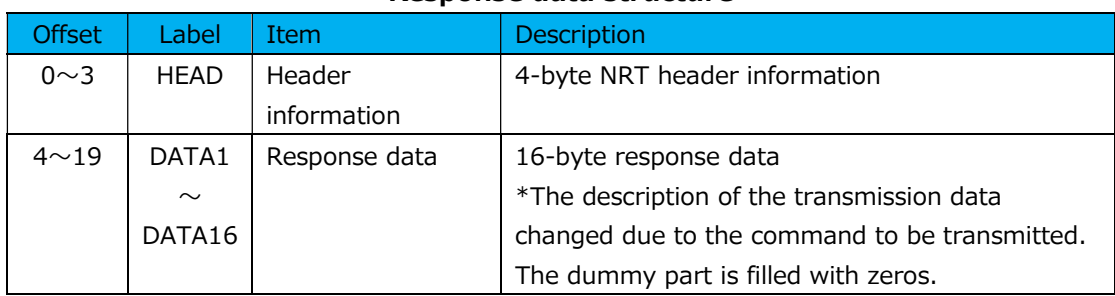

#### Response data structure
The procedure for sending a command is as follows.

- (1) Send the command
- (2) Read the response data of the command

A wait time is required between each command transmission.

 $(1)$  ->  $(2)$ 

The following commands require 200ms.

Command Number 8(0x08) Reference point position clear instruction Command Number 27(0x1B) Master preset call instruction Command Number 57(0x39) Unit setting Command Number 62(0x3E) Parameter save instruction Other than the above commands, 2ms is required.

 $(2)$  ->  $(1)$  (when sending the next command in succession) Always 2ms is required.

# 6.1.3. NRT communication command list

The following is a NRT communication command list.

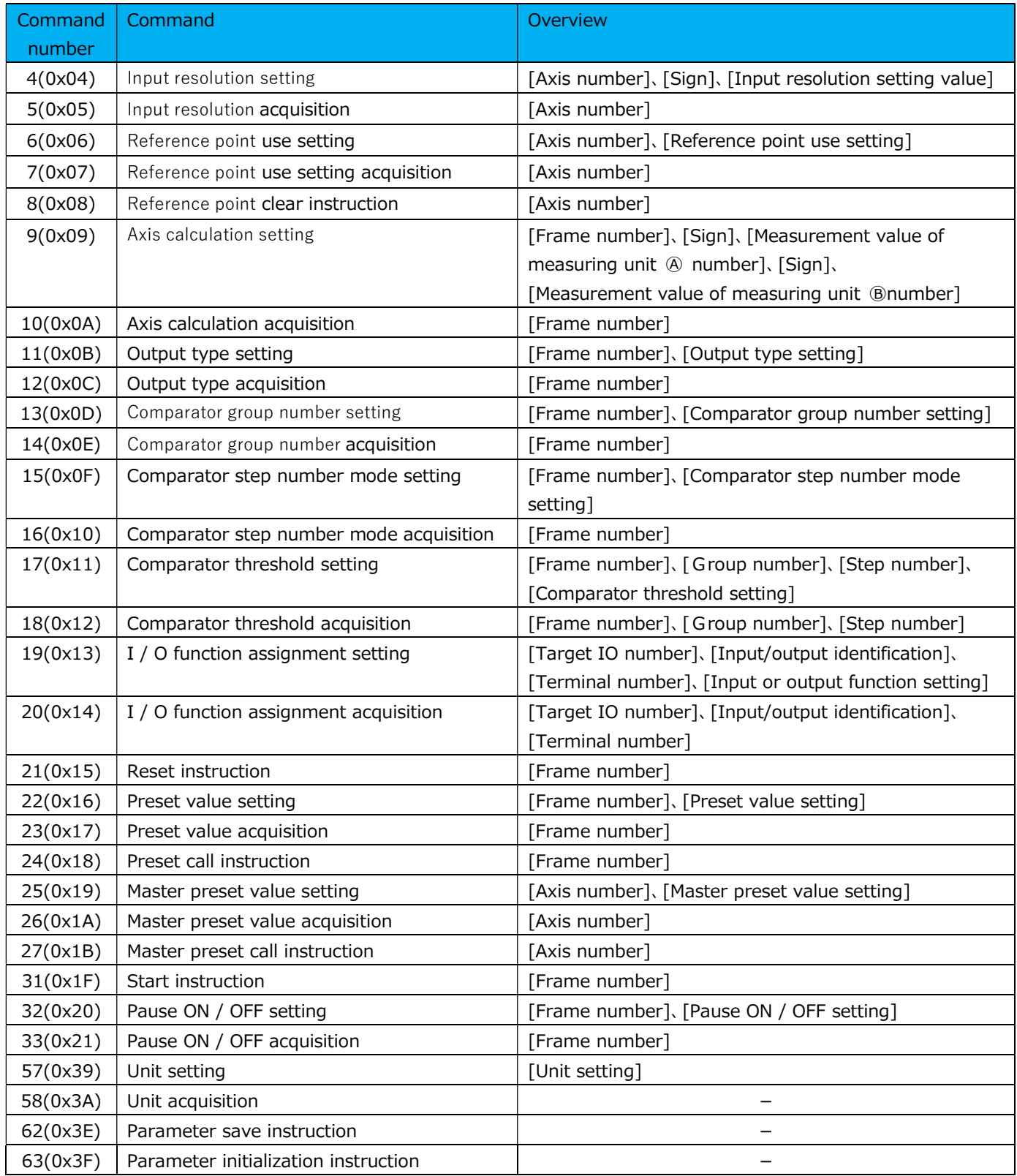

## NRT communication command list

The following shows the details of the NRT communication command.

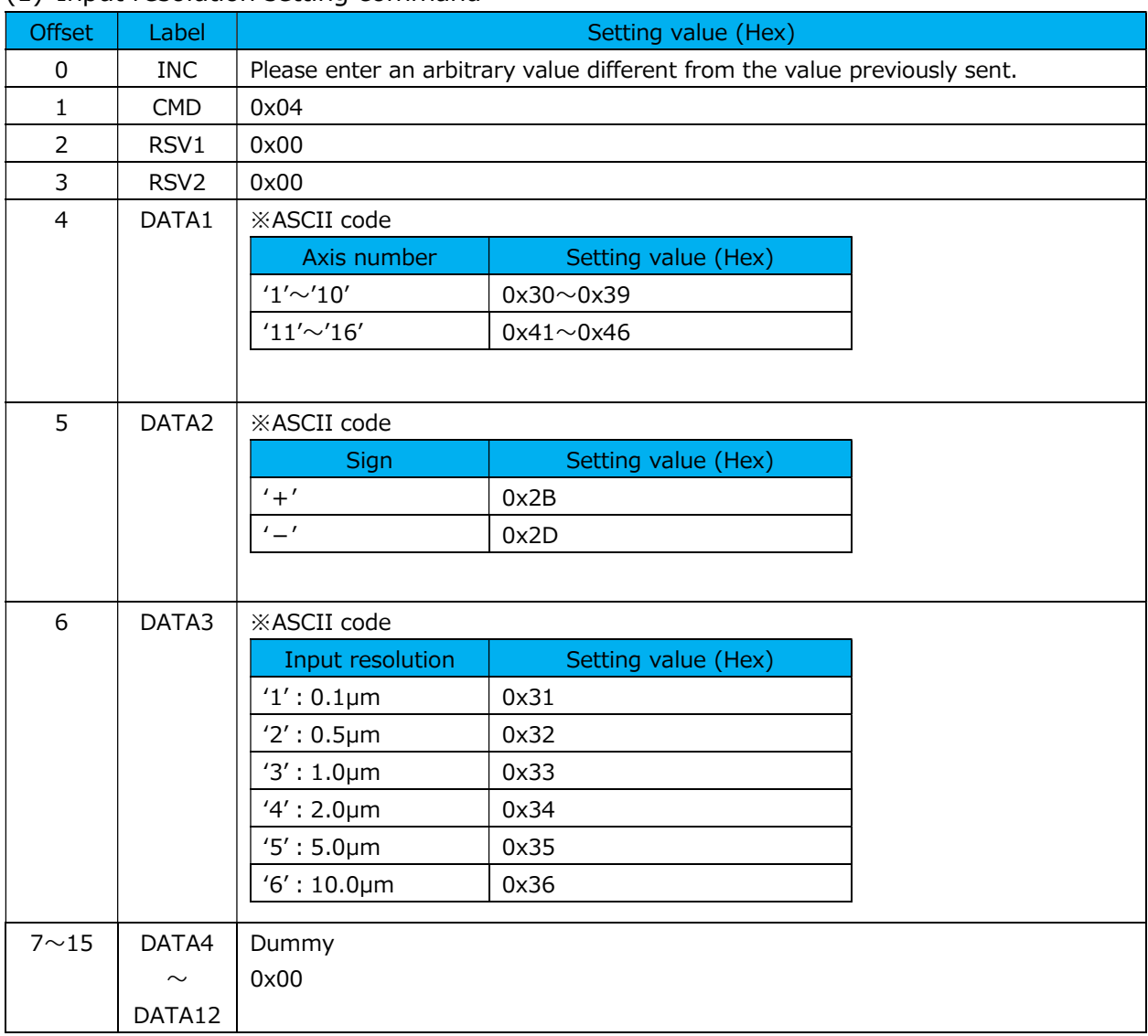

### (1) Input resolution setting command

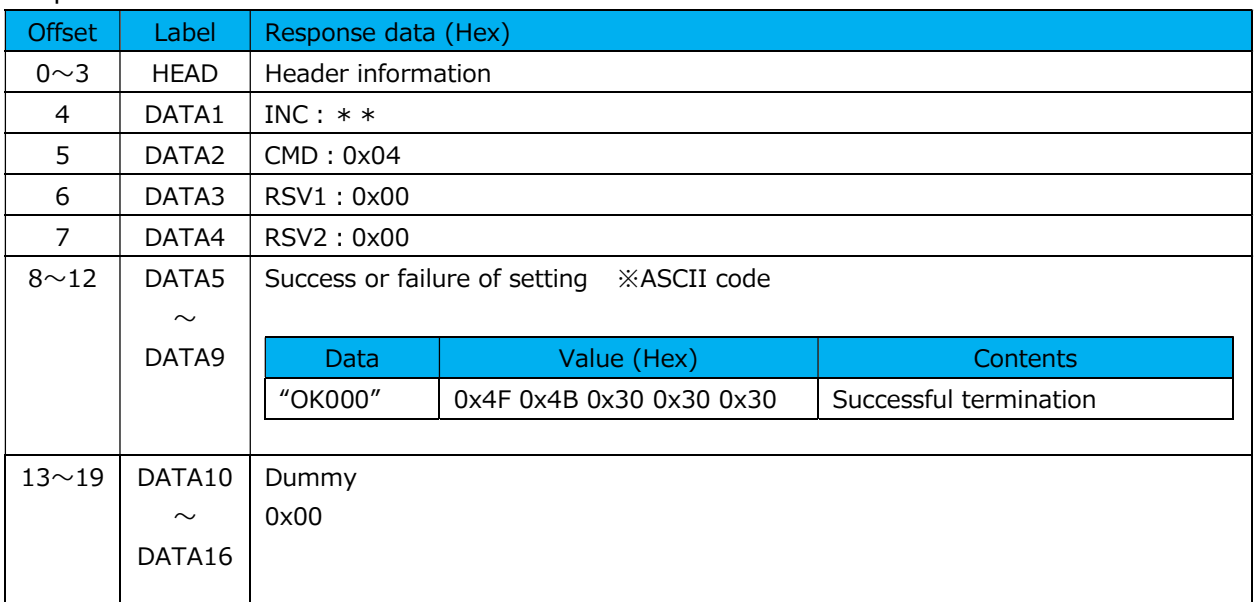

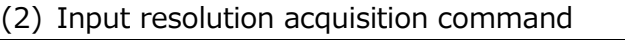

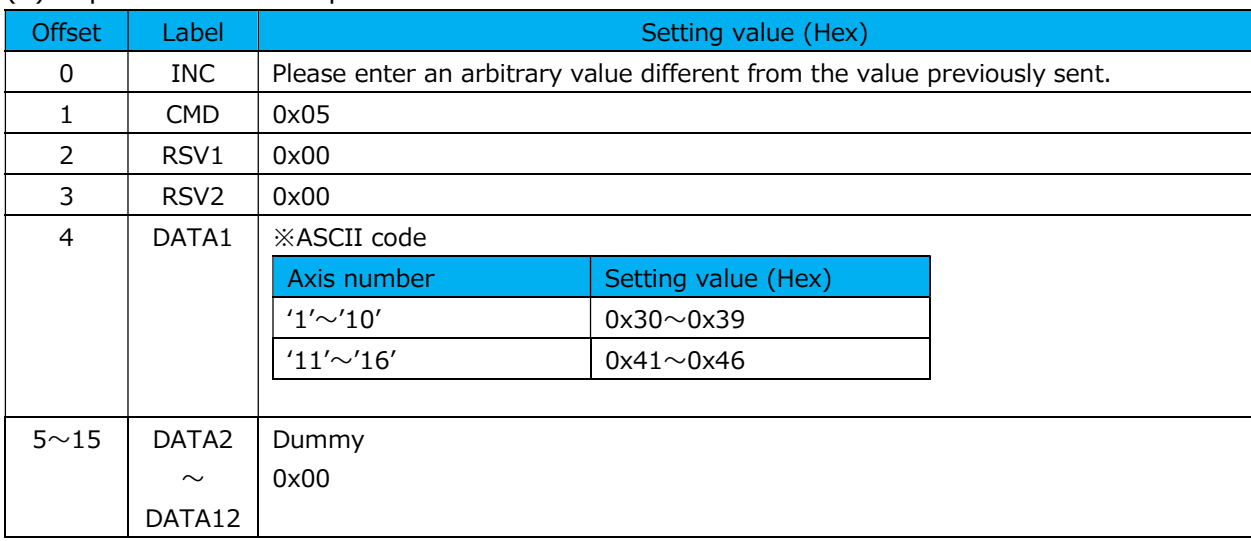

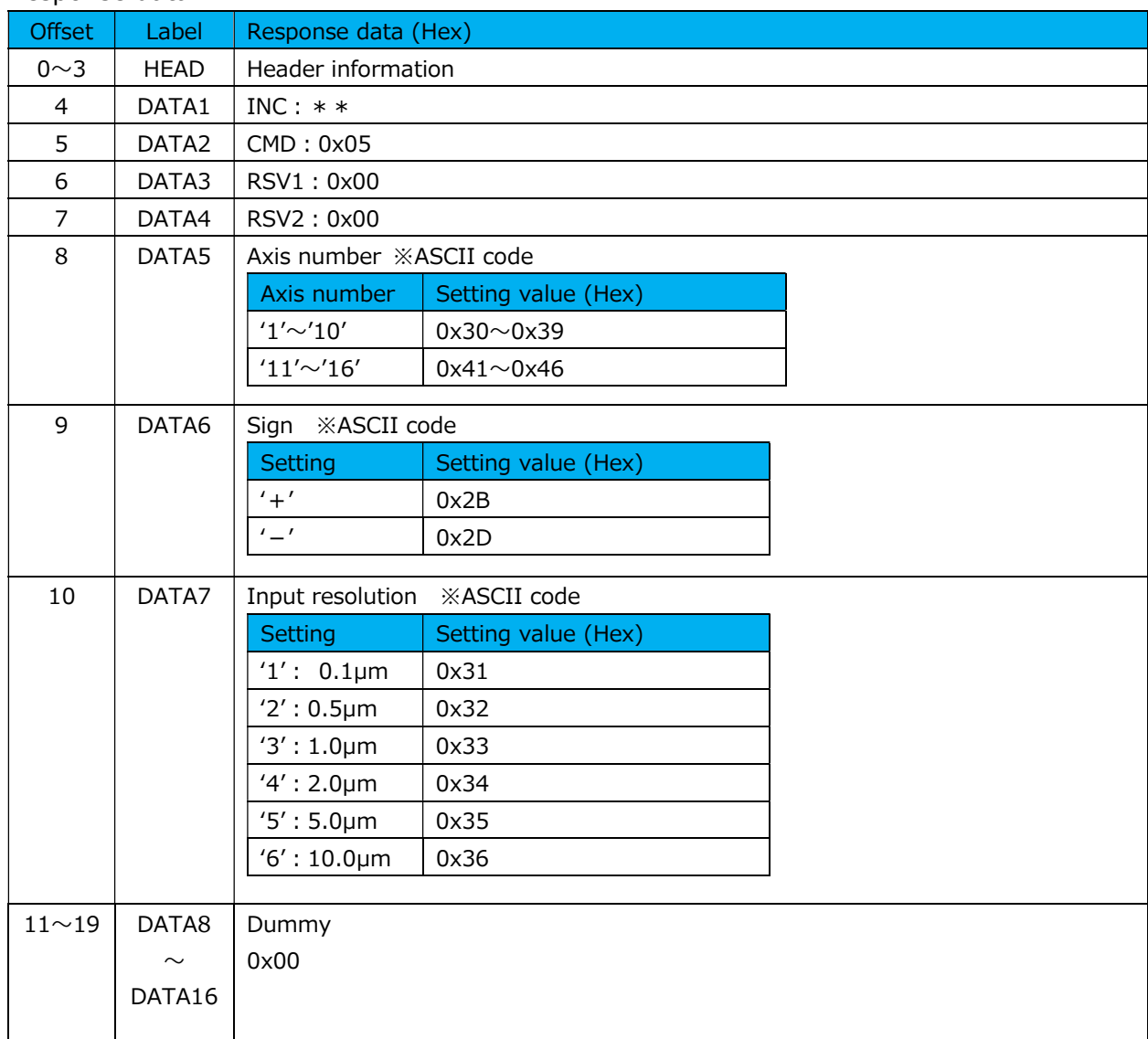

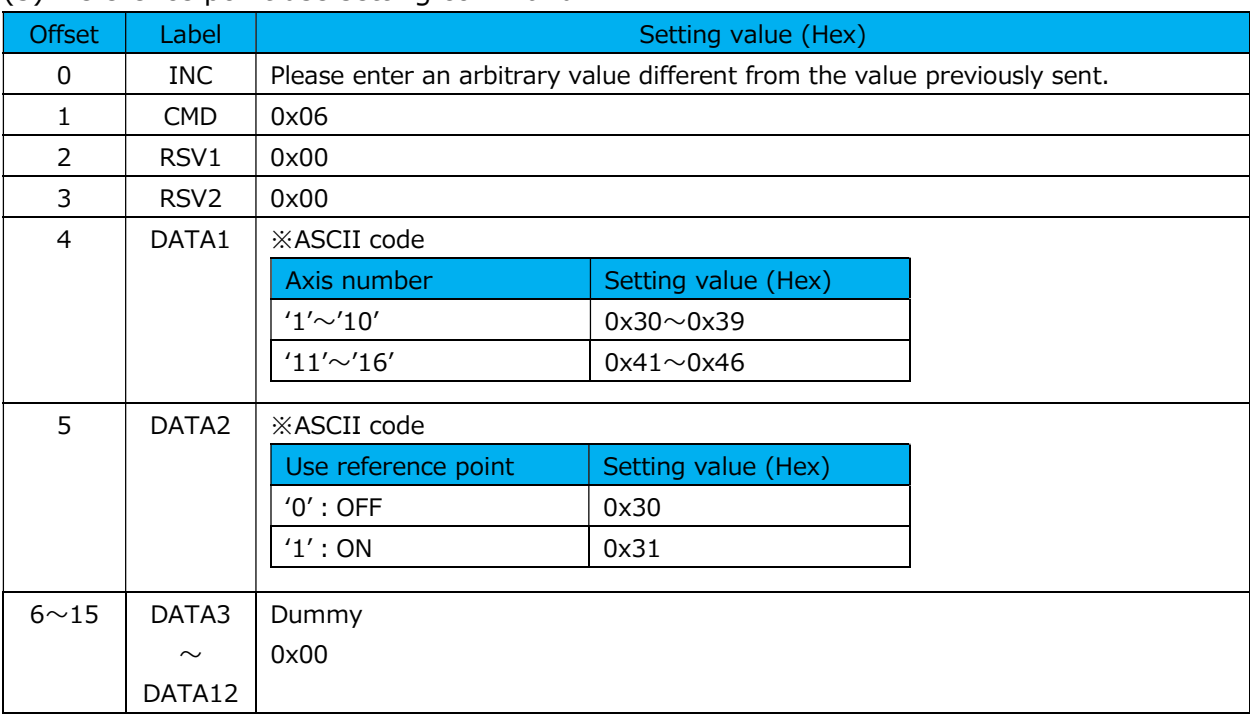

### (3) Reference point use setting command

### Response data

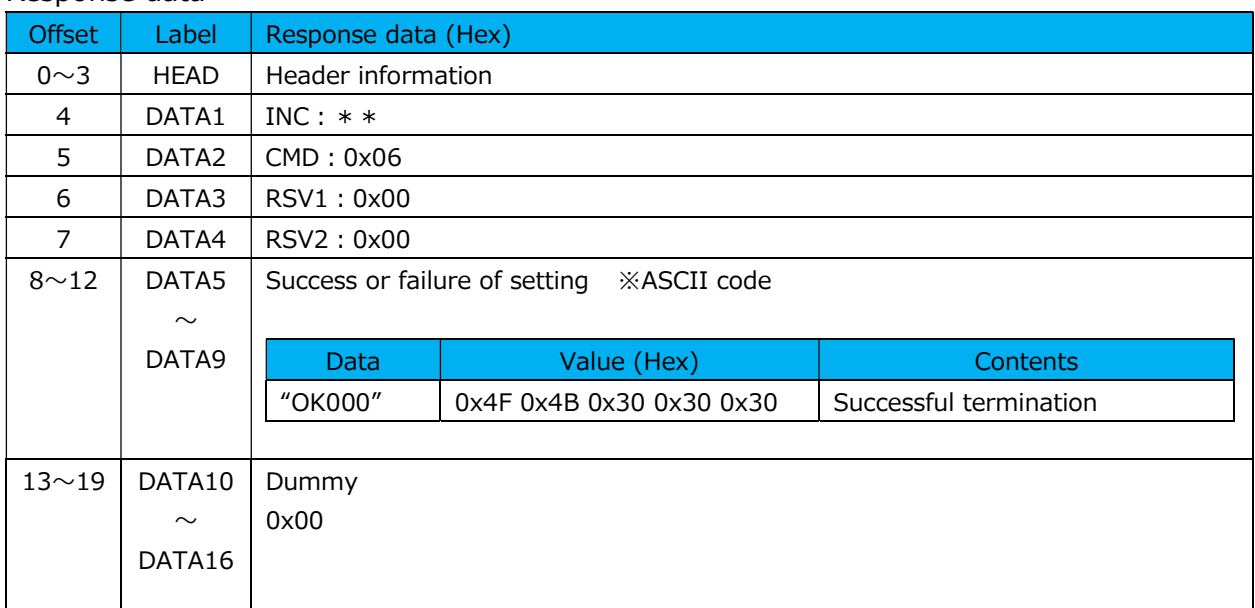

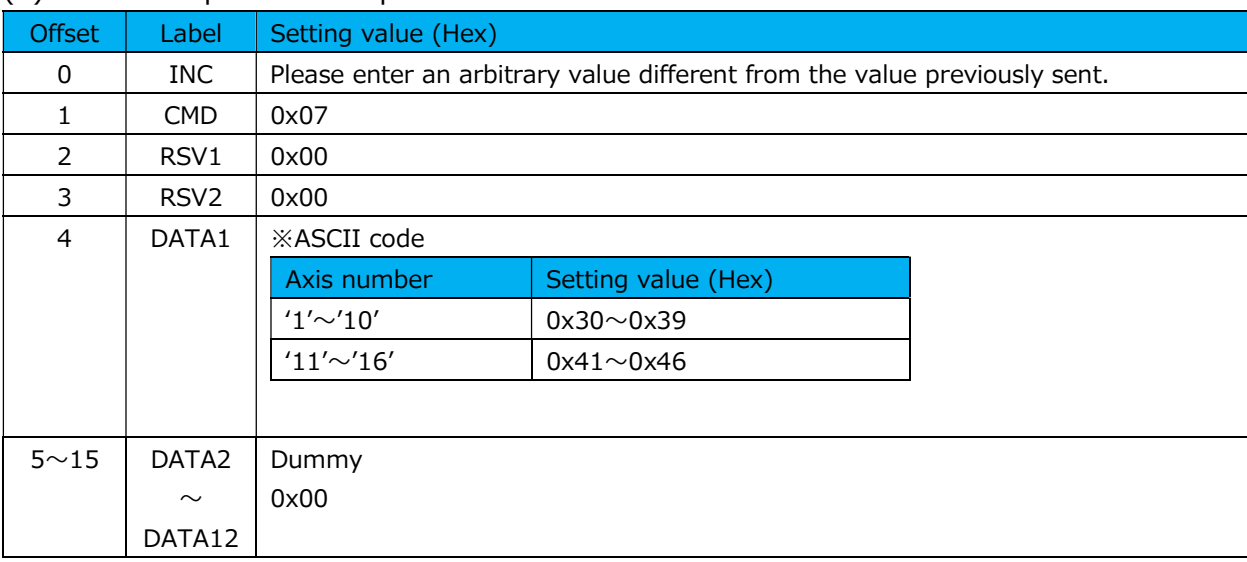

## (4) Reference point use acquisition command

### Response data

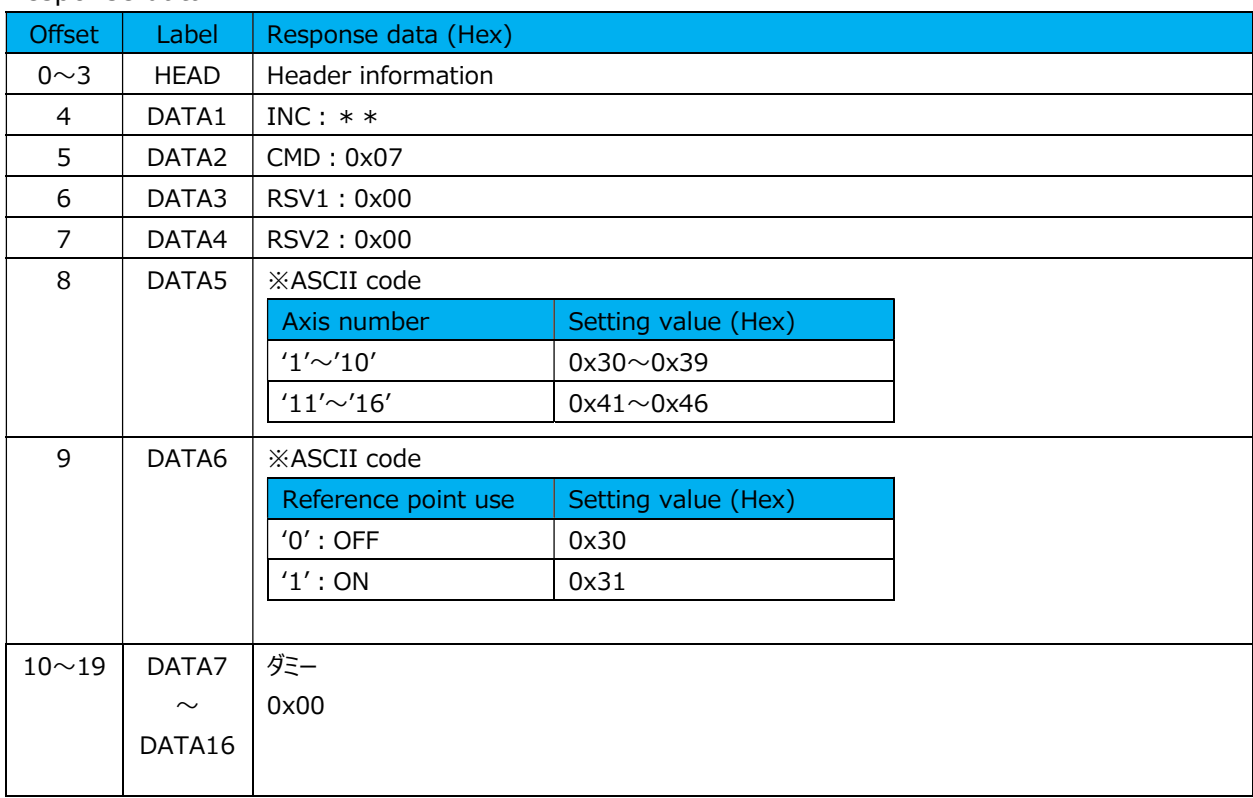

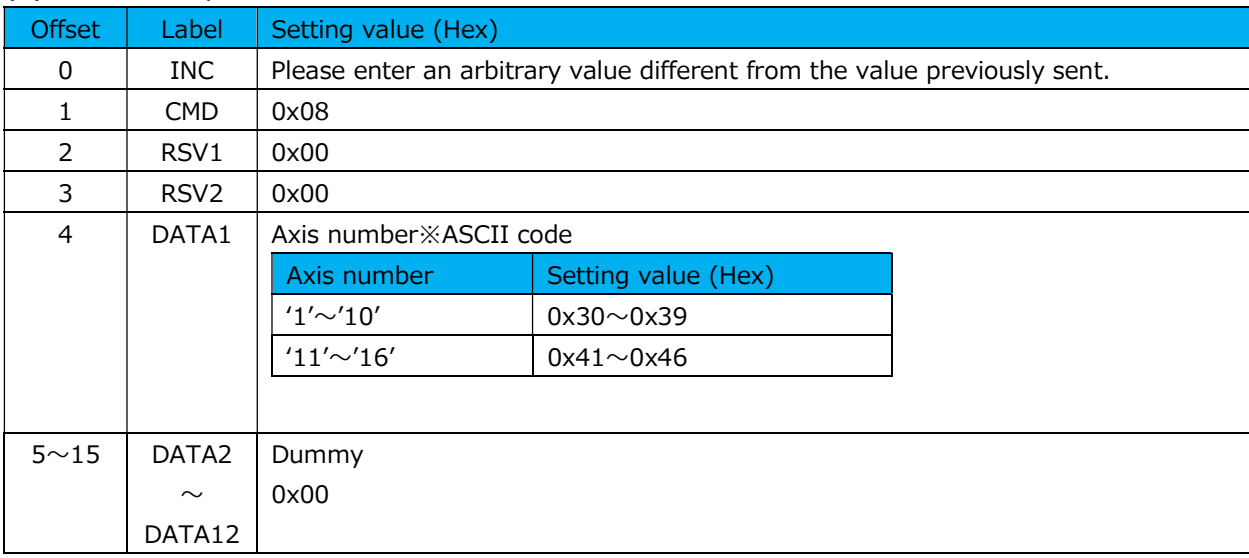

### (5) Reference position clear instruction command

### Response data

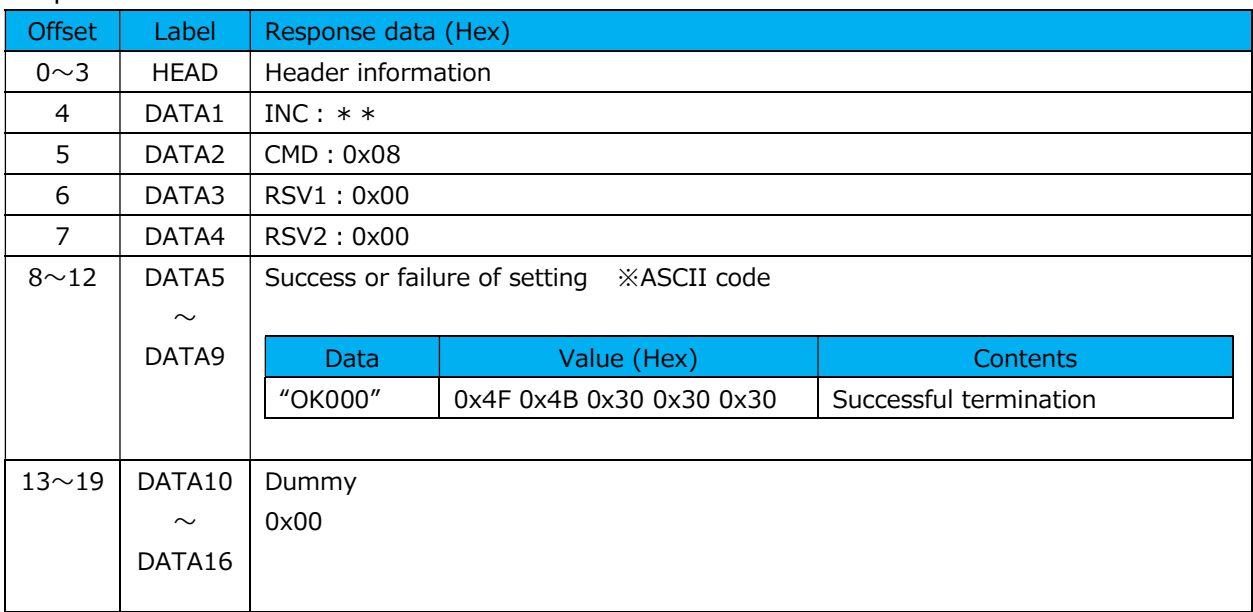

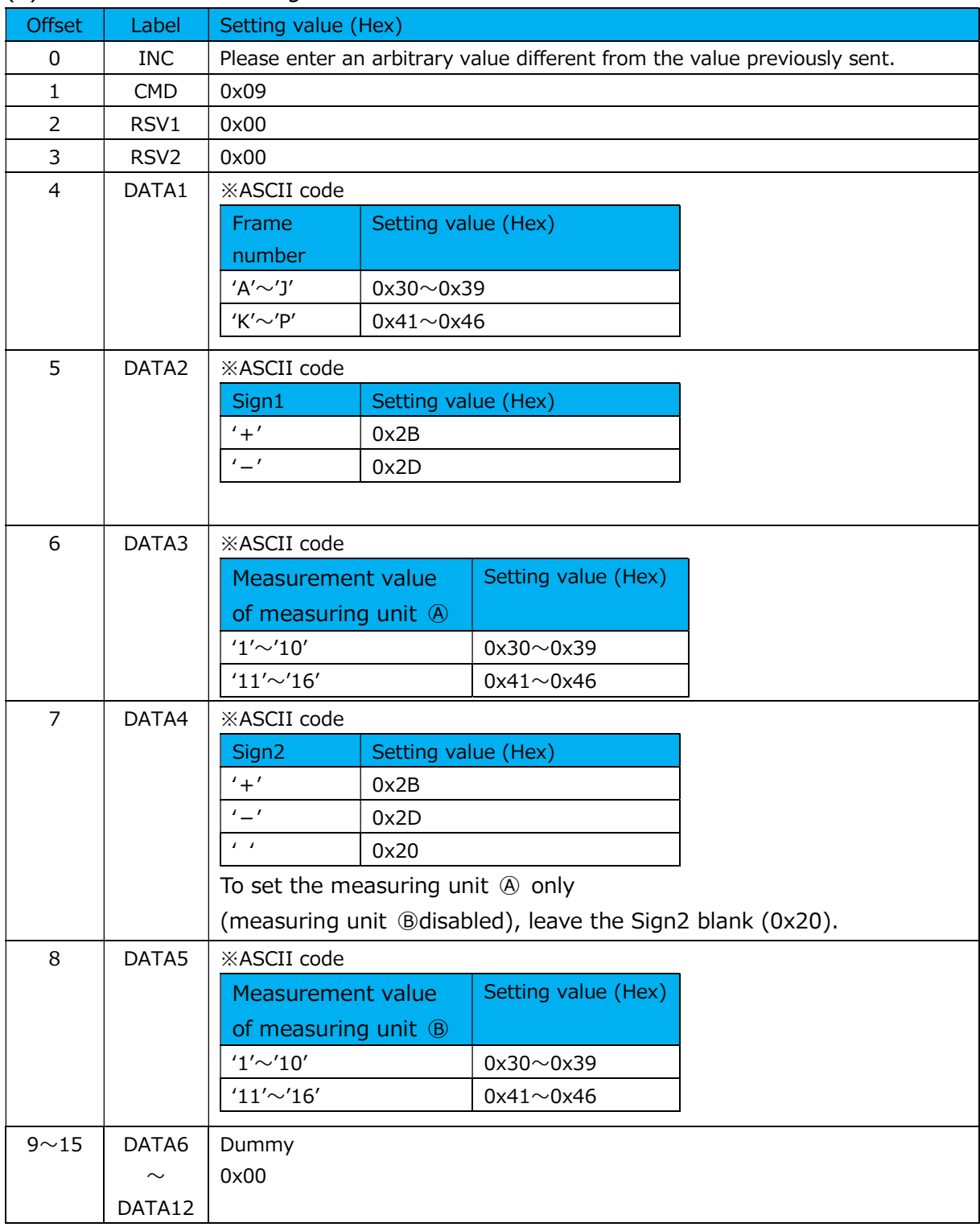

## (6) Axis calculation setting command

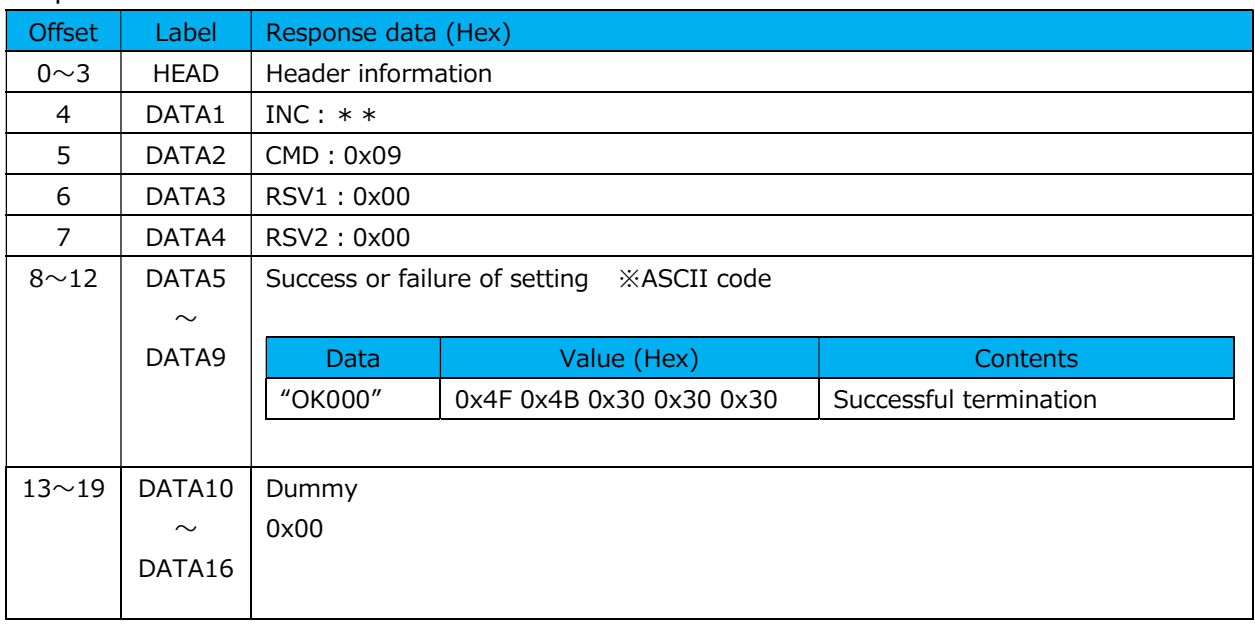

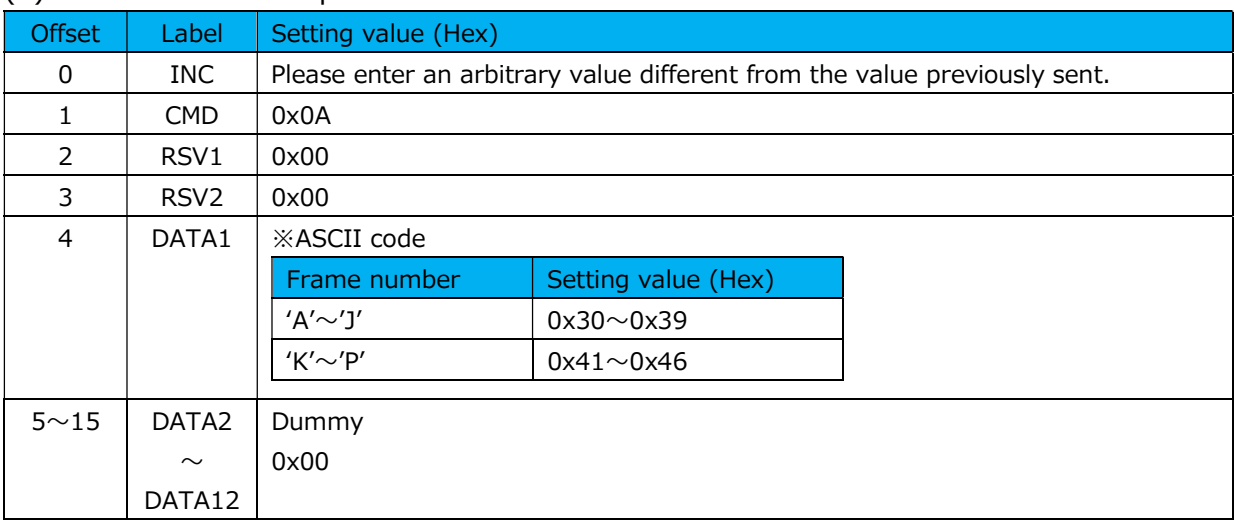

### (7) Axis calculation acquisition command

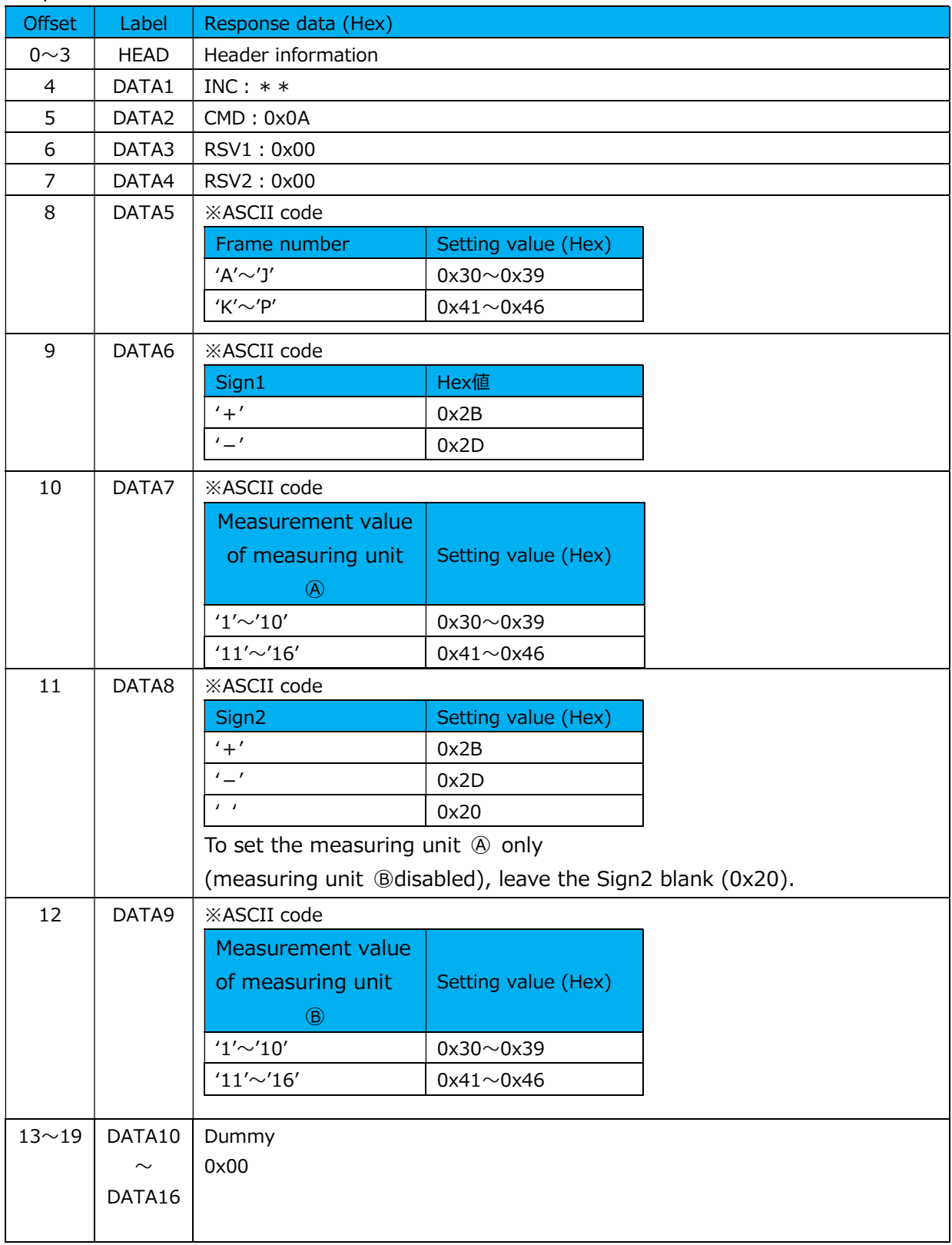

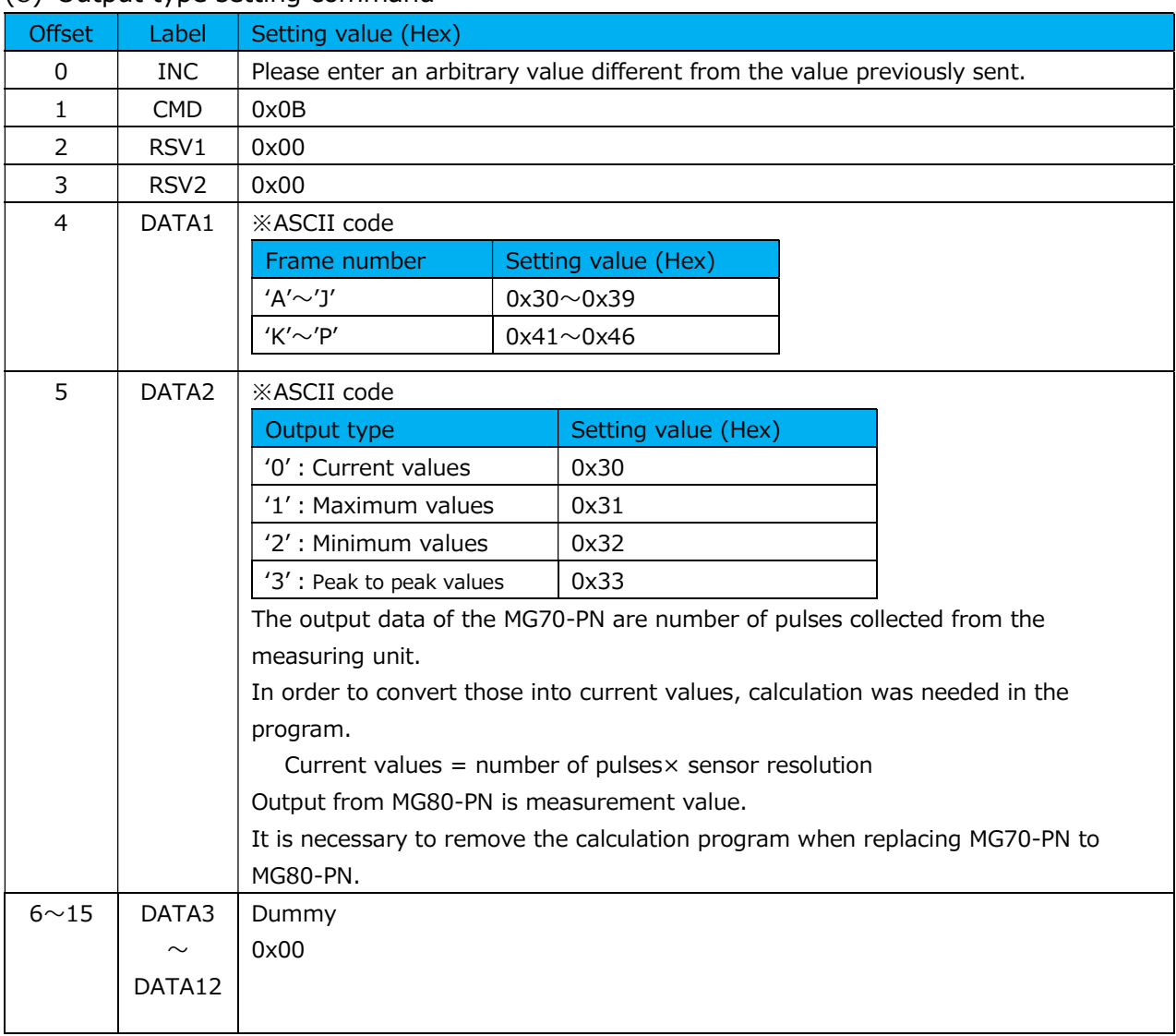

## (8) Output type setting command

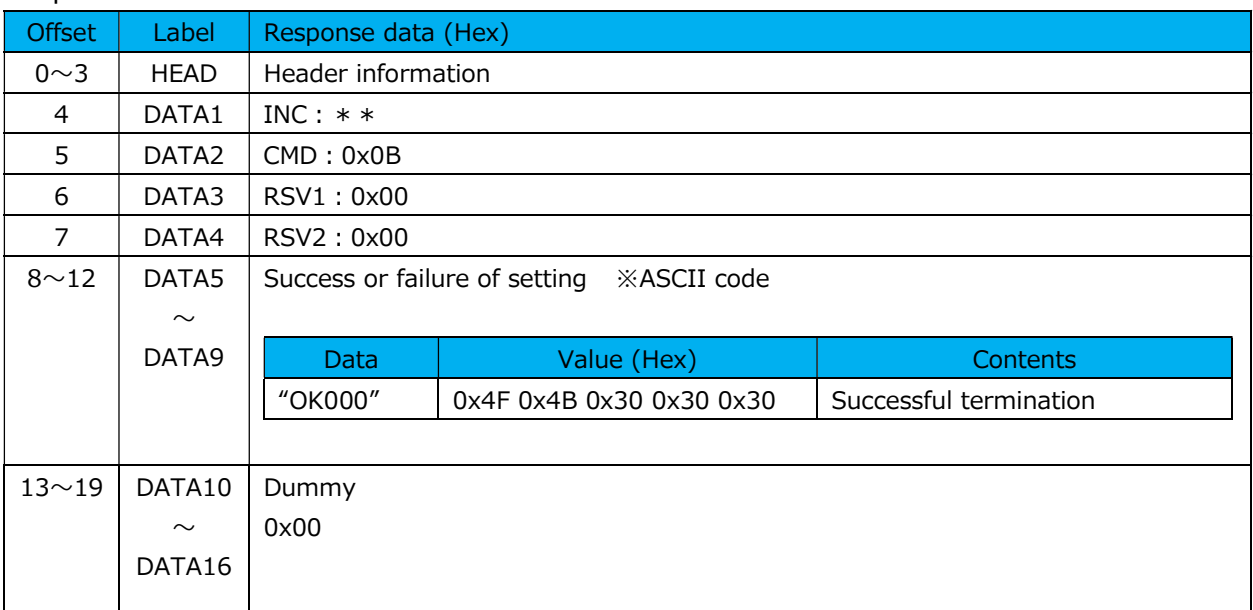

### (9) Output type acquisition command

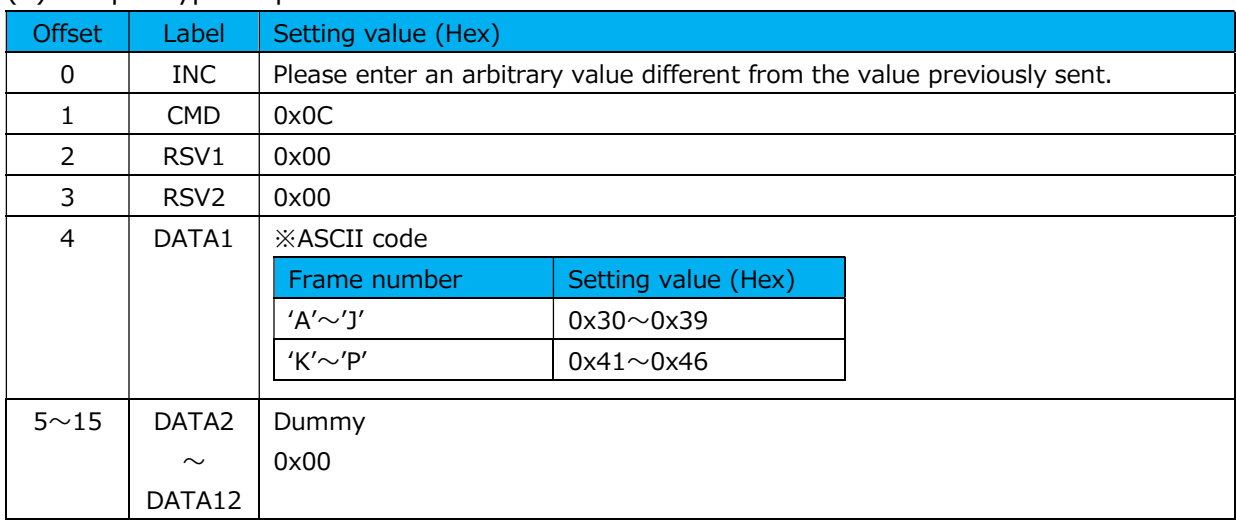

### Response data

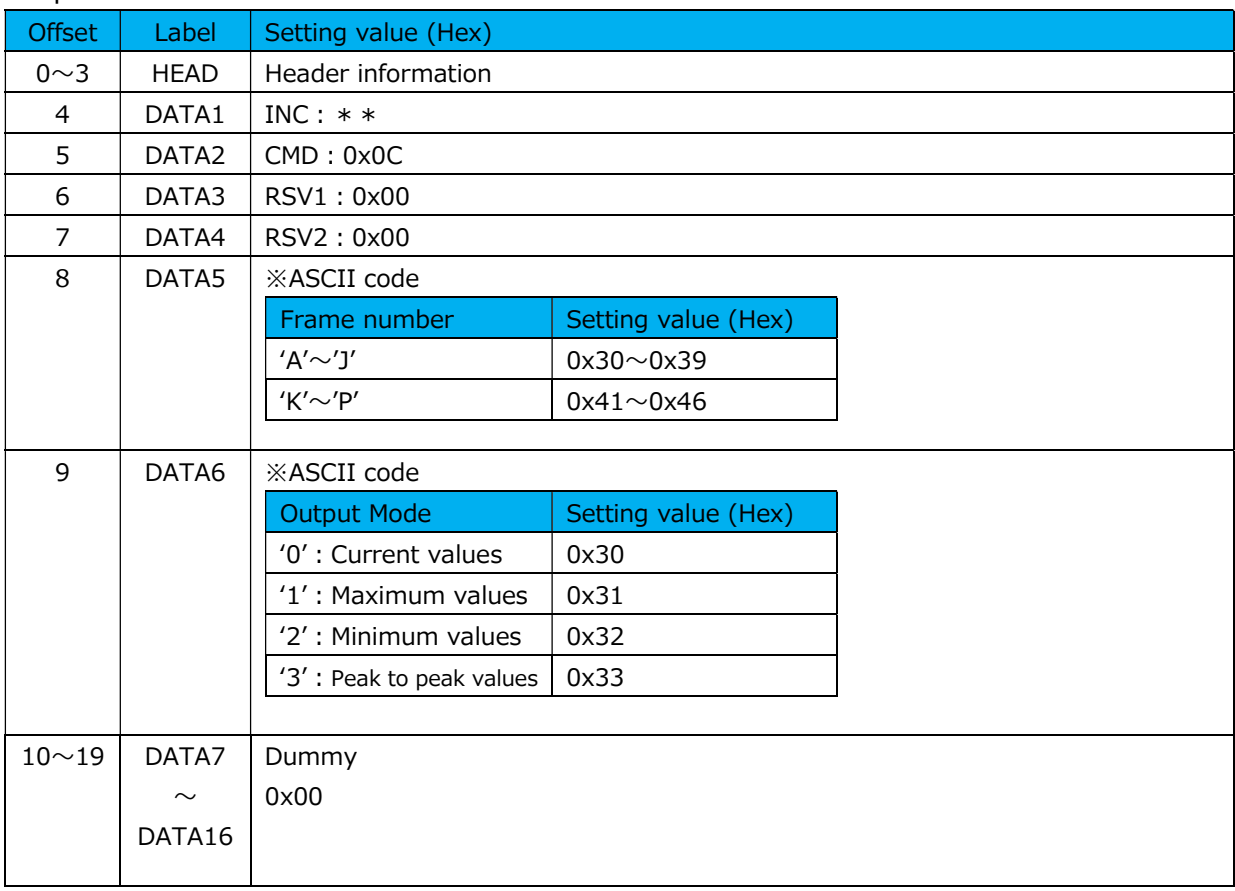

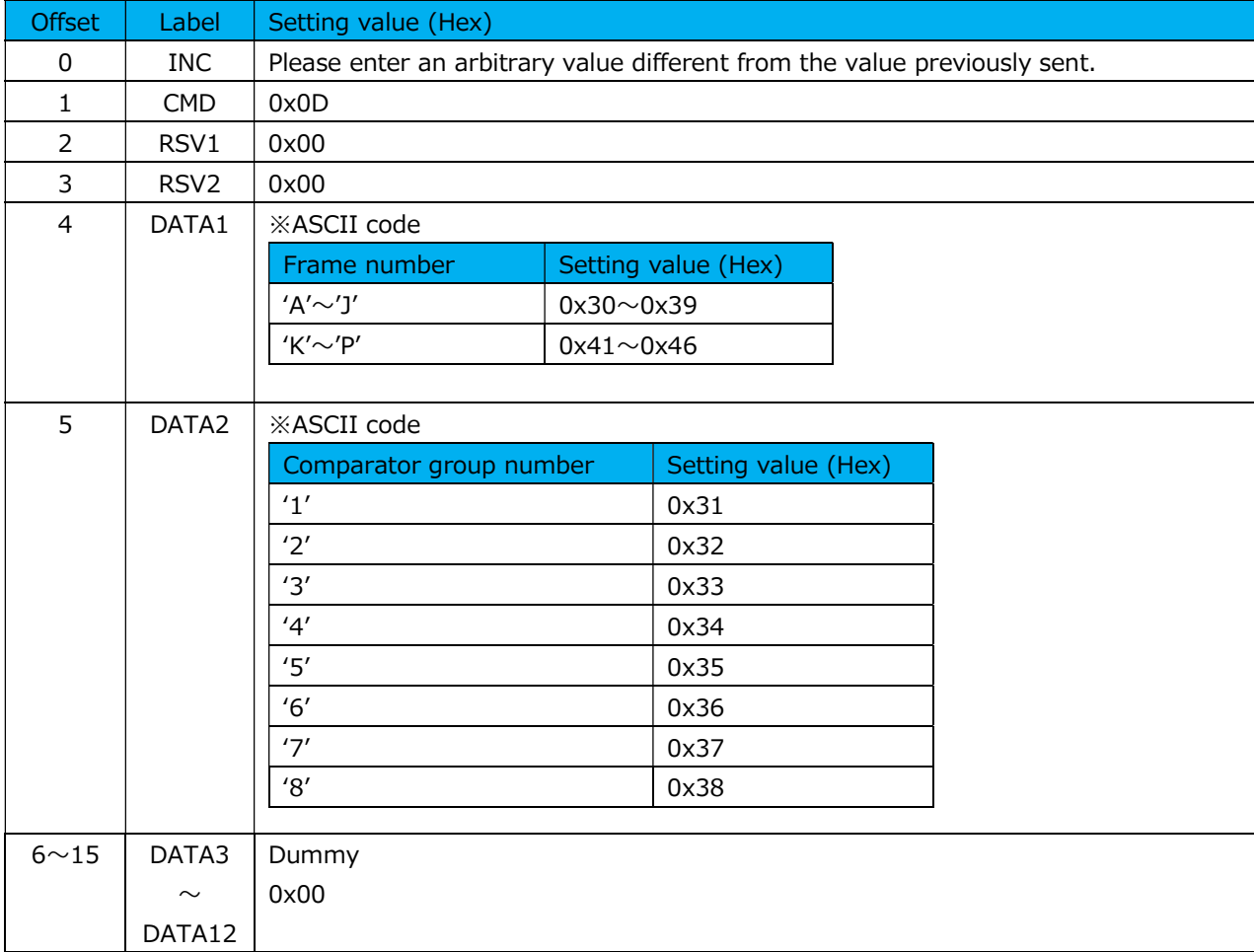

## (10) Comparator group number setting command

### Response data

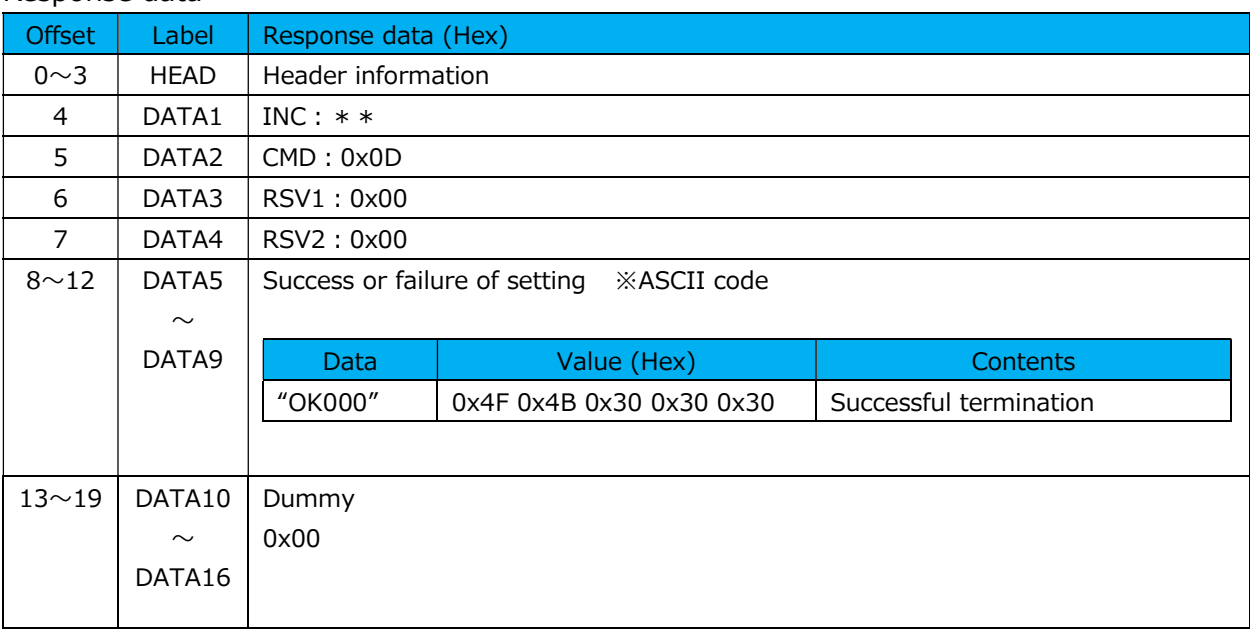

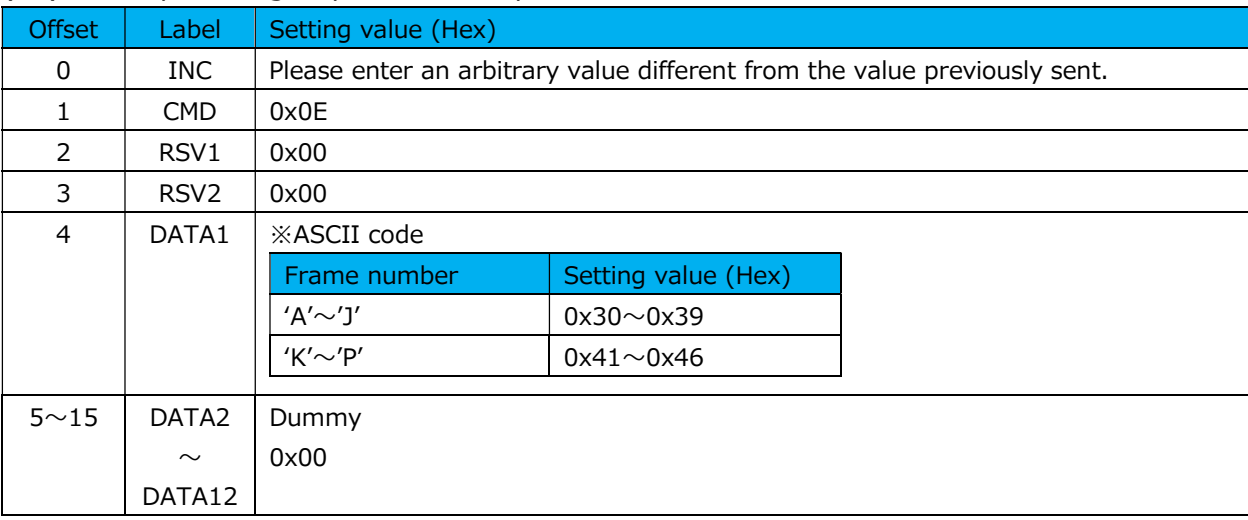

### (11) Comparator group number acquisition command

### Response data

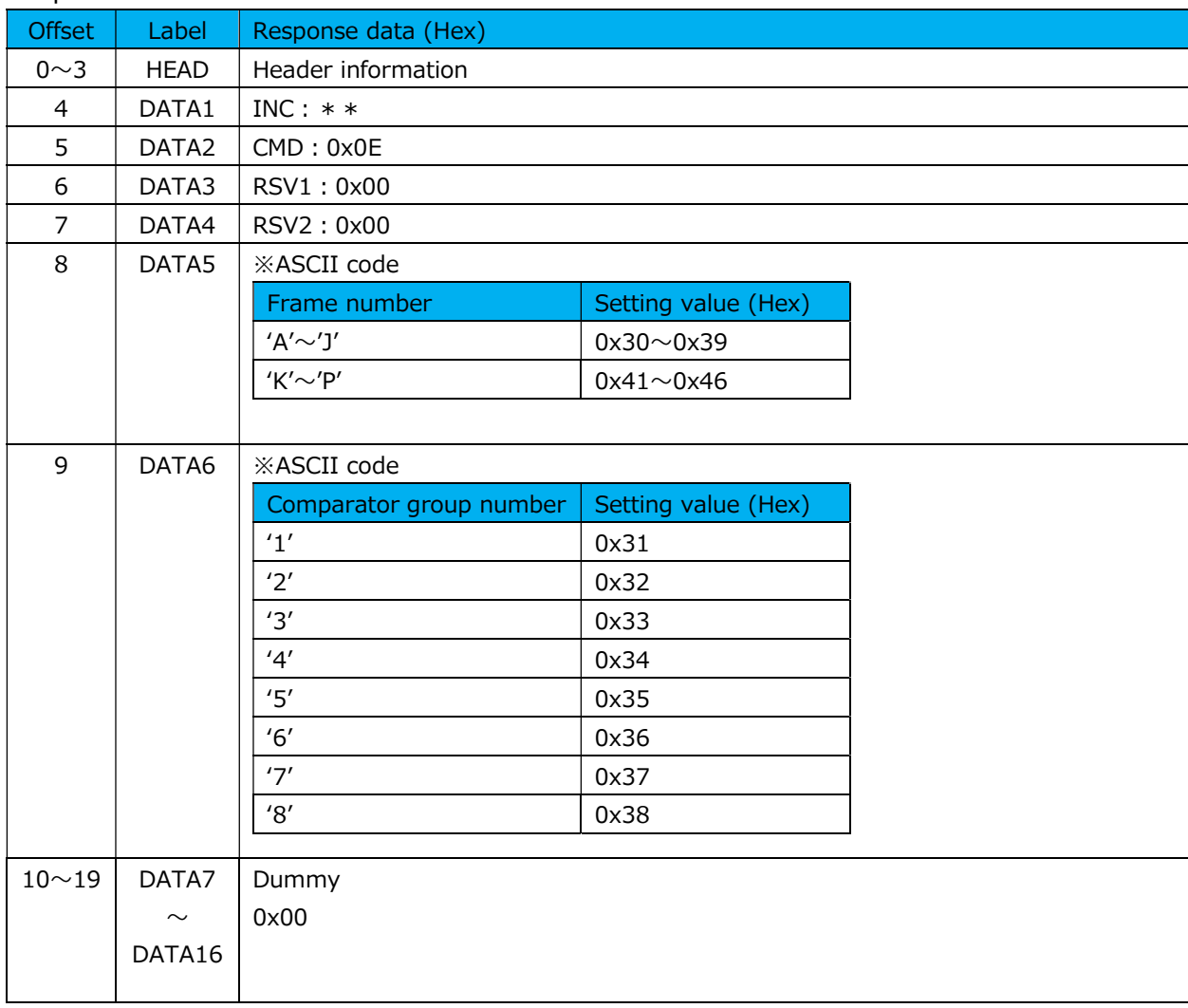

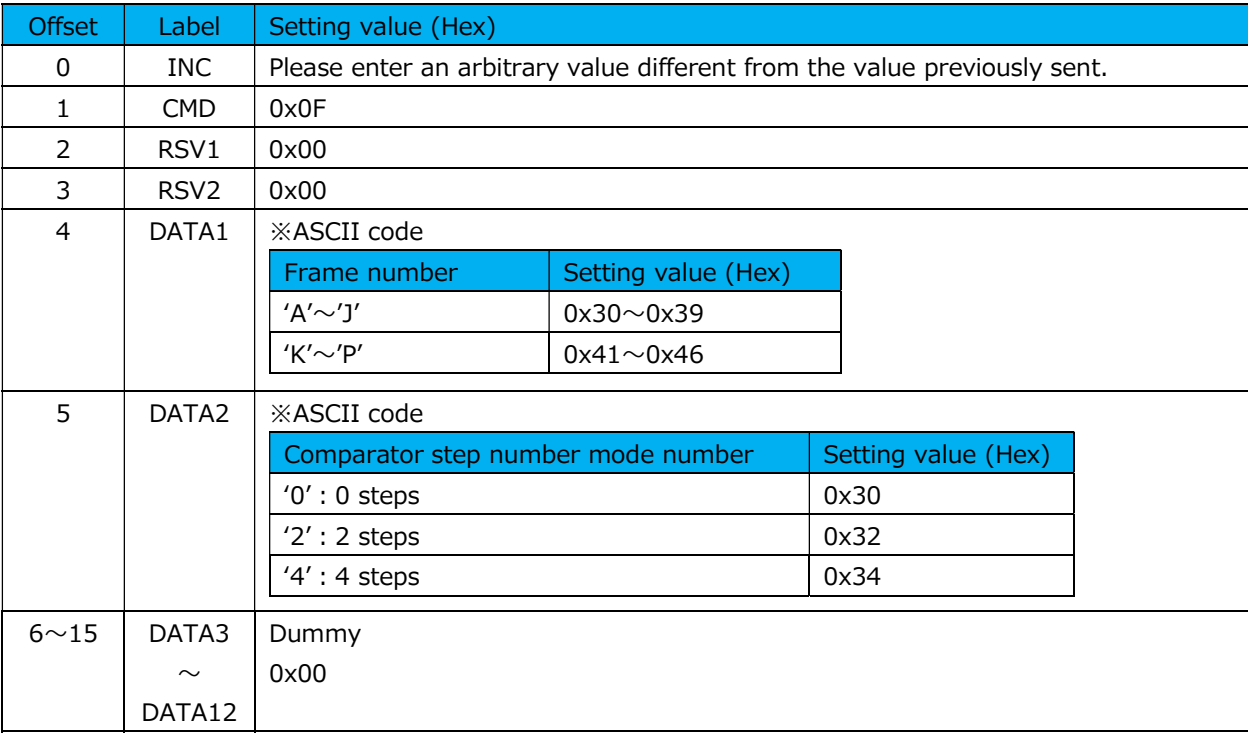

### (12) Comparator step number mode setting command

#### Response data

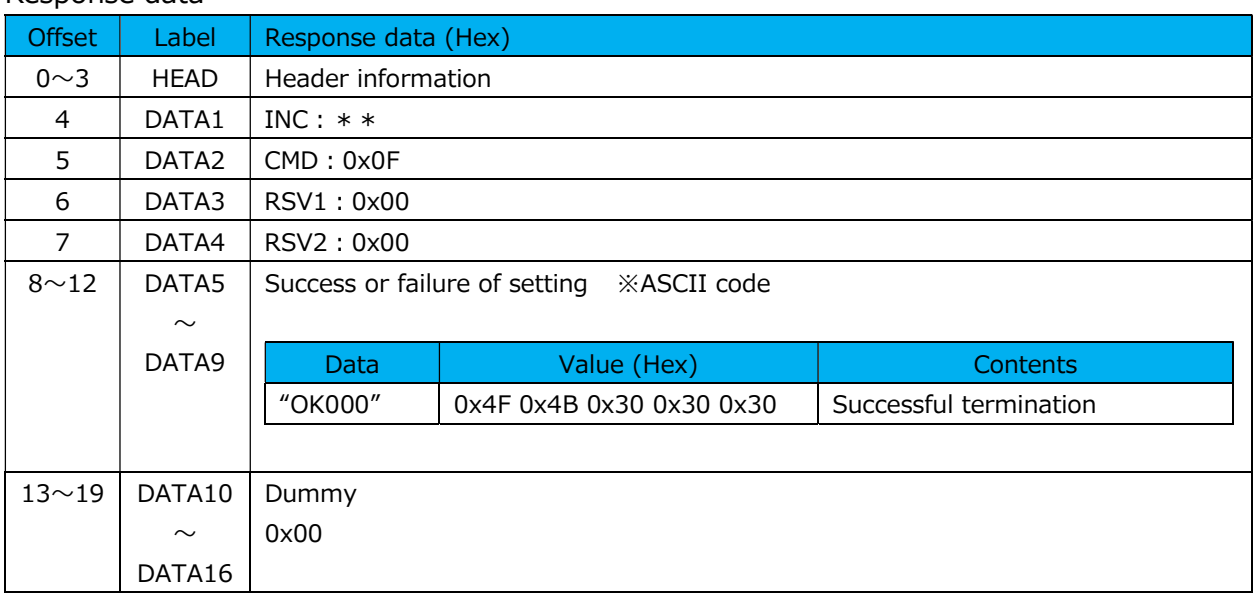

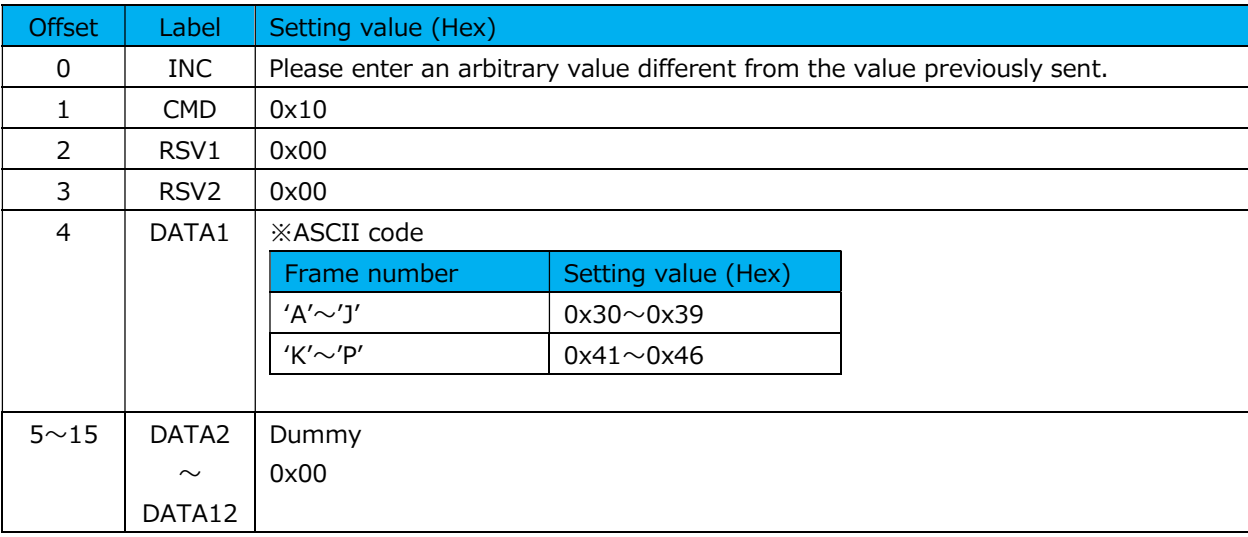

### (13) Comparator step number mode acquisition command

## Response data

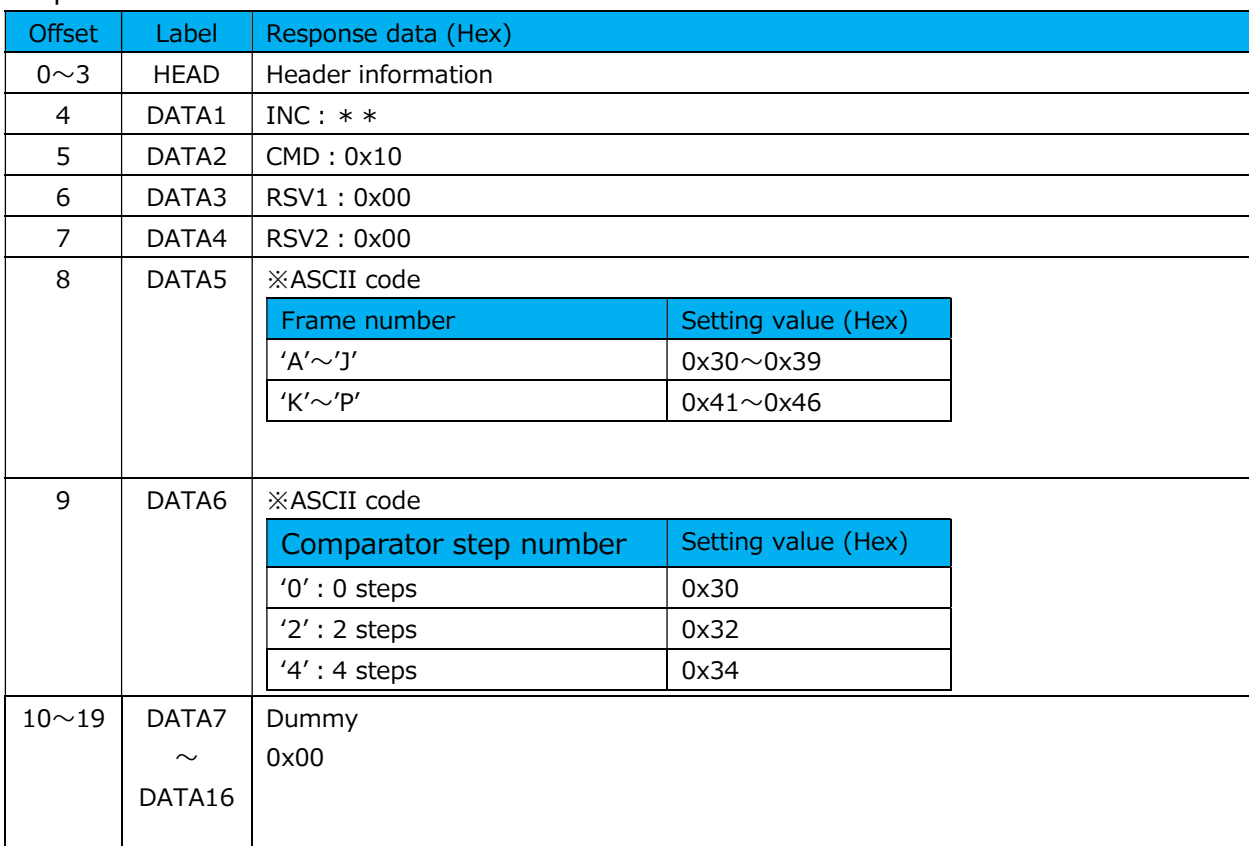

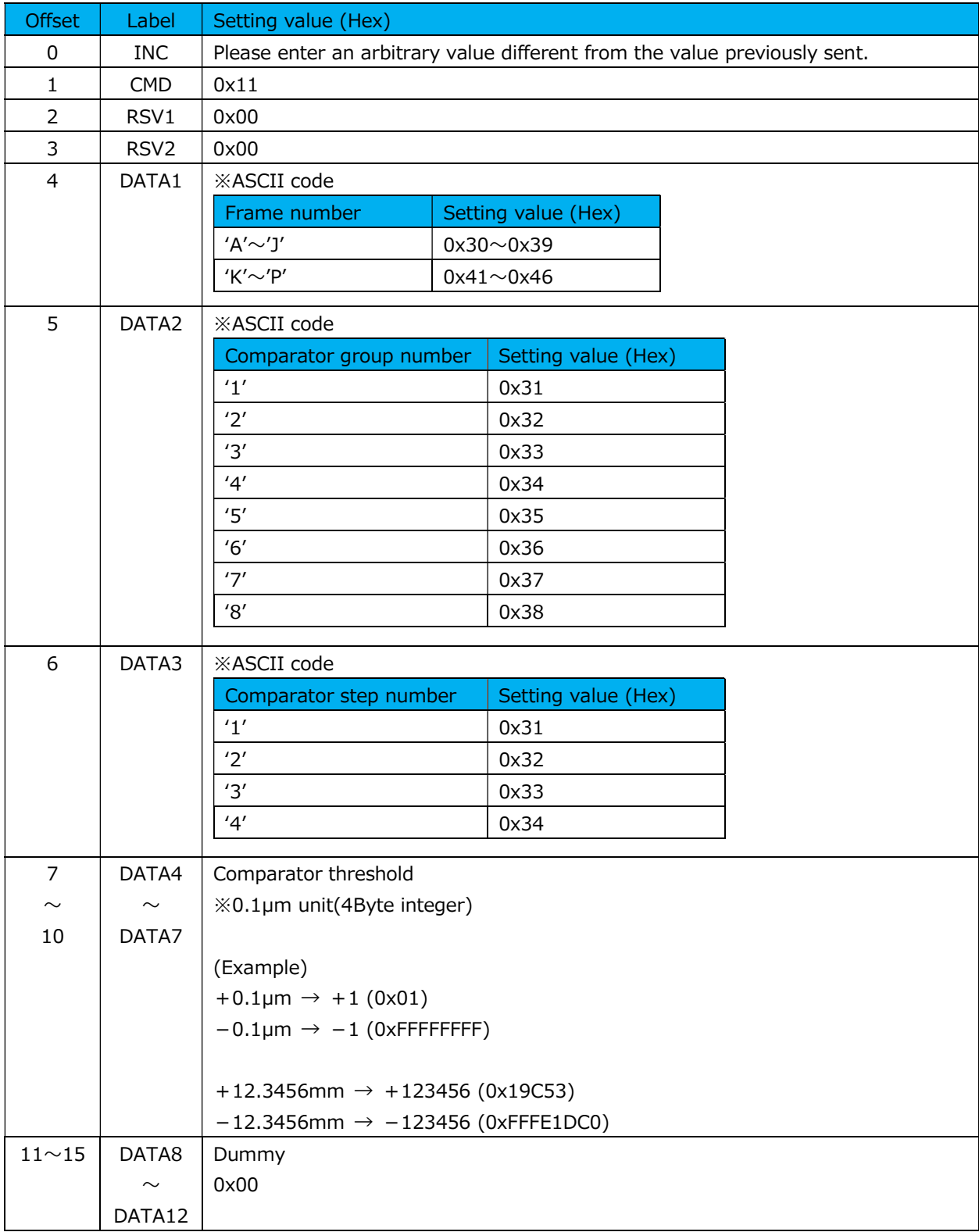

## (14) Comparator threshold setting command

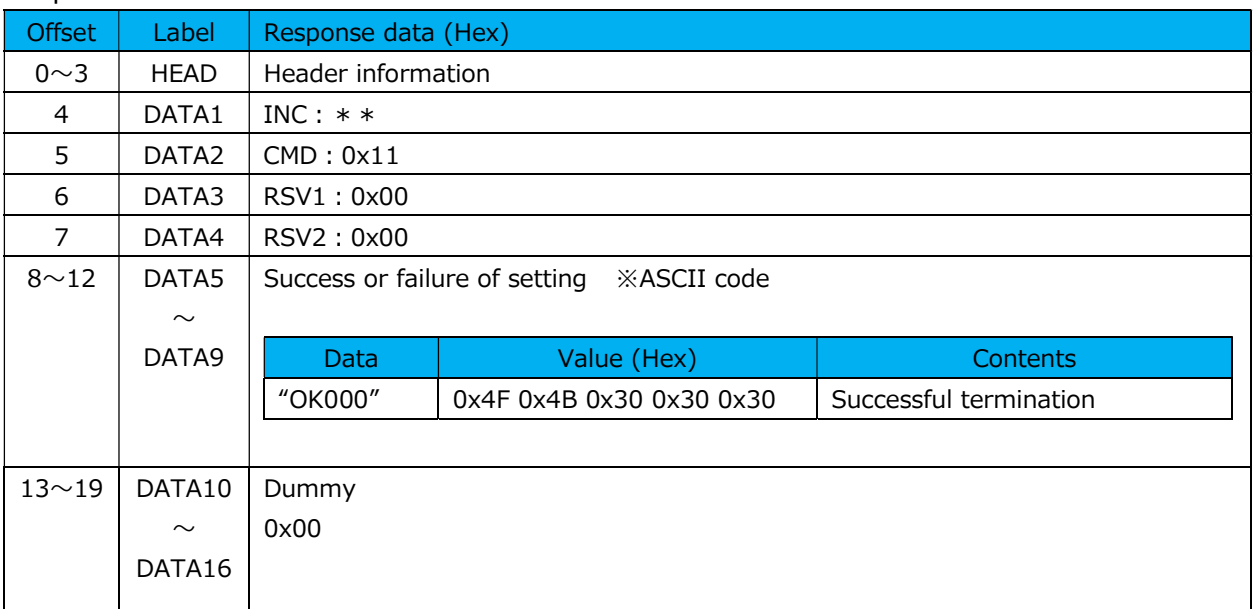

Example 1 and 1 and 1 and 1 and 1 and 1 and 1 and 1 and 1 and 1 and 1 and 1 and 1 and 1 and 1 and 1 and 1 and 1 and 1 and 1 and 1 and 1 and 1 and 1 and 1 and 1 and 1 and 1 and 1 and 1 and 1 and 1 and 1 and 1 and 1 and 1 an

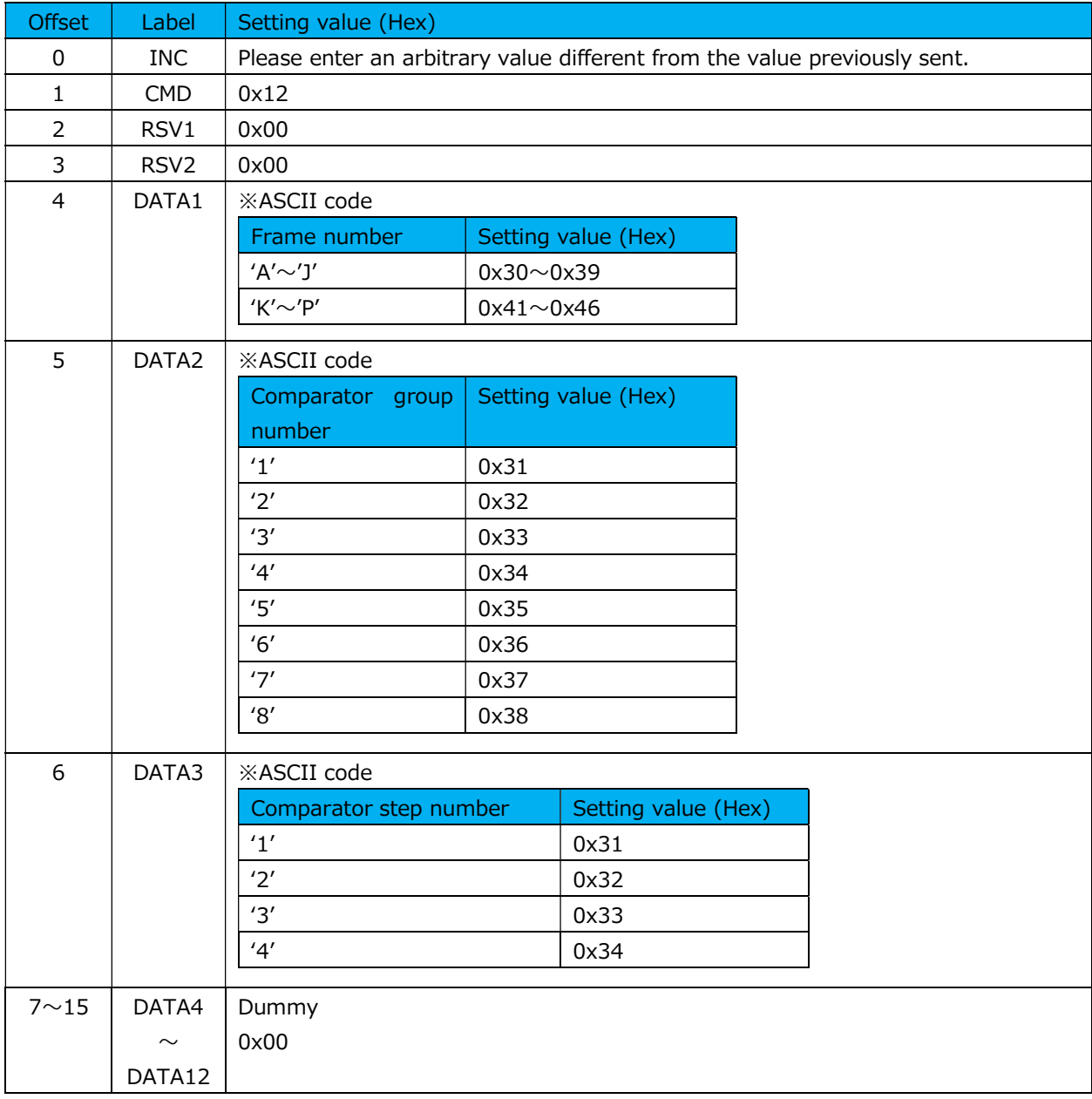

## (15) Comparator threshold acquisition command

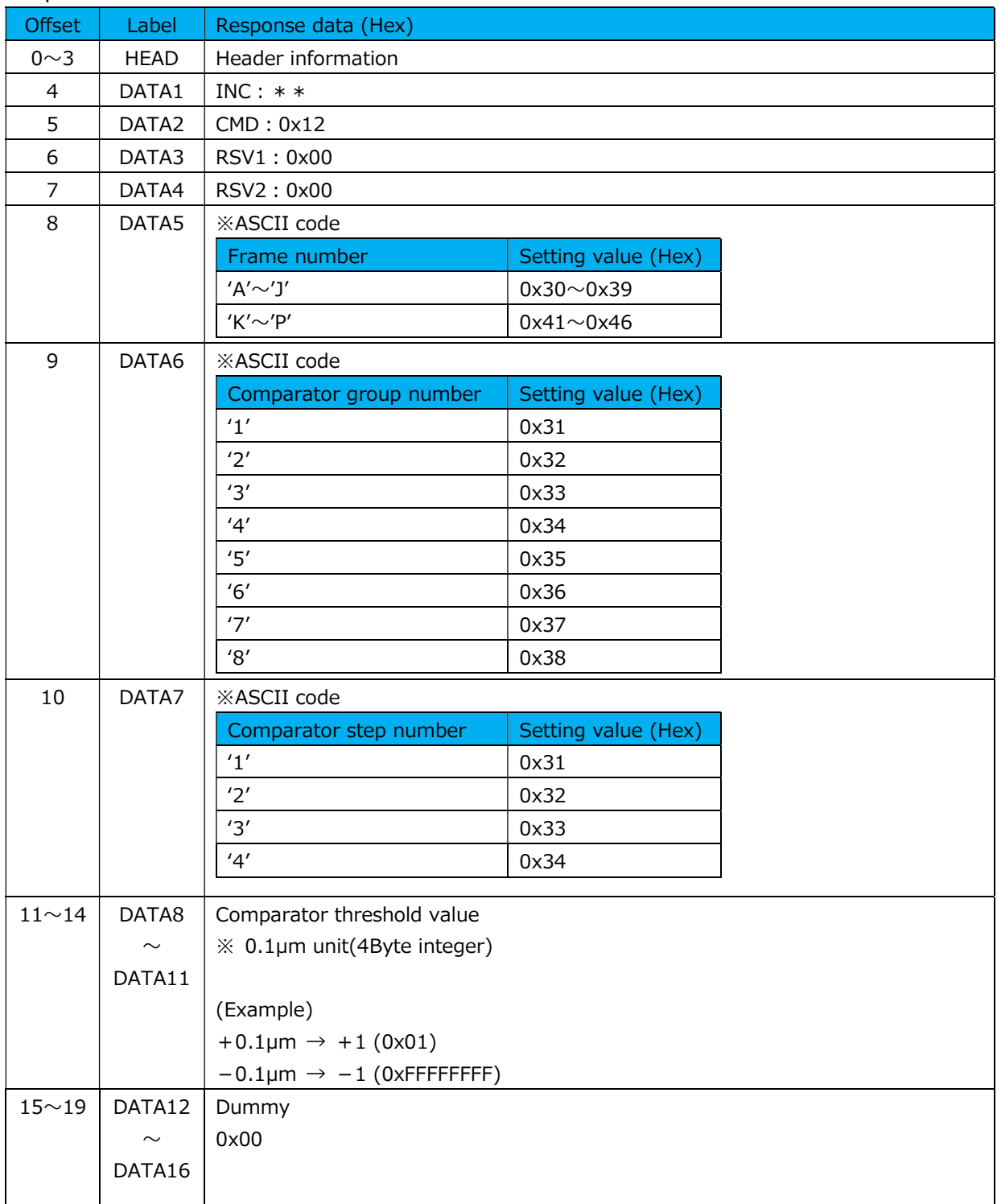

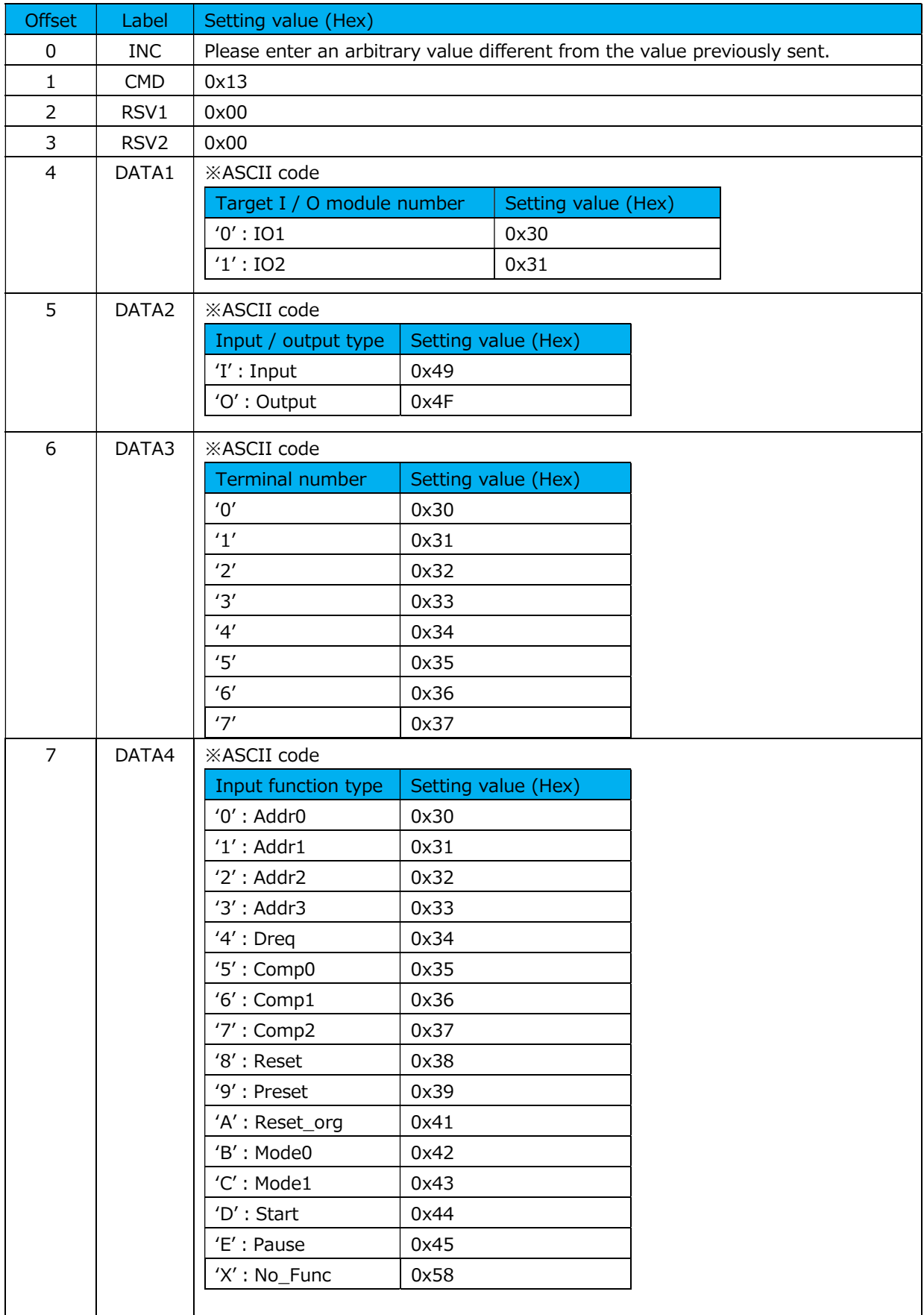

## (16) I/O function assignment setting command

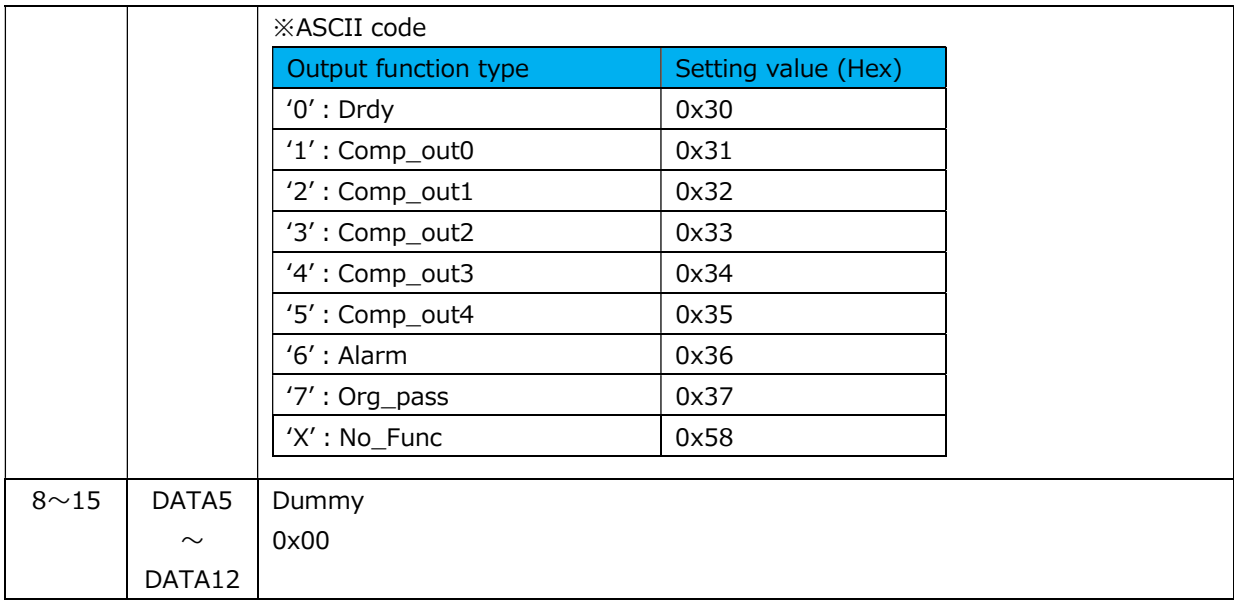

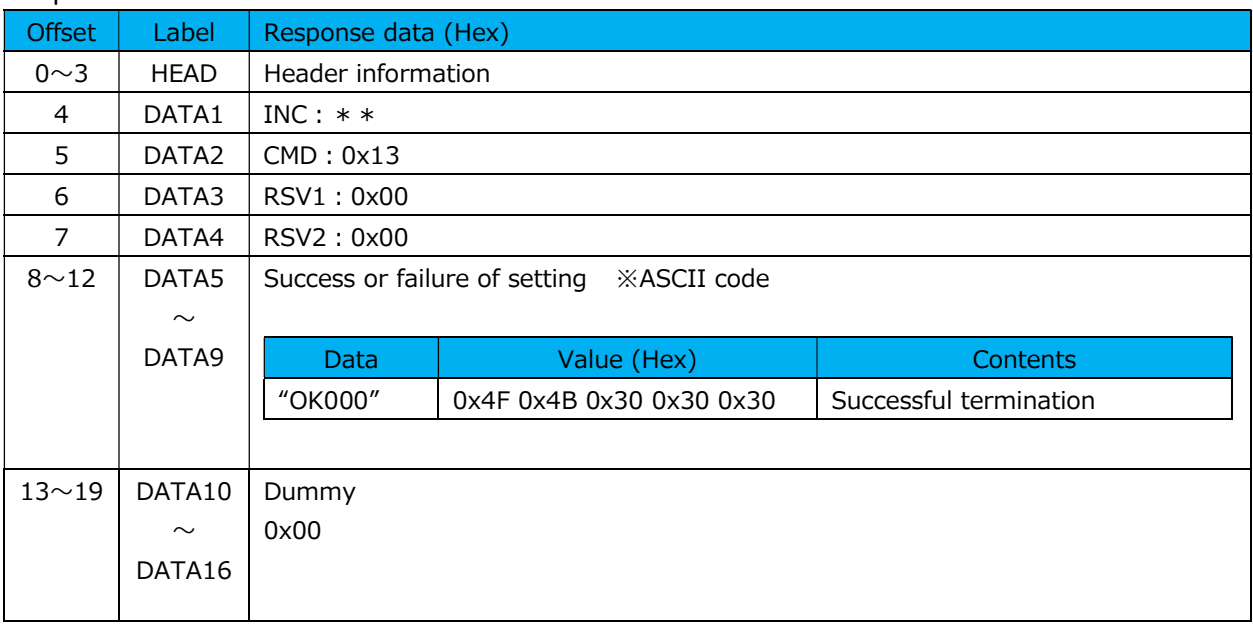

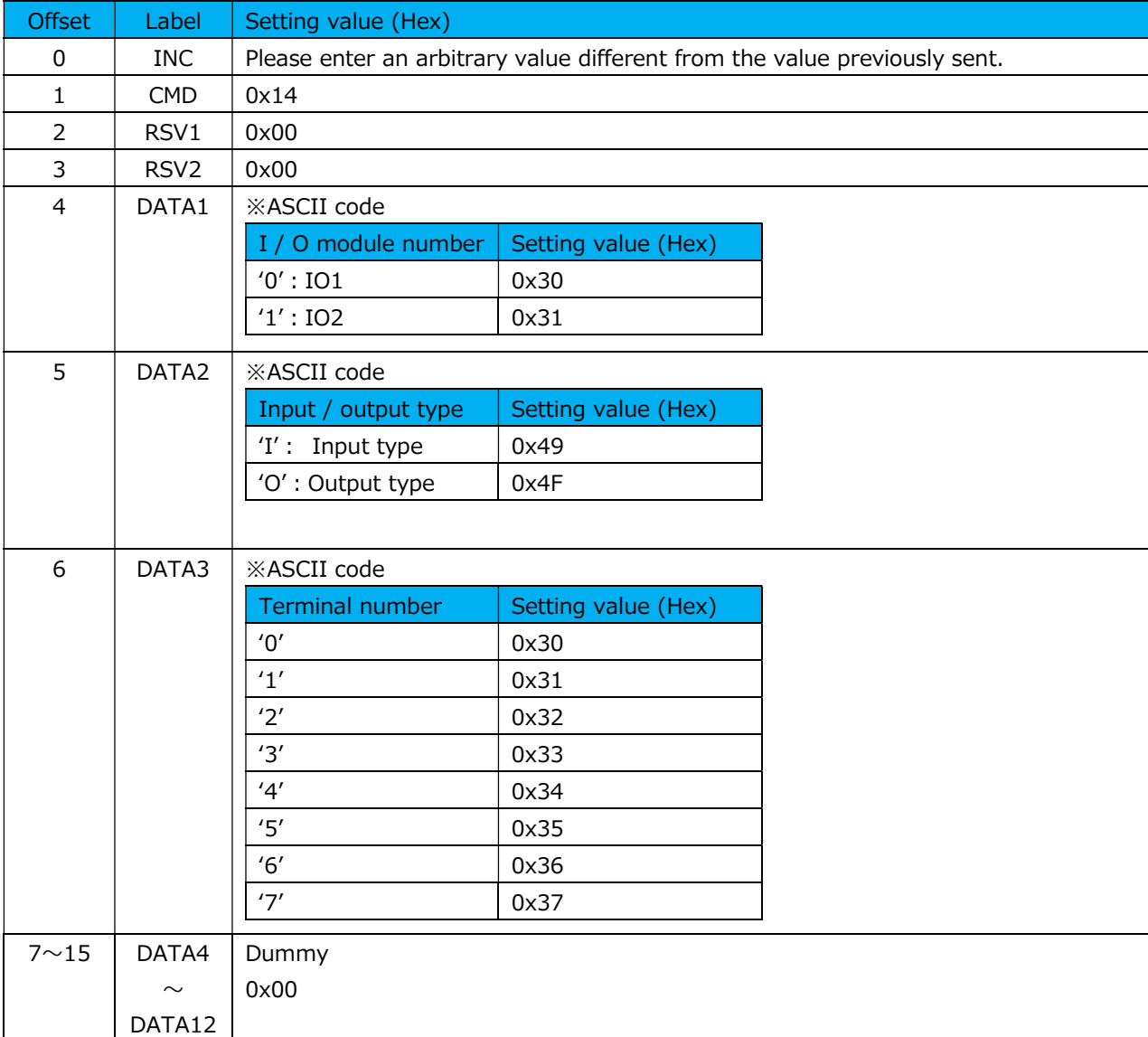

## (17) I / O function assignment acquisition command

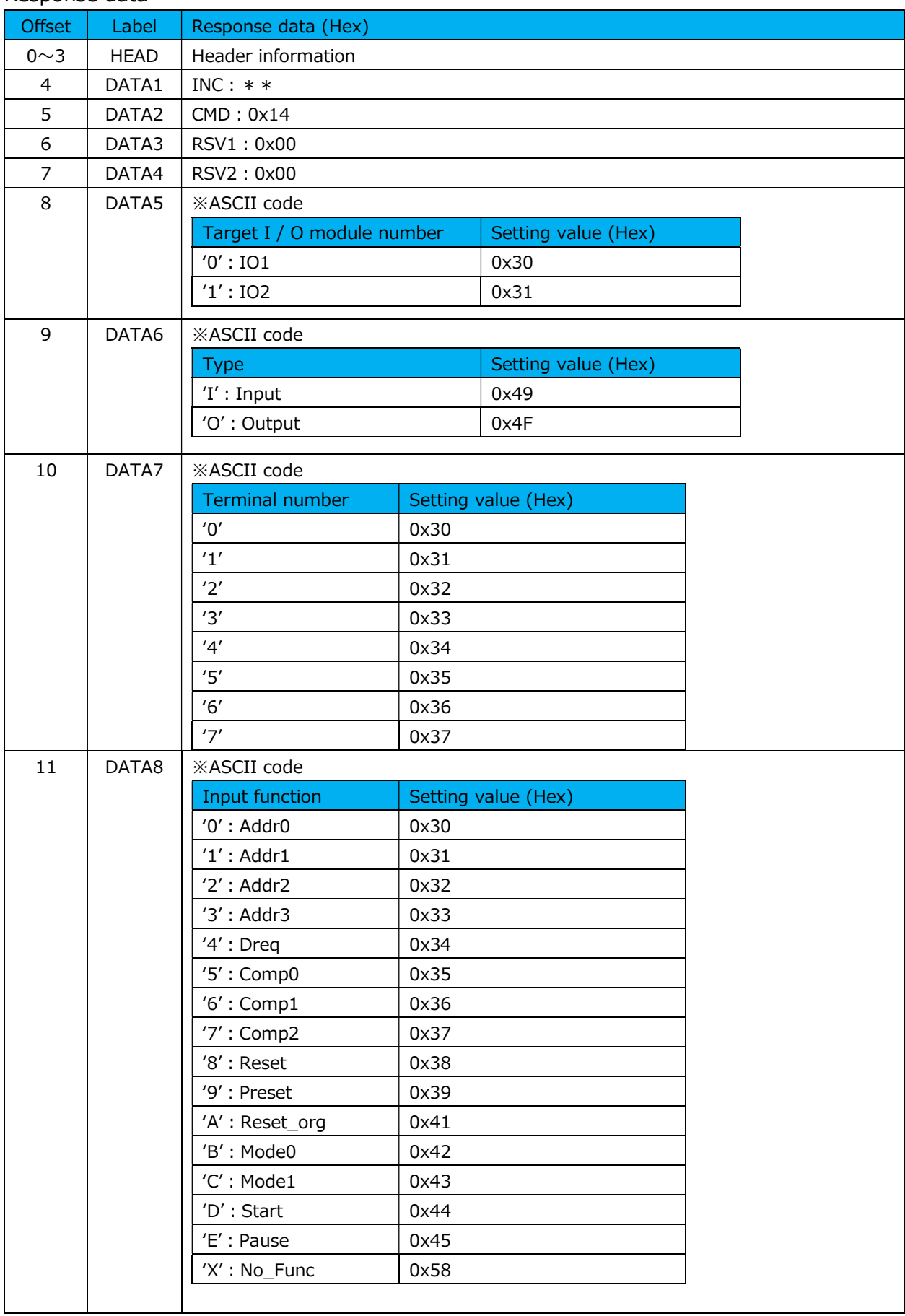

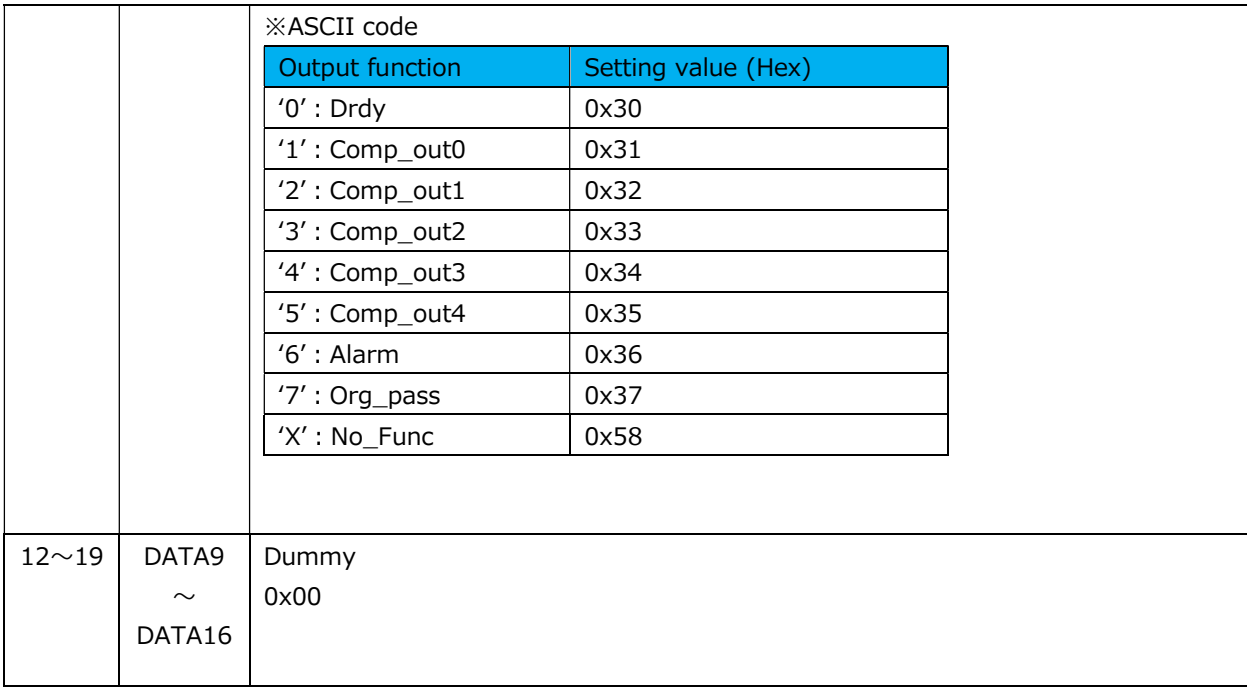

## (18) Reset instruction command

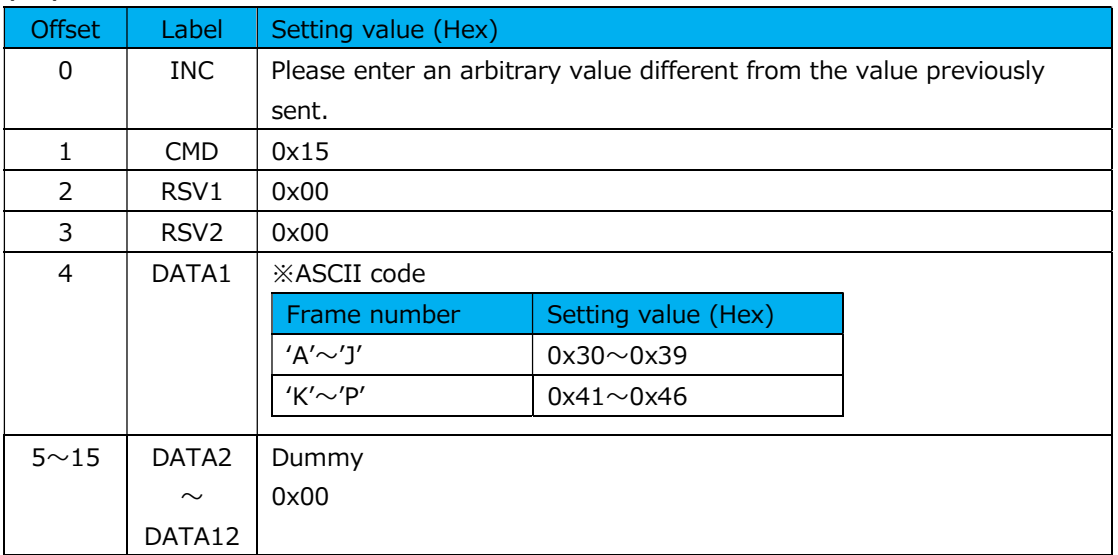

## Response data

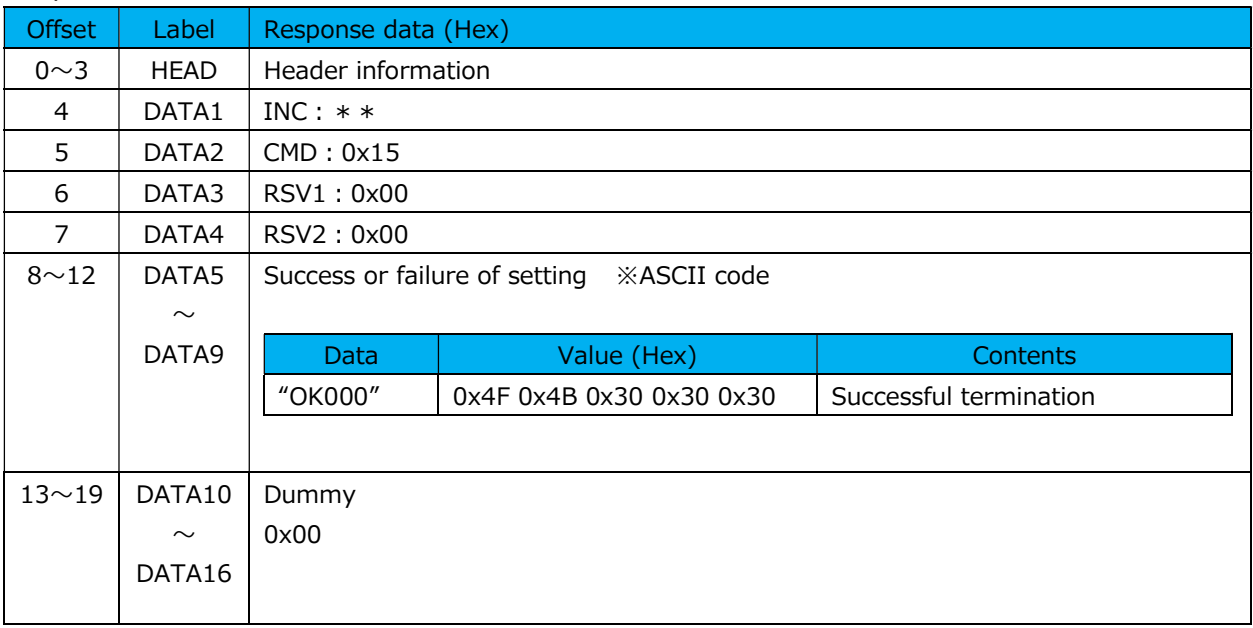

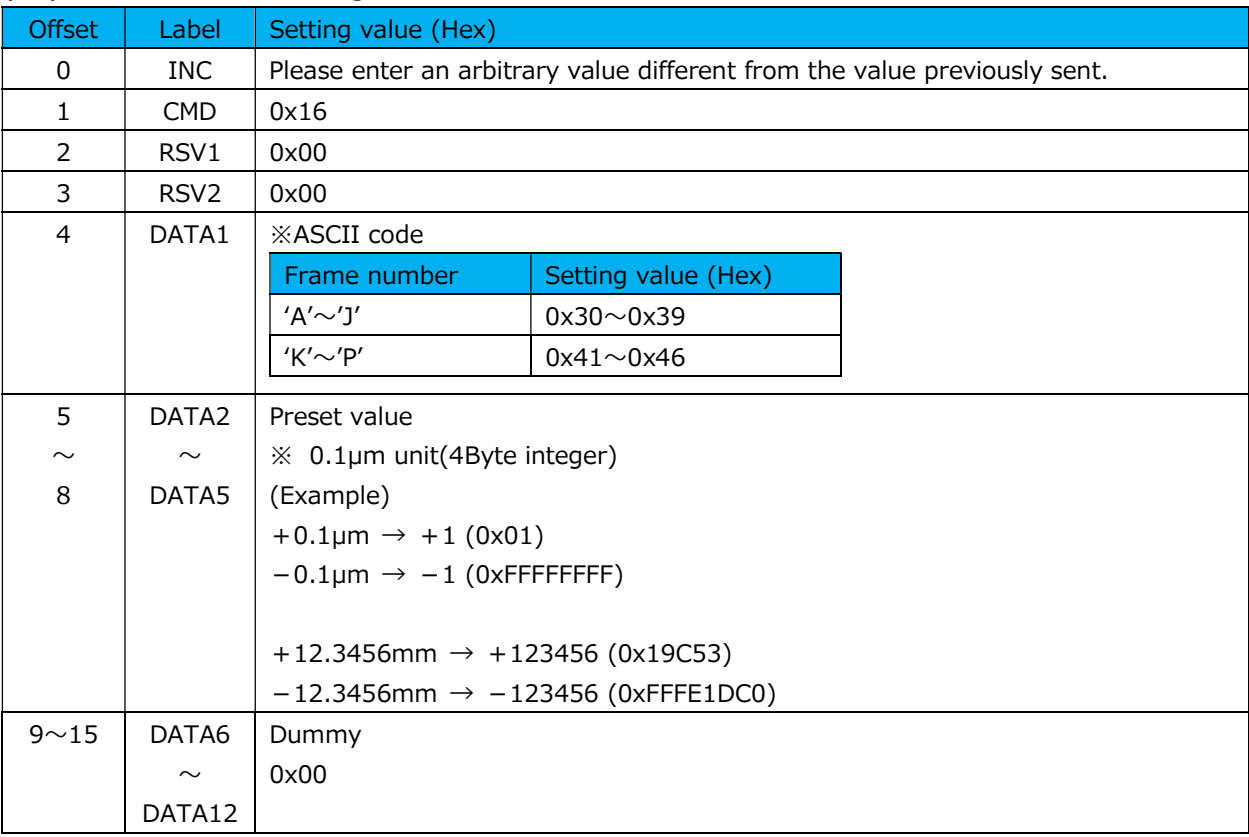

## (19) Preset value setting command

### Response data

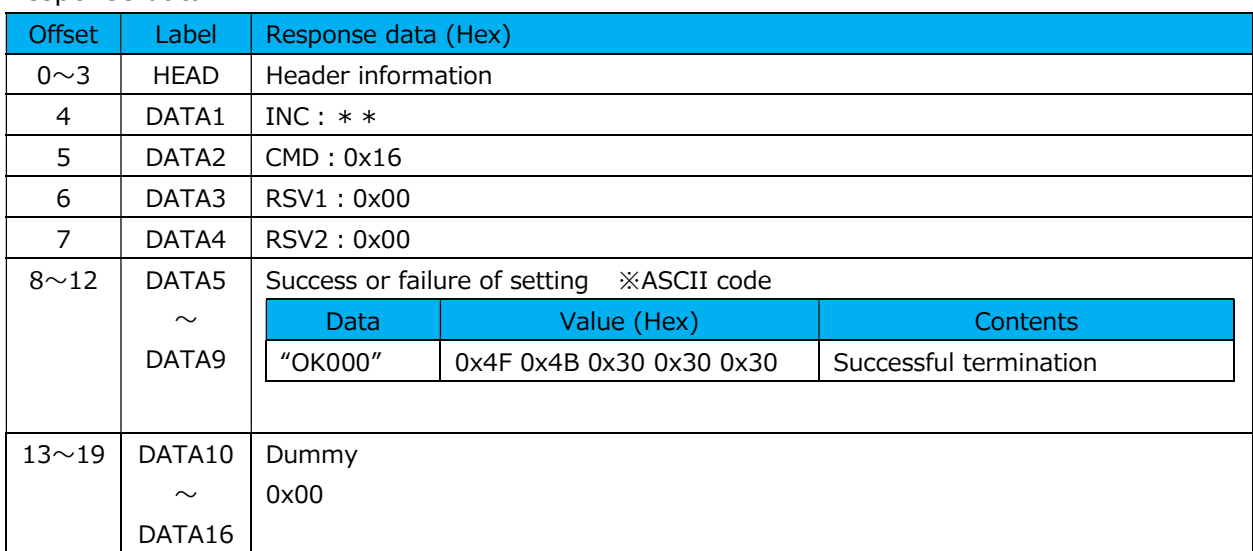

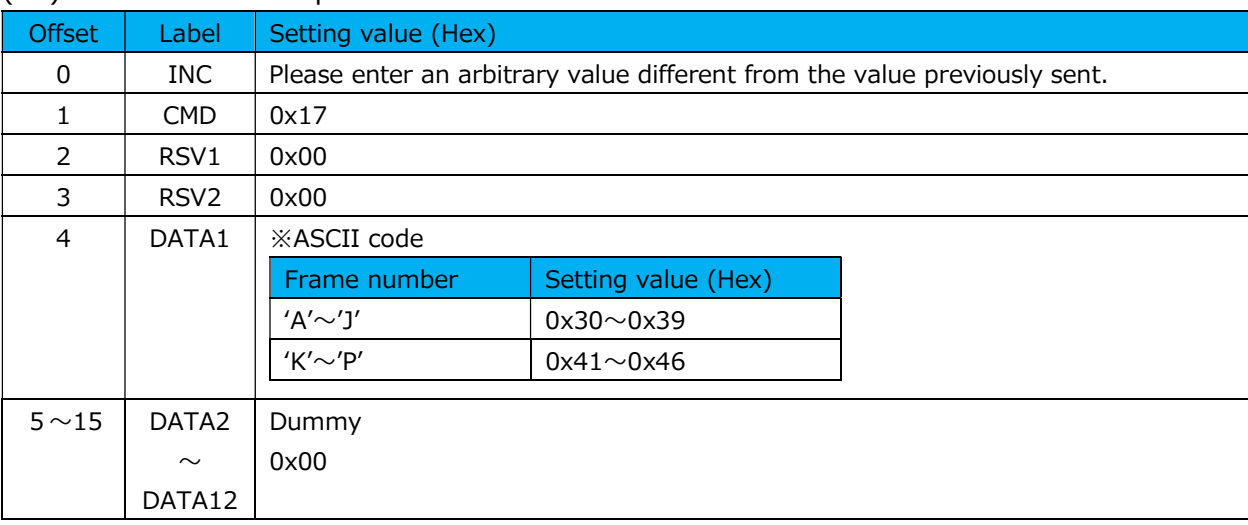

## (20) Preset value acquisition command

### Response data

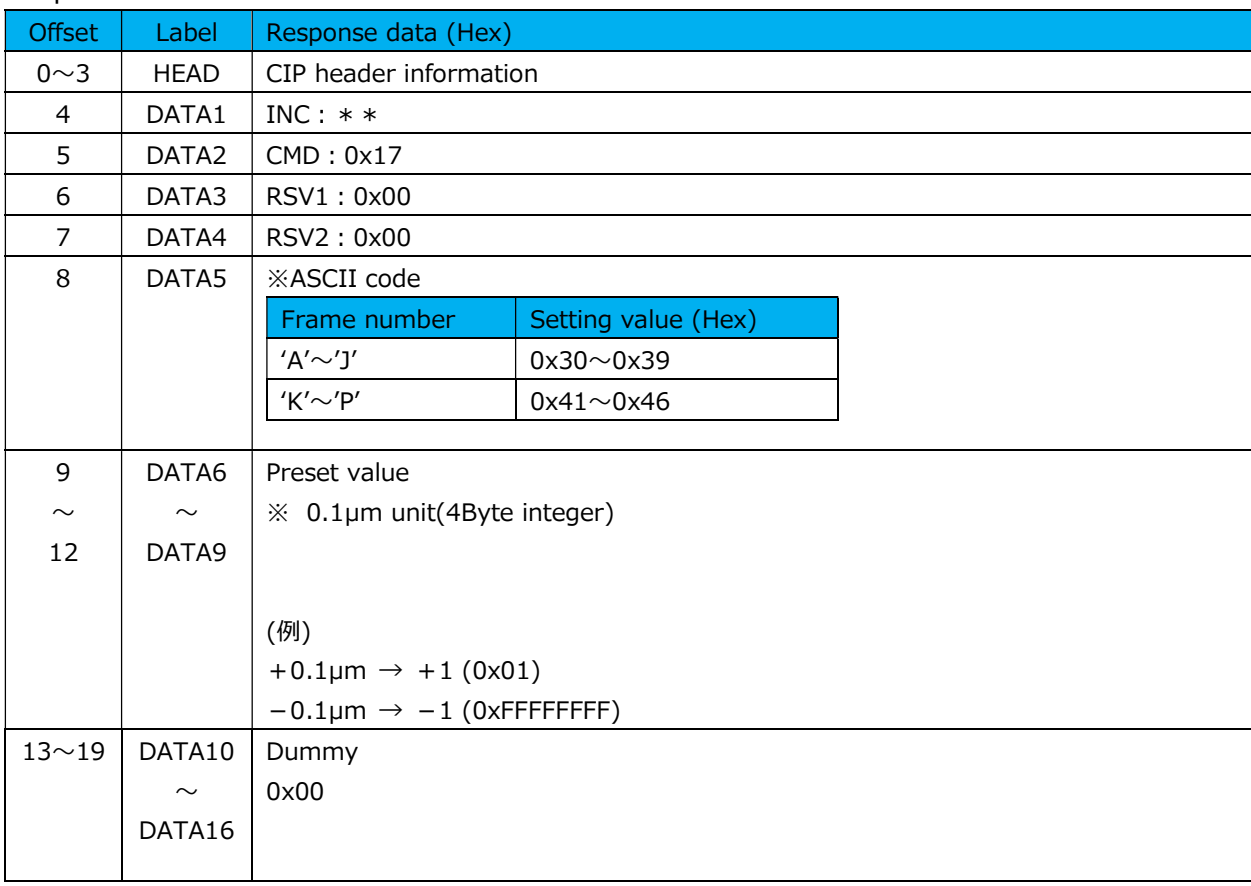

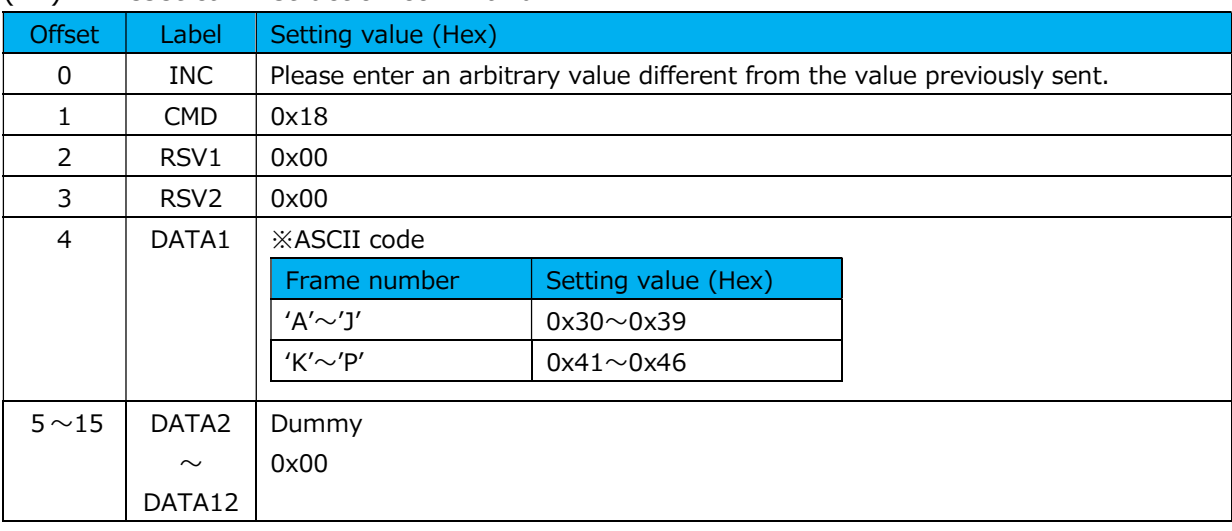

### (21) Preset call instruction command

### Response data

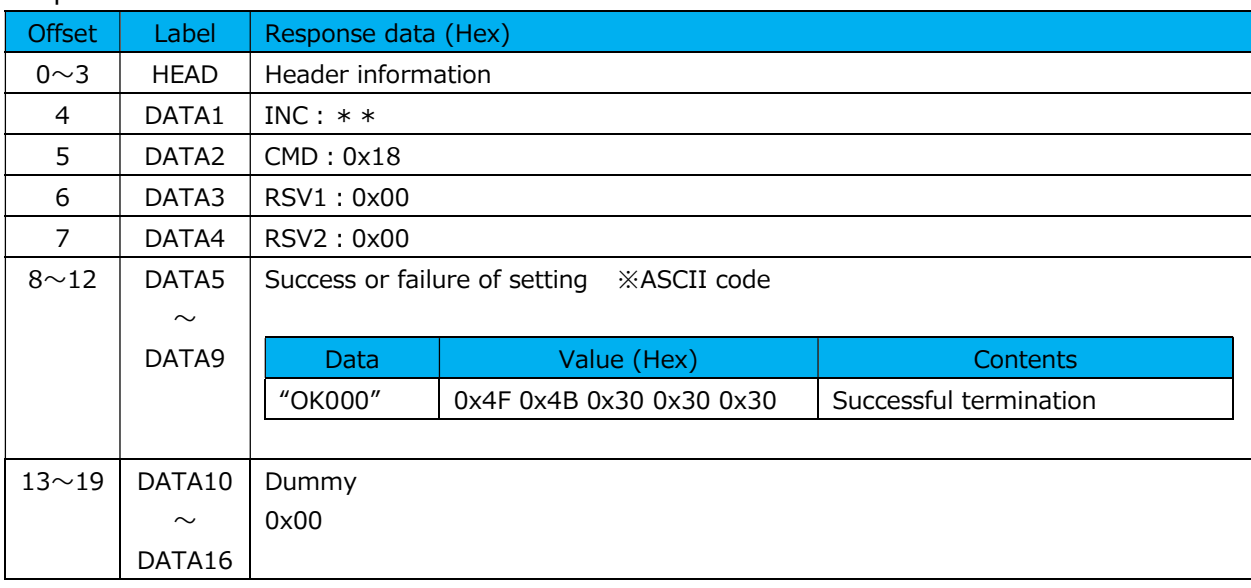

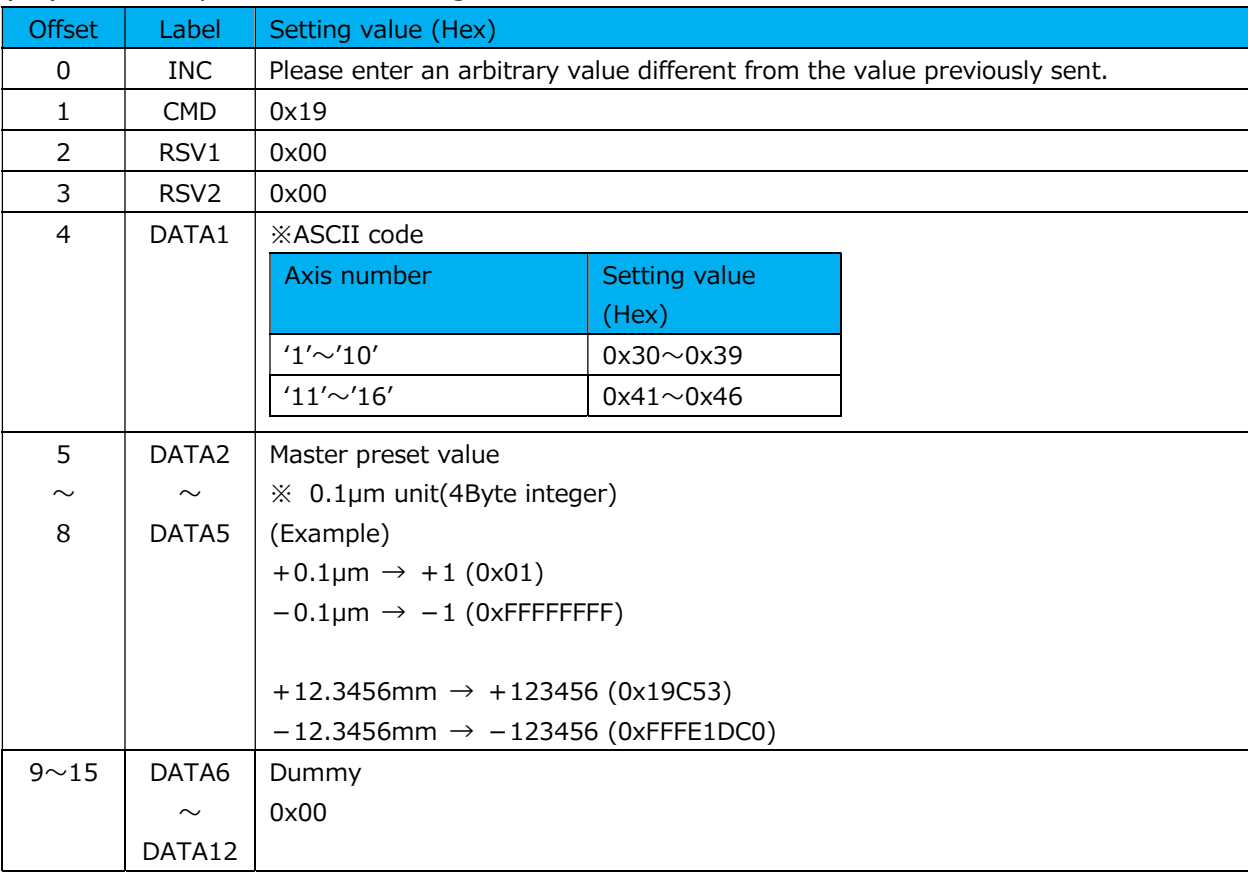

## (22) Master preset value setting command

### Response data

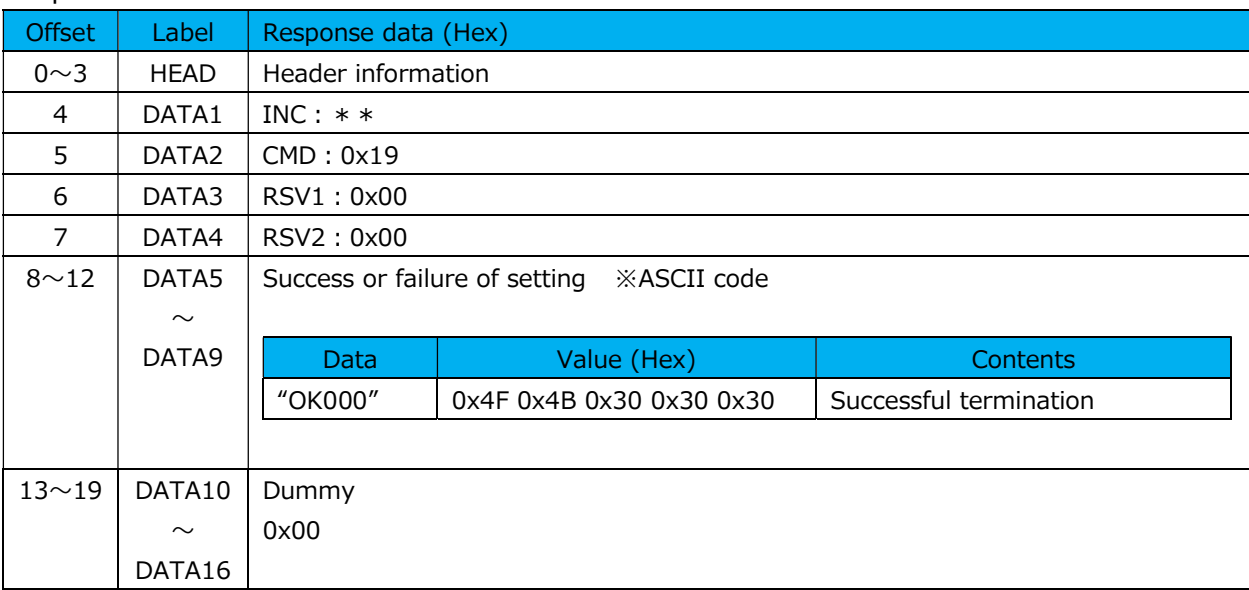

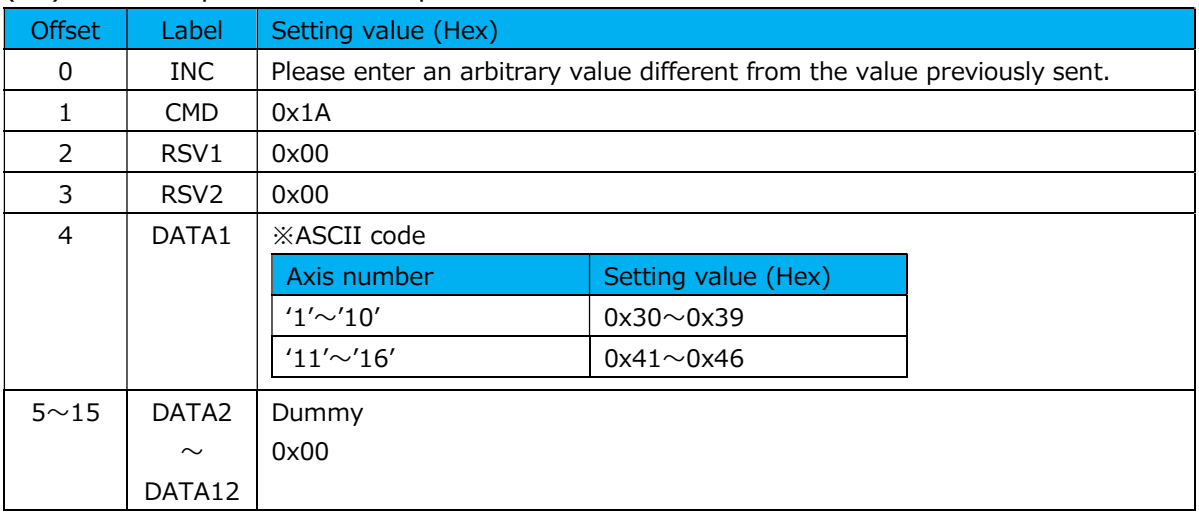

## (23) Master preset value acquisition command

### Response data

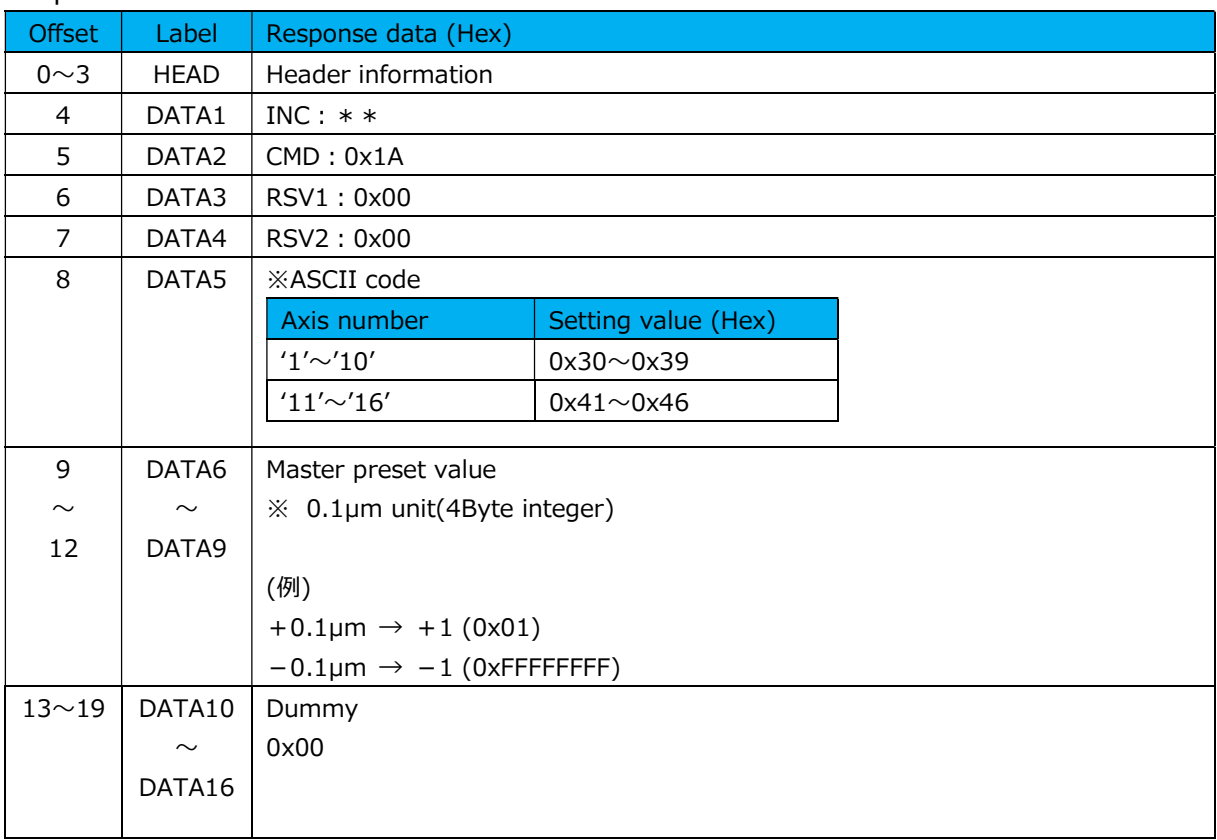

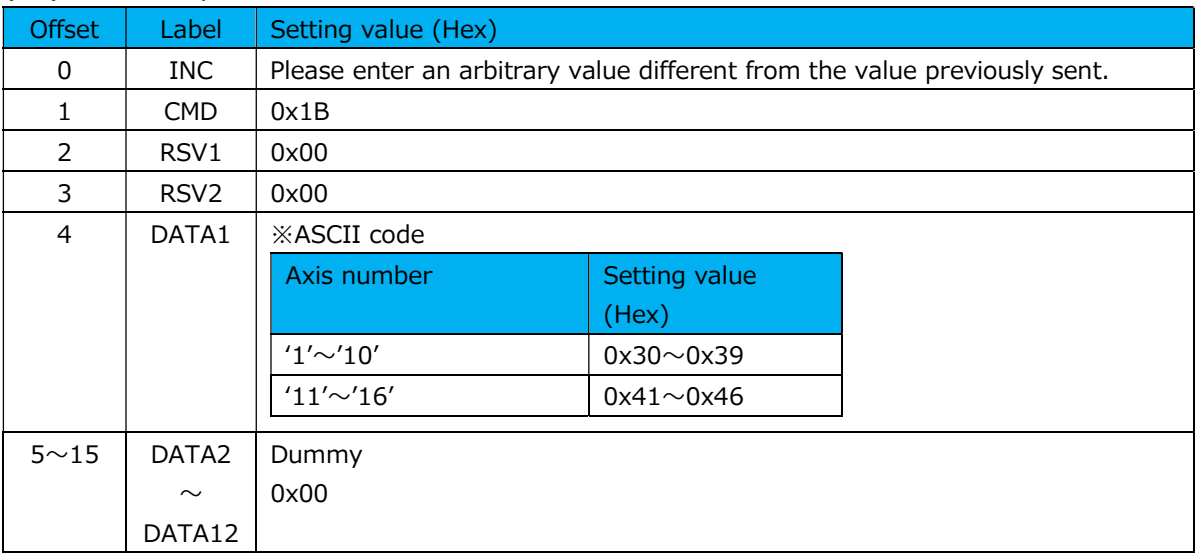

### (24) Master preset call instruction command

#### Response data

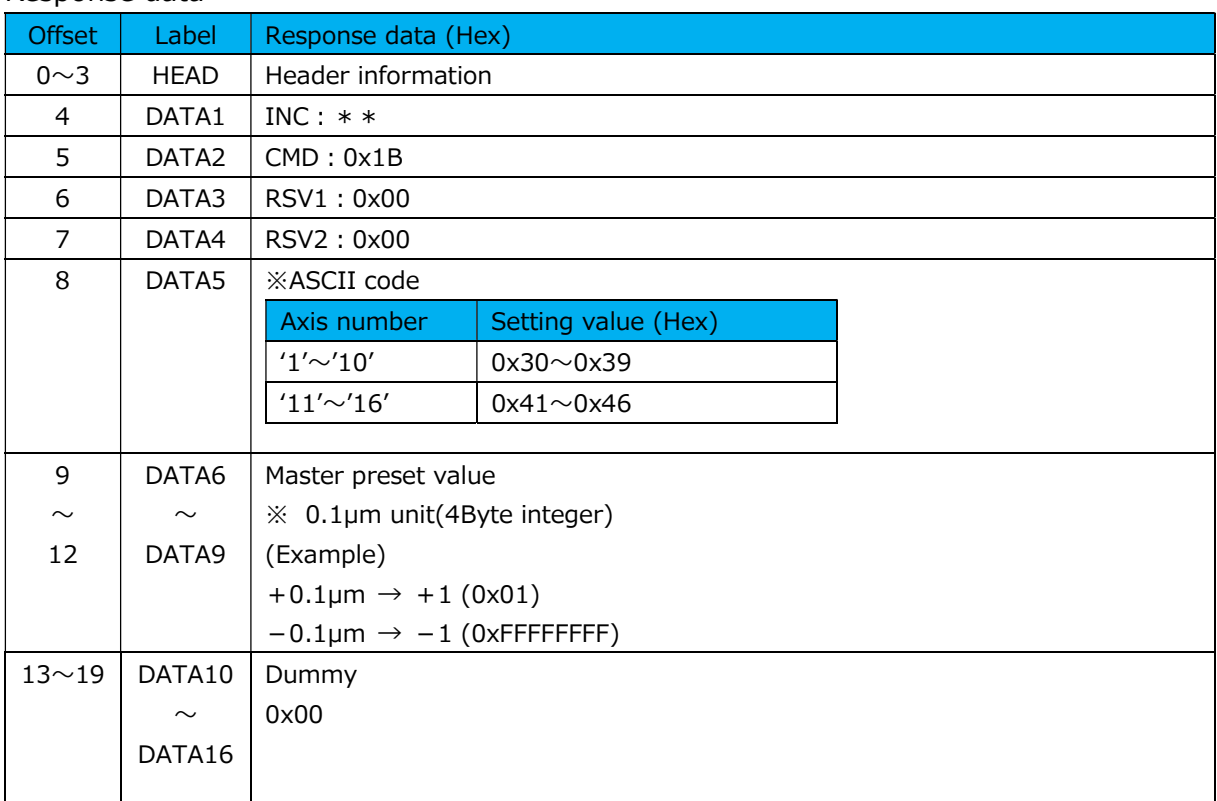

## (25) Start instruction command

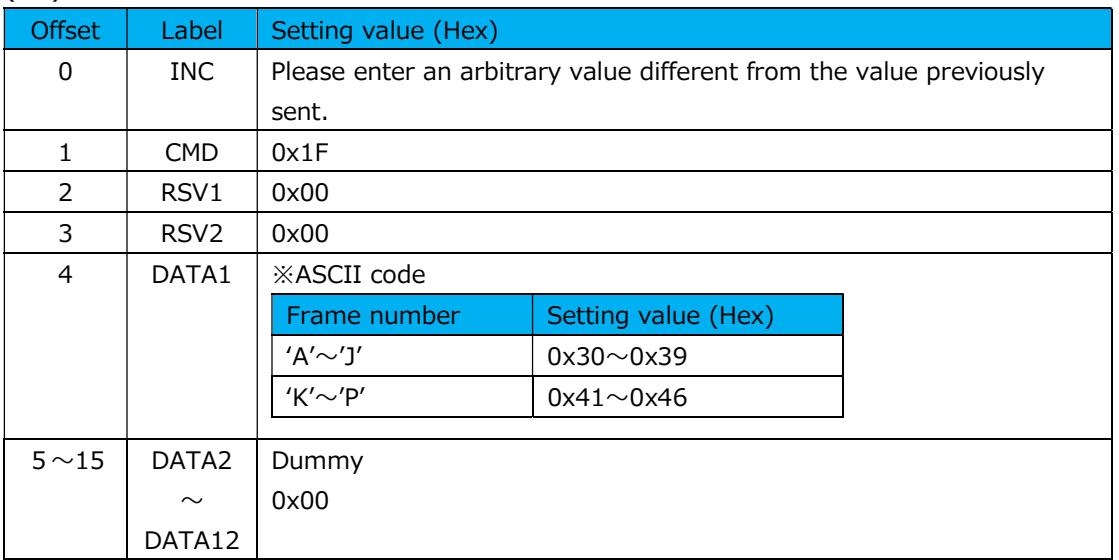

### Response data

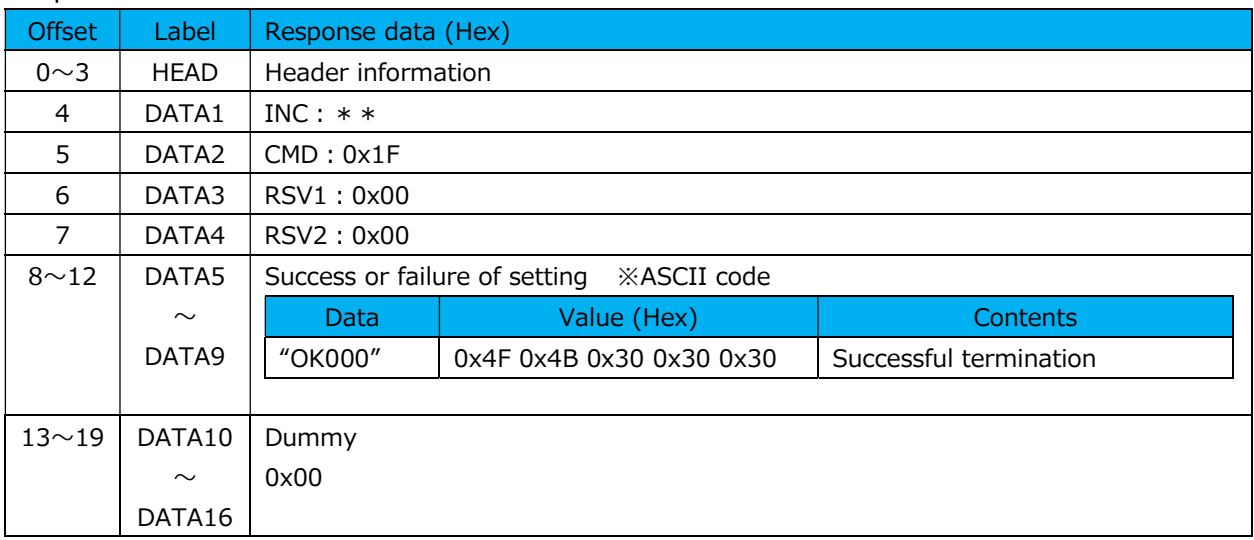
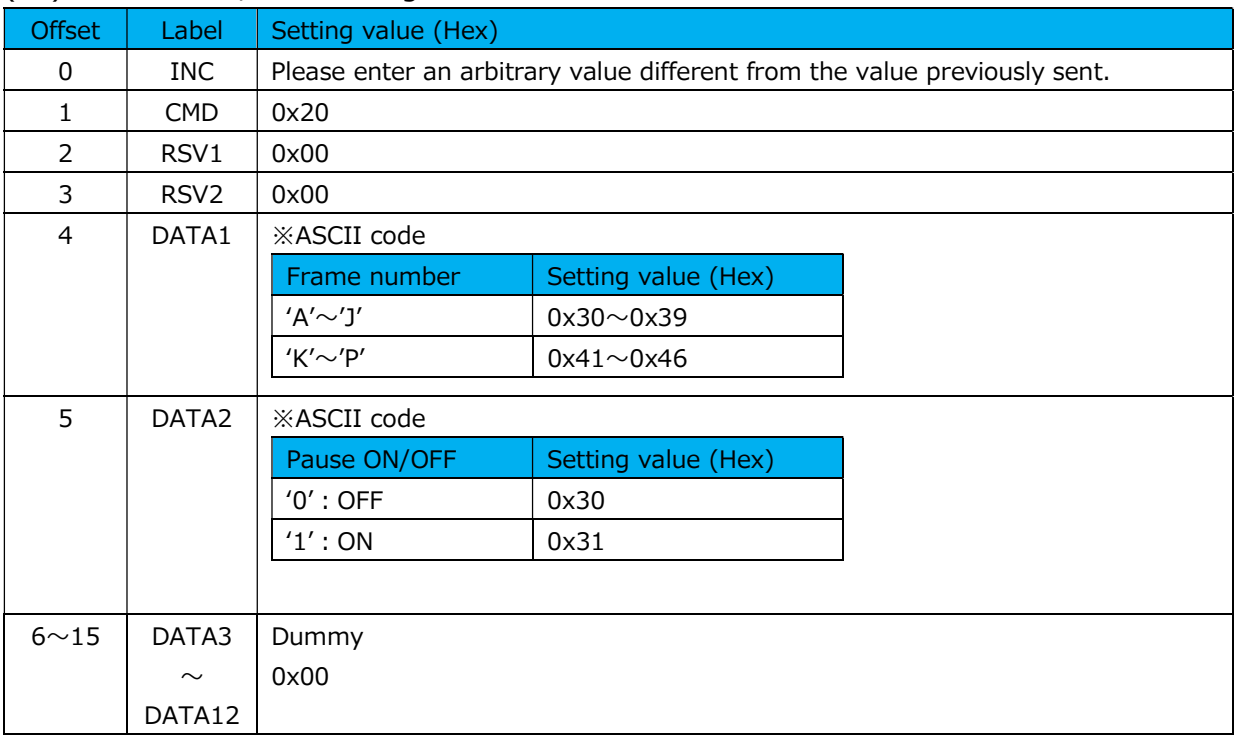

#### (26) Pause ON / OFF setting command

#### Response data

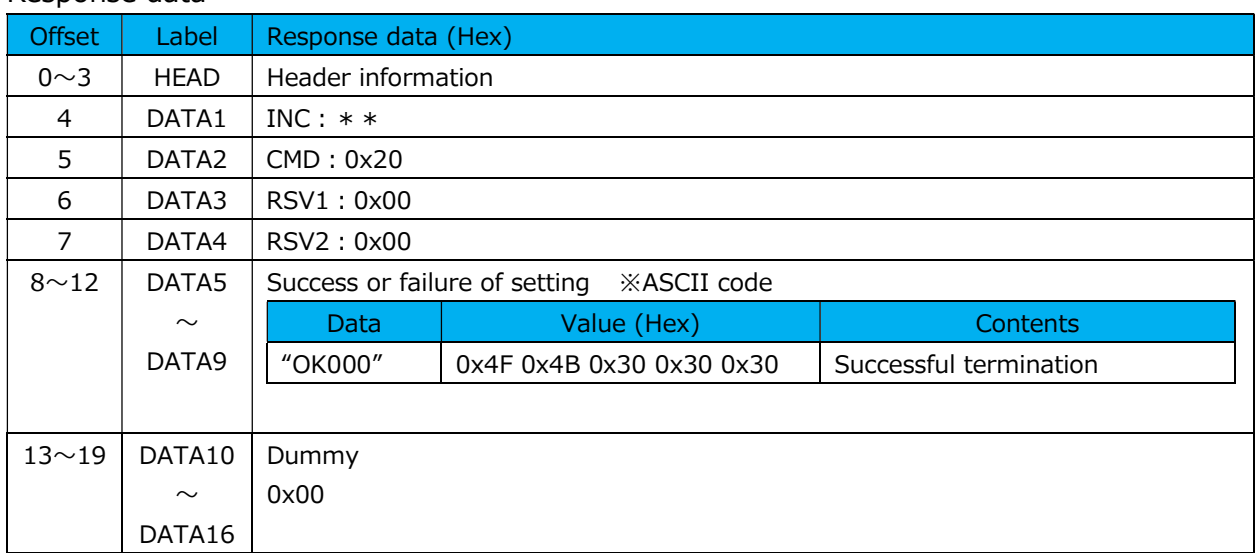

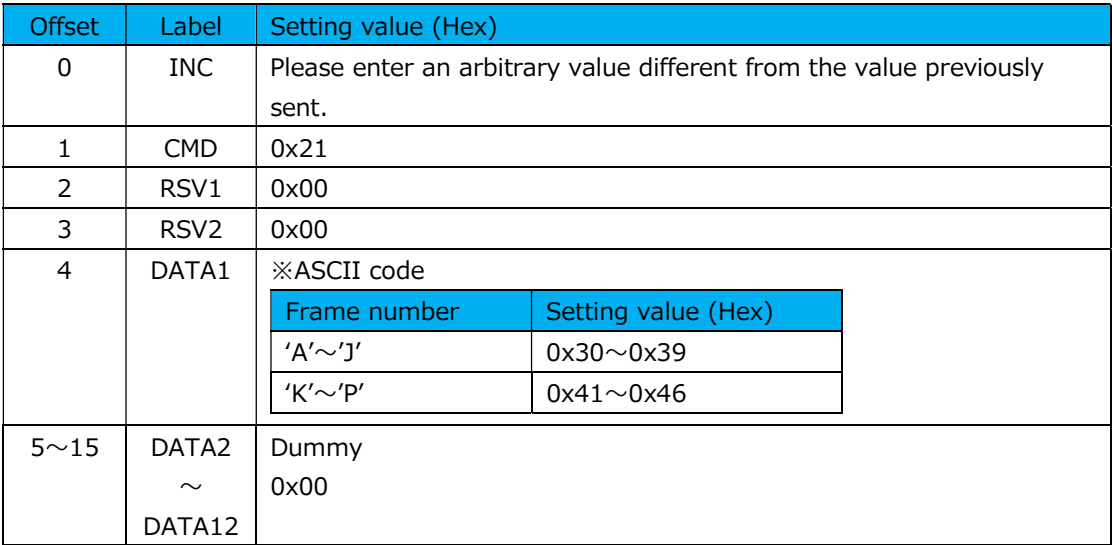

#### (27) Pause ON / OFF setting acquisition command

#### Response data

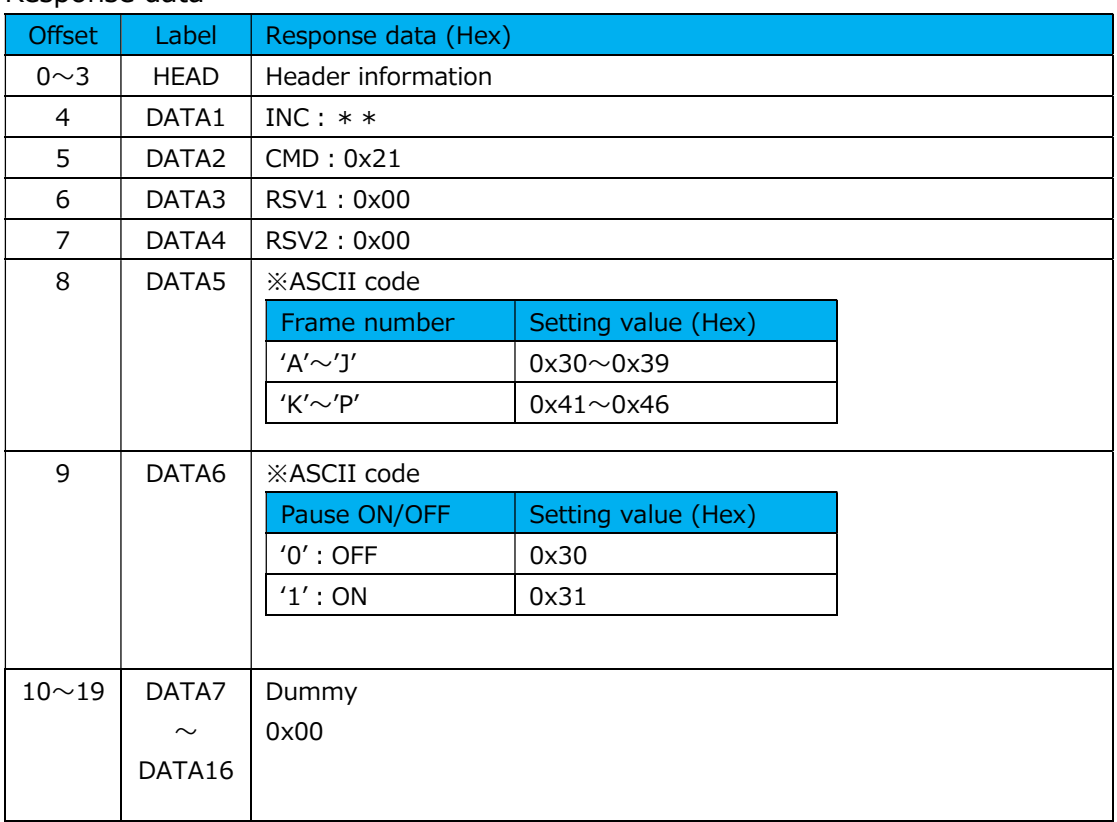

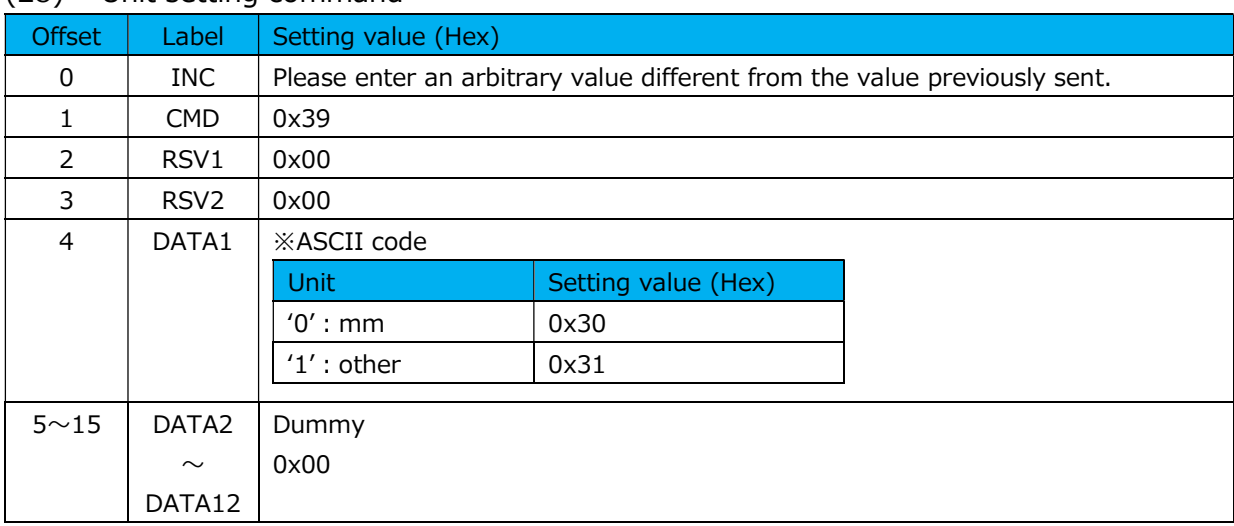

#### (28) Unit setting command

#### Response data

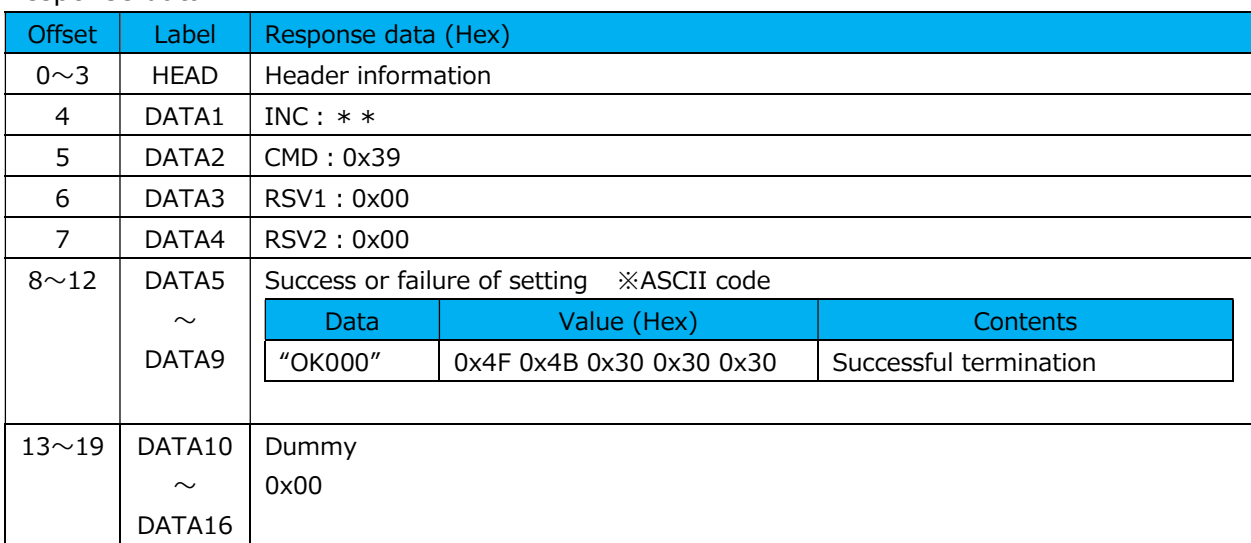

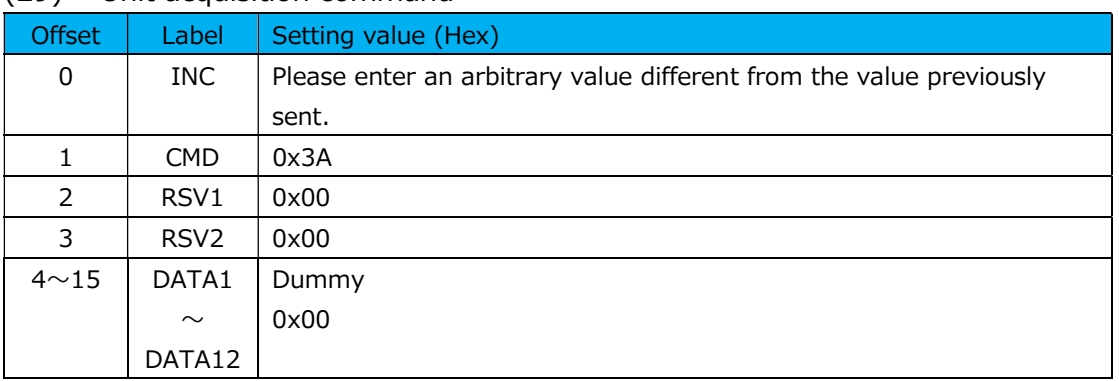

#### (29) Unit acquisition command

#### Response data

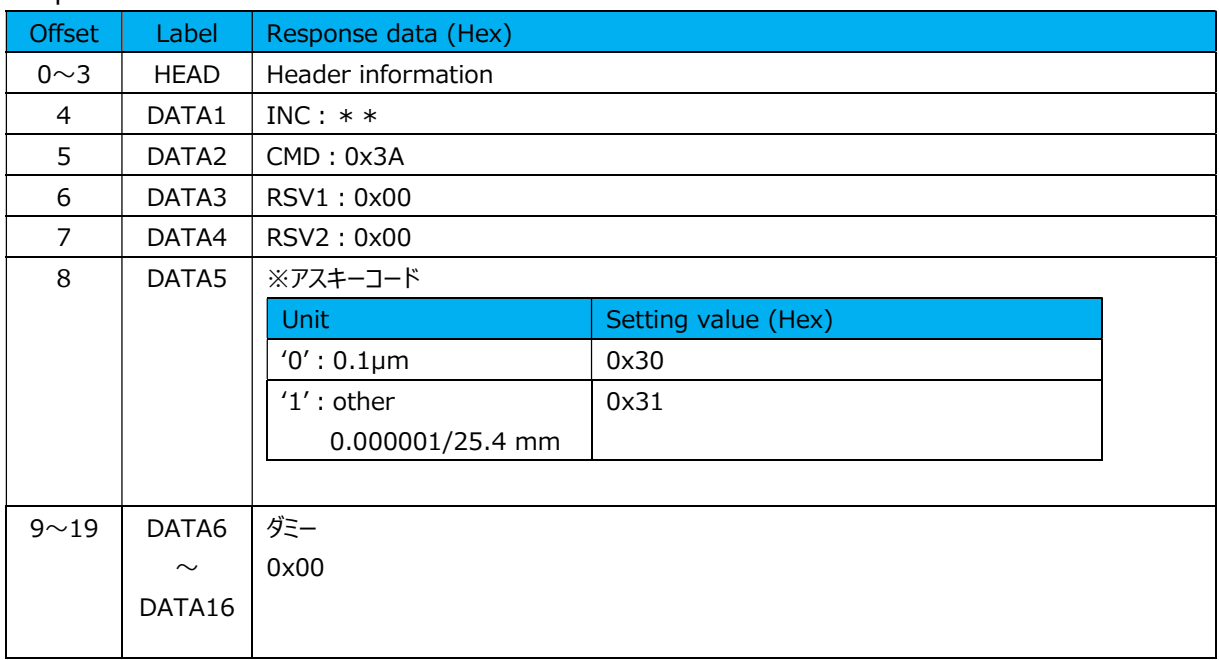

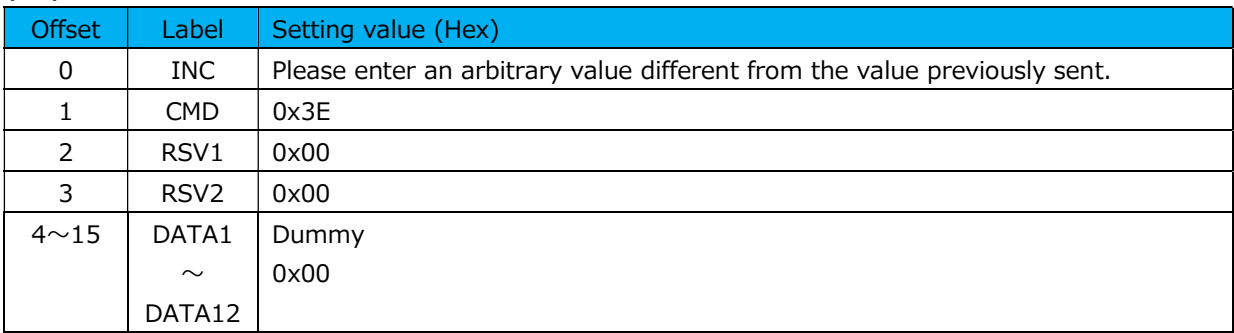

#### (30) Parameter save instruction command

#### Response data

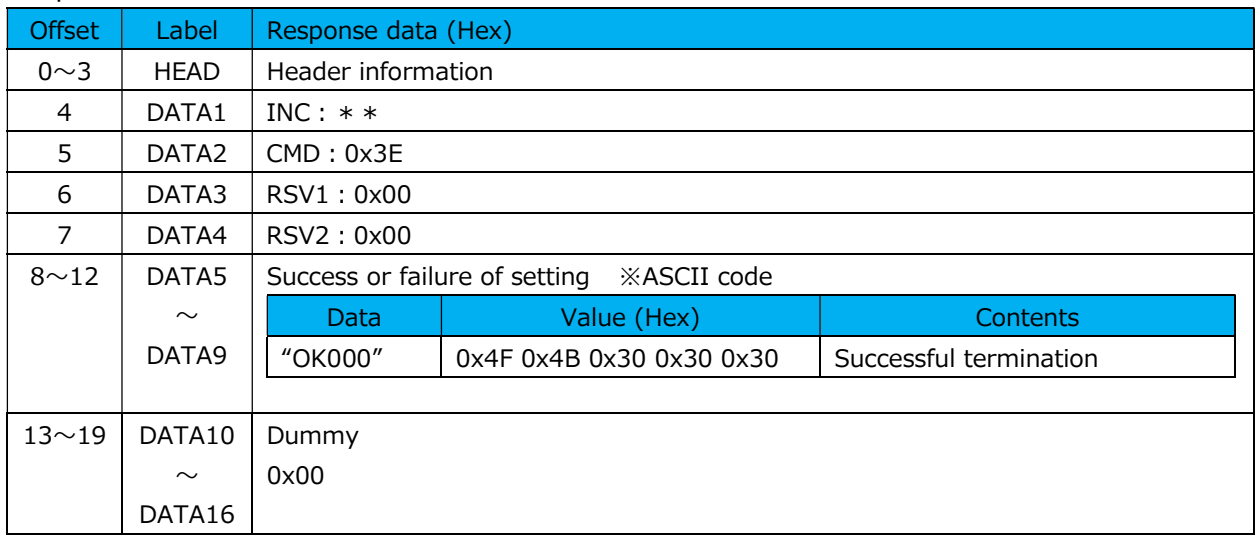

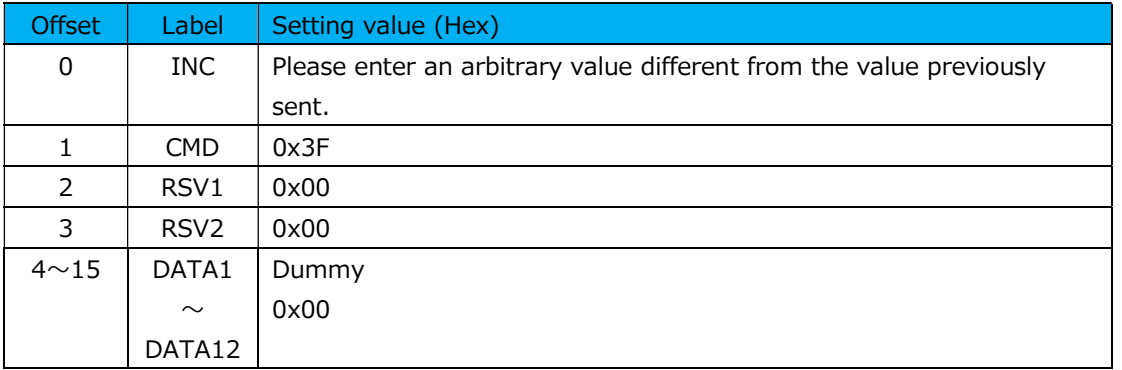

#### (31) Parameter initialization instruction command

#### Response data

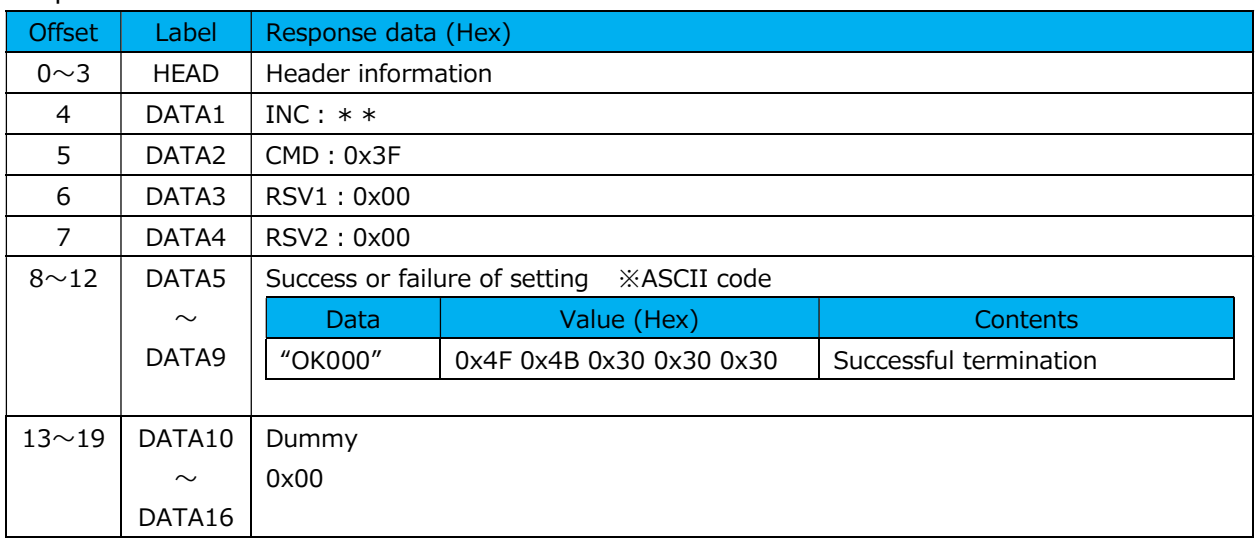

### 6.1.4. Command error in NRT communication

When an error occurs in the command, the following error code (ASCII code) will be stored in DATA5 to DATA9.

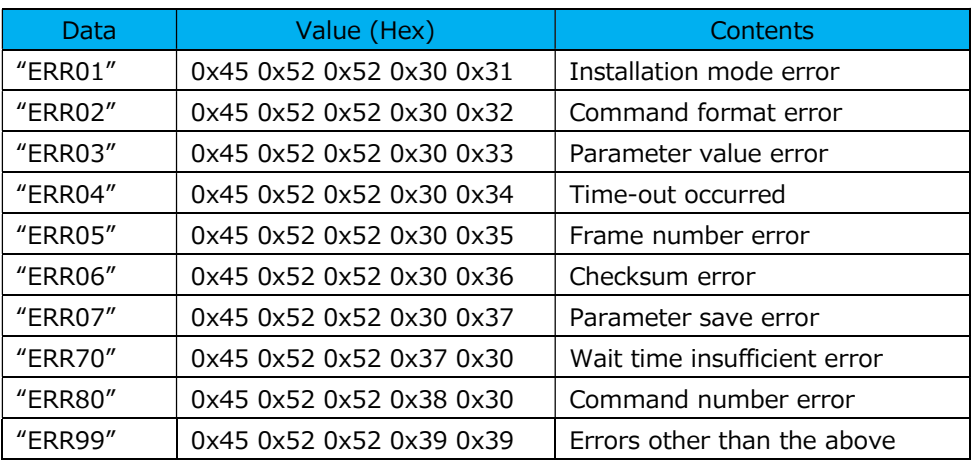

# 7. Appendix

### 7.1. Parameter list

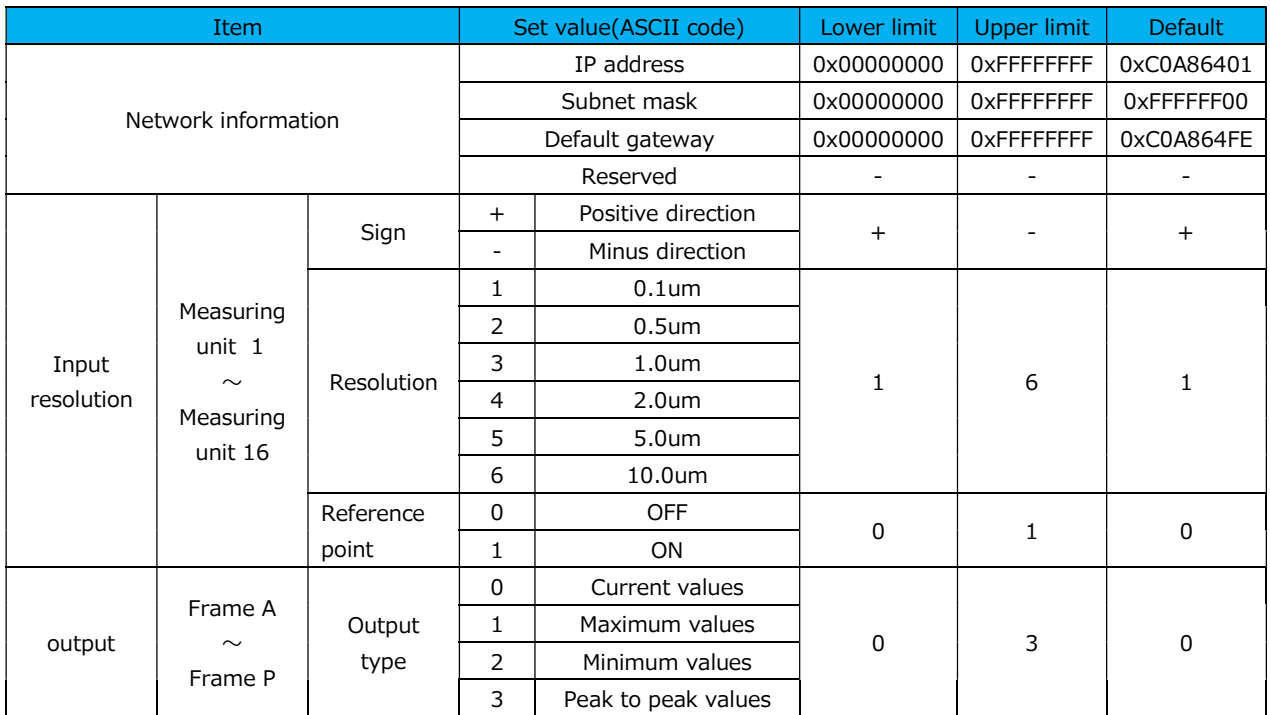

#### Parameter list

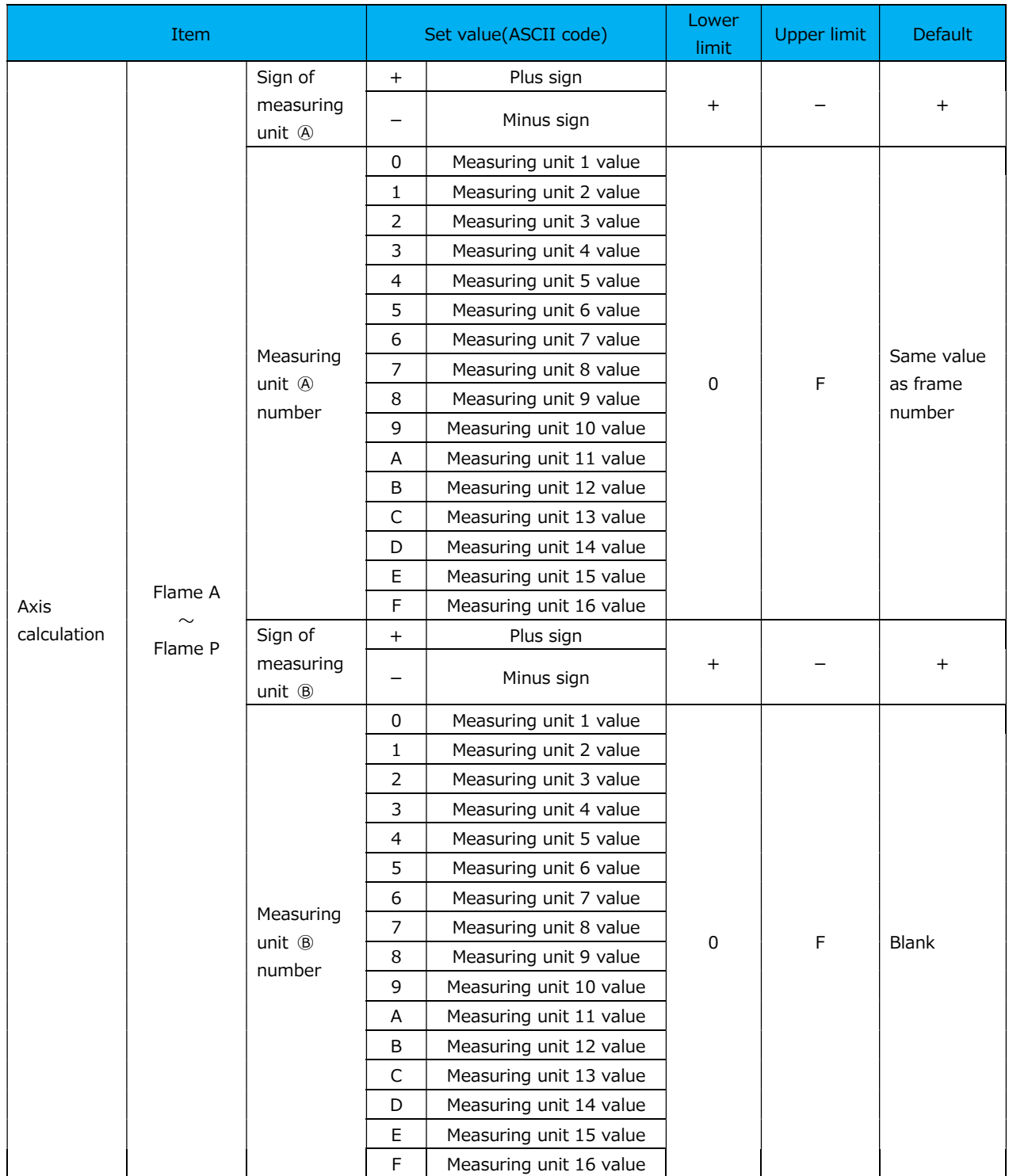

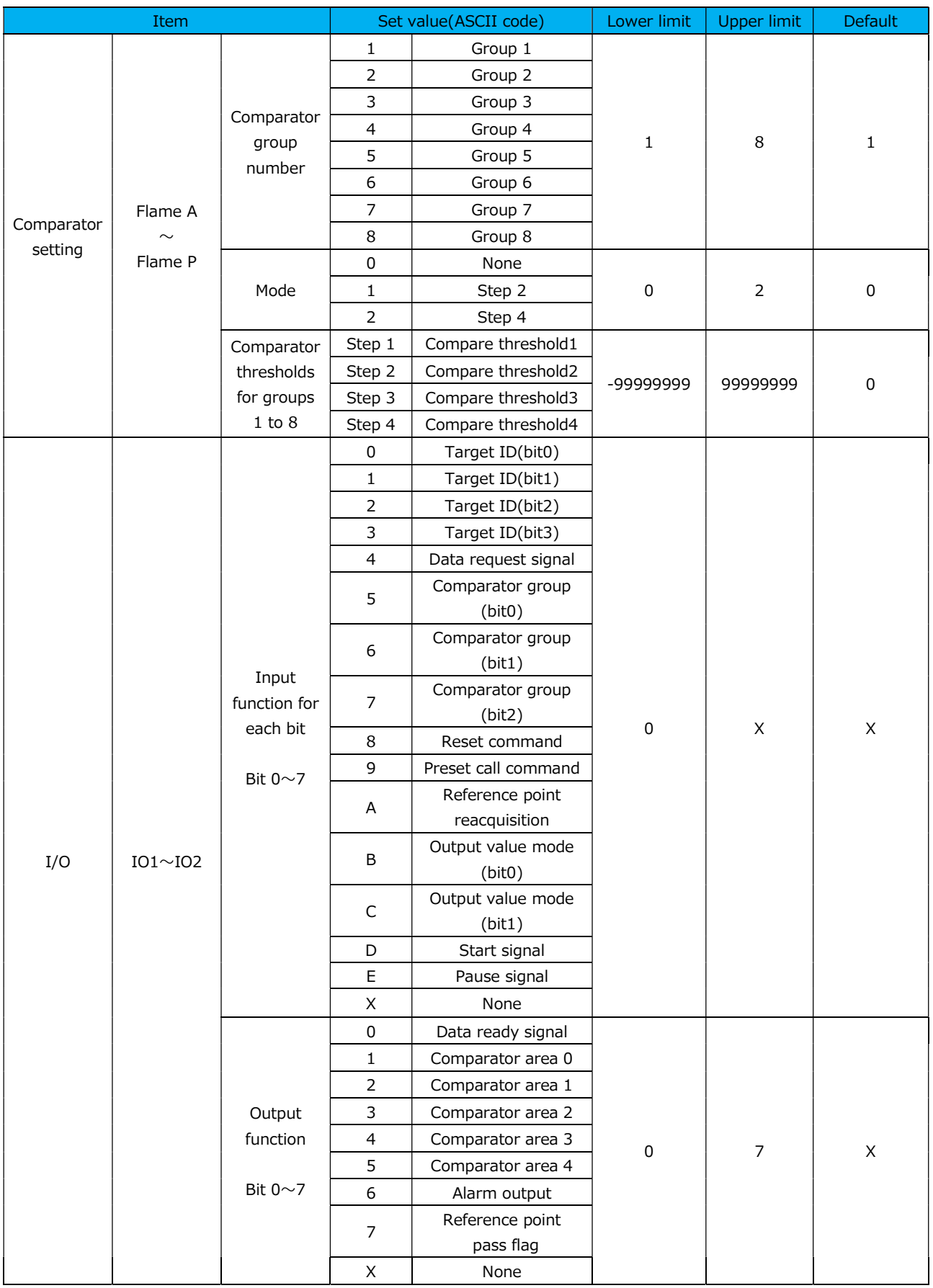

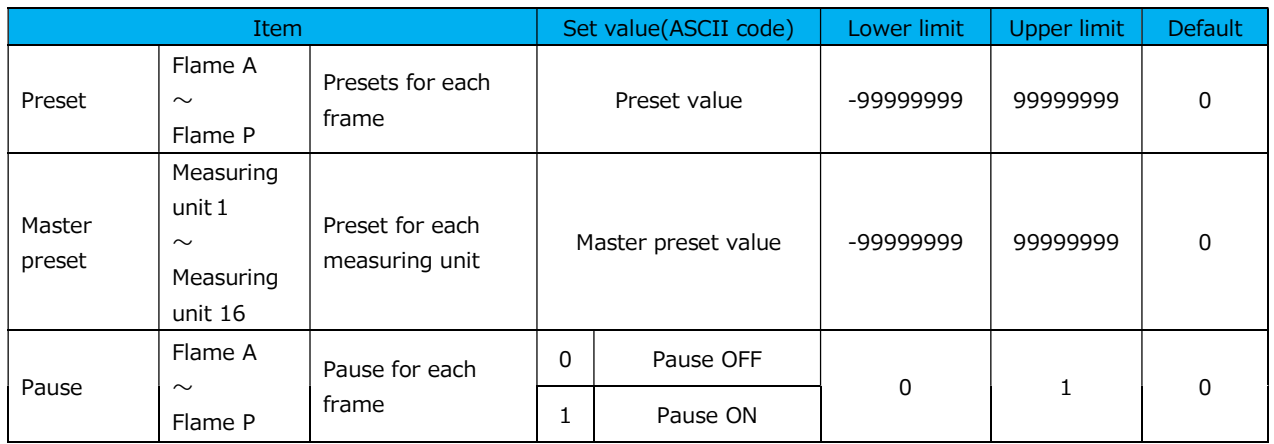

## 7.2. Status code

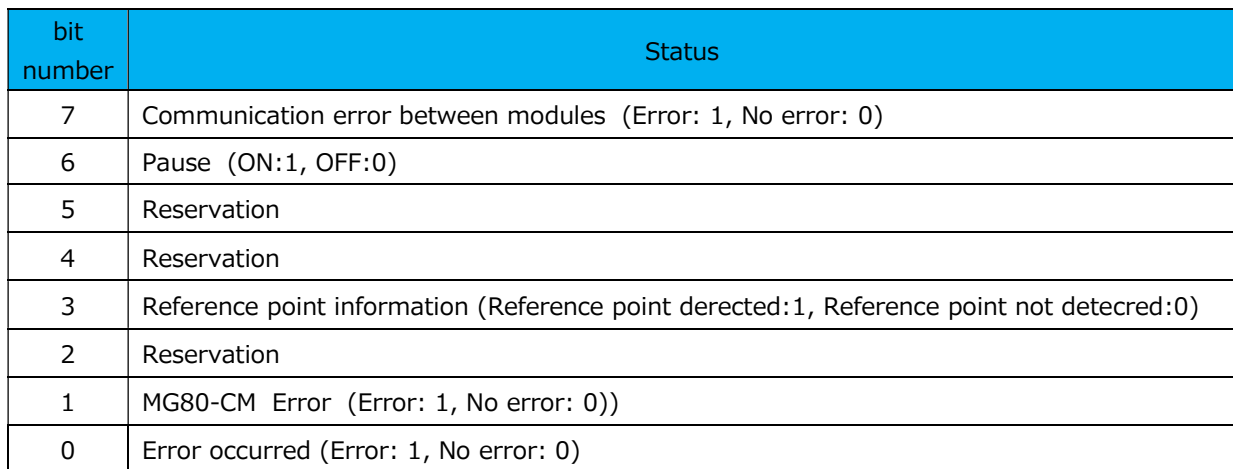

#### Status code list

**このマニュアルに記載されている事柄の著作権は当社にあ り、説明内容は機器購入者の使用を目的としています。 したがって、当社の許可なしに無断で複写したり、説明内容 (操作、保守など)と異なる目的で本マニュアルを使用す ることを禁止します。**

The material contained in this manual consists of information that is the property of Magnescale Co., Ltd. and is intended solely for use by the purchasers of the equipment described in this manual. Magnescale Co., Ltd. expressly prohibits the duplication of any portion of this manual or the use thereof for any purpose other than the operation or maintenance of the equipment described in this manual without the express written permission of Magnescale Co., Ltd.

Le matériel contenu dans ce manuel consiste en informations qui sont la propriété de Magnescale Co., Ltd. et sont destinées exclusivement à l'usage des acquéreurs de l'équipement décrit dans ce manuel.

Magnescale Co., Ltd. interdit formellement la copie de quelque partie que ce soit de ce manuel ou son emploi pour tout autre but que des opérations ou entretiens de l'équipement à moins d'une permission écrite de Magnescale Co., Ltd.

Die in dieser Anleitung enthaltenen Informationen sind Eigentum von Magnescale Co., Ltd. und sind ausschließlich für den Gebrauch durch den Käufer der in dieser Anleitung beschriebenen Ausrüstung bestimmt.

Magnescale Co., Ltd. untersagt ausdrücklich die Vervielfältigung jeglicher Teile dieser Anleitung oder den Gebrauch derselben für irgendeinen anderen Zweck als die Bedienung oder Wartung der in dieser Anleitung beschriebenen Ausrüstung ohne ausdrückliche schriftliche Erlaubnis von Magnescale Co., Ltd.

#### **日本からの輸出時における注意**

**本製品 (および技術 )は輸出令別表第 1の 16の項 (外為令別表 16の項 )に該当します。キャッチオー ル規制による経済産業省の許可要否につきましては、輸出者様にてご確認ください。**

#### **For foreign customers**

**Note:** This product (or technology) may be restricted by the government in your country. Please make sure that end-use, end user and country of destination of this product do not violate your local government regulation.

### Magnescale Co., Ltd.

45 Suzukawa, Isehara-shi, Kanagawa 259-1146, Japan